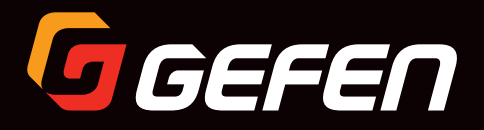

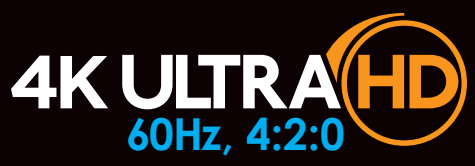

# HDMI & VGA KVM over IP Multi-Format

EXT-UHDV-KA-LANS-TX EXT-UHDV-KA-LANS-RX

User Manual

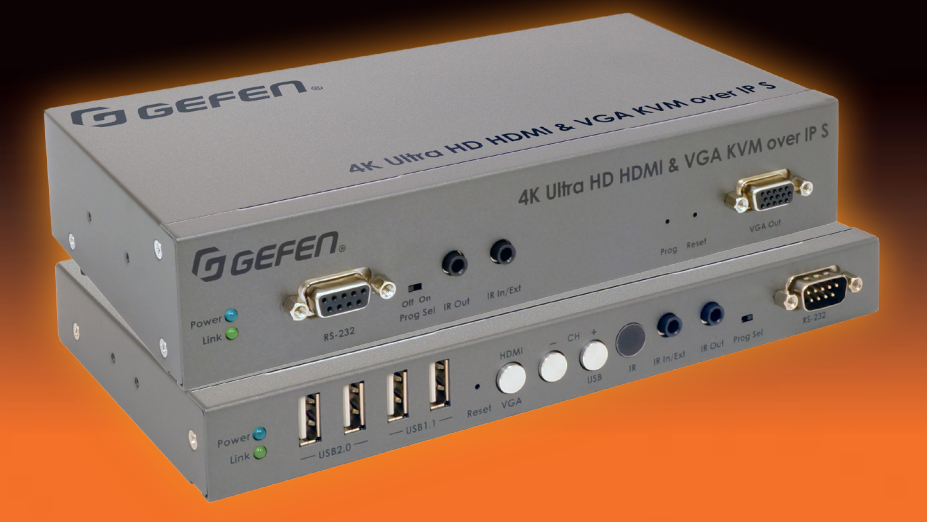

# Important Safety Instructions

- 1. Read these instructions.
- 2. Keep these instructions.
- 3. Heed all warnings.
- 4. Follow all instructions.
- 5. Do not use this product near water.
- 6. Clean only with a dry cloth.
- 7. Do not block any ventilation openings. Install in accordance with the manufacturer's instructions.
- 8. Do not install or place this product near any heat sources such as radiators, heat registers, stoves, or other apparatus (including amplifiers) that produce heat.
- 9. Do not defeat the safety purpose of the polarized or grounding-type plug. A polarized plug has two blades with one wider than the other. A grounding type plug has two blades and a third grounding prong. The wide blade or the third prong are provided for your safety. If the provided plug does not fit into your outlet, consult an electrician for replacement of the obsolete outlet.
- 10. Protect the power cord from being walked on or pinched particularly at plugs, convenience receptacles, and the point where they exit from the apparatus.
- 11. Only use attachments/accessories specified by the manufacturer.
- 12. To reduce the risk of electric shock and/or damage to this product, never handle or touch this unit or power cord if your hands are wet or damp. Do not expose this product to rain or moisture.
- 13. Unplug this apparatus during lightning storms or when unused for long periods of time.
- 14. Refer all servicing to qualified service personnel. Servicing is required when the apparatus has been damaged in any way, such as power-supply cord or plug is damaged, liquid has been spilled or objects have fallen into the apparatus, the apparatus has been exposed to rain or moisture, does not operate normally, or has been dropped.
- 15. Batteries that may be included with this product and/or accessories should never be exposed to open flame or excessive heat. Always dispose of used batteries according to the instructions.

Gefen/Core Brands, LLC warrants the equipment it manufactures to be free from defects in material and workmanship. If equipment fails because of such defects and Gefen LLC is notified within the specified warranty period\* from the documented\*\* date of purchase, Gefen will, at its option, repair or replace the equipment, provided that the equipment has not been subjected to mechanical, electrical, or other abuse or modifications. This warranty is in lieu of all other warranties expressed or implied, including without limitation, any implied warranty or merchantability or fitness for any particular purpose, all of which are expressly disclaimed. Warranty period begins on the date of purchase by the original end-purchaser, as indicated on the proof of purchase document\*\*. This Limited Warranty extends to the original end-user purchaser of the product, and is not transferrable to any subsequent purchaser(s) or owner(s). Customers outside the continental United States of America are responsible for shipping charges to and from Gefen.

#### \* Warranty period:

Passive Copper Cables without any electronic circuitry: 30 days. Cables must be in their original condition.

Electronics:

- 2 years unless specified otherwise.
- 3 years if specifically noted as such on Gefen web-page of a product. Documented\*\* purchases made on or after March 29, 2017 only.

\*\* Proof of purchase must be a written document, as deemed acceptable by Gefen/Core Brands, LLC.

# Contacting Gefen Technical Support

# Technical Support

(707) 283-5900 (800) 472-5555 8:00 AM to 5:00 PM Monday - Friday, Pacific Time

# Email

support@gefen.com

## Web

http://www.gefen.com

# Mailing Address

Gefen Core Brands, LLC c/o Customer Service 1800 S McDowell Blvd Petaluma, CA 94954 USA

# Product Registration

Register your product here: http://www.gefen.com/kvm/Registry/Registration.jsp

# Operating Notes

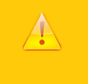

### **Important**

This product has been specifically designed for use with the Gefen Syner-G™ Software Suite, available for download at www.gefen.com. The Gefen Syner-G™ Discovery and Show-Me features simplify initial IP configuration

- Always make sure that the 4K Ultra HD HDMI & VGA KVM over IP is running the latest firmware.
- Gefen highly recommends the use of the Syner-G software and Matrix Controller (Gefen part no. EXT-CU-LAN) for setting up and controlling the operation of a Video-over-IP network using these products.
- Shielded CAT-5e (or better) cables should not exceed 330 feet (100 meters) between the Sender / Receiver unit and the network.
- By default, all Sender and Receiver units are set to channel 0.
- The HDMI inputs and outputs on this product also support Single-Link DVI and its standard VESA resolutions. Dual-Link DVI is not supported.
- Only the HDMI Input and Output will pass content from HDCP sources such as Blu-ray players and PlayStation® console systems. VGA does not support HDCP content. If HDCP encrypted content is being passed, the VGA output will not be active.
- By default, the source device will use the EDID from the display (or other sink device) which is connected the Receiver unit.
- If terminating network cables in the field, please adhere to the TIA/EIA568B specification. See the Network Cable Diagram (page 172) for details.

### **Important**

 $\blacktriangle$ 

- When connecting through a Local Area Network, a managed gigabit switch is required. Jumbo Frame Support (8k or greater) and IGMP Snooping must be enabled.
	- A dedicated LAN is not required but highly recommended.
	- When using HDCP-encrypted content, only the HDMI inputs and outputs can accept and display the content.
	- We recommend that Sender and Receiver are first connected directly and functionality/performance is fully verified before integrating them into a Local Area Network.
- Supported USB Devices
	- HID-class devices: keyboard, mouse, joystick, and touch panels.
	- Bulk-only storage devices: USB flash drive, most storage devices, DVD-ROM, card readers, and printers.

#### • Known supported devices

- ► USB to RS-232 adapter
- ► Mobile devices: Android, iOS mobile devices
- ► Connectivity devices: infrared remote controller, Bluetooth dongle
- ► Security devices: Key dongle, security card reader
- ► Full-speed USB audio devices

### • Known Limits:

High-speed isochronous devices, such as webcams are NOT supported

© 2017 Gefen, LLC. All Rights Reserved. All trademarks are the property of their respective owners.

Gefen, LLC reserves the right to make changes in the hardware, packaging, and any accompanying documentation without prior written notice.

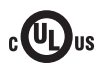

This product uses UL-Listed power supplies

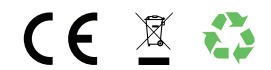

# Licensing

This product uses software that is subject to open source licenses, including one or more of the General Public License Version 2 and Version 2.1, Lesser General Public License Version 2.1 and Version 3, BSD, and BSD-style licenses. Distribution and use of this product is subject to the license terms and limitations of liability provided in those licenses. Specific license terms and Copyright Notifications are provided in the source code. For three years from date of activation of this product, any party may request, and we will supply, for software covered by an applicable license (e.g. GPL or LGPL), a complete machine-readable copy of the corresponding open source code on a medium customarily used for software interchange. The following software and libraries are included with this product and subject to their respective open source licenses:

- jQuery
- Linux

### **Features**

- Secure content distribution using AES-128 bit encryption
- Extends HDMI, VGA, USB, RS-232, bi-directional stereo analog audio, and IR over IP, using a Gigabit Local Area Network
- Supports input resolutions up to 4K 60Hz 4:2:0 on HDMI and up to 1920x1200, 60 Hz on VGA (WUXGA).
- Supports output resolutions up to 4K 30Hz 4:4:4 on HDMI and up to 1920x1200 60 Hz or 1080p Full HD on VGA
- Supported HDMI Features:
	- ► HDR
	- $\blacktriangleright$  HDCP 2.2 and 1.4
	- ► Deep Color
	- ► Lip-Sync pass-through
- Supports uncompressed LPCM digital audio up to 7.1 channels
- Supports up to 7.1 channels of HBR (High Bit Rate) digital audio including Dolby Atmos®, Dolby® TrueHD, DTS:X™, and DTS-HD Master Audio™
- When used with Gefen DVI-to-HDMI cables (not included), supports the use of DVI sources and DVI displays up to 1080p Full HD and 1920x1200 (WUXGA)
- Built-in video wall controller accommodates any number of rows and columns up to 16x16
- Digital and analog audio break-out allows audio to be de-embedded from the HDMI output of the Receiver and be sent to a separate audio system, enhancing the impact of AV presentations.
- Quick mass-firmware-update, automated configuration, and enhanced control capabilities and system security when used with the Gefen EXT-CU-LAN Matrix **Controller**
- Built-in web interface, Telnet, and UDP
- Compatible with the Gefen Keyboard Switching Controller software, available for download at www.gefen.com
- Supports 39,900 Senders and a combination of just over 65,000 Sender and Receiver units, depending on the network bandwidth and number of ports on your network switch
- Two USB 2.0 ports with data rates up to 480 Mbps and backward-compatibility with USB 1.1
- Two USB 1.1 ports for use with Human Interface Devices (H.I.D.)
- Conforms to IEEE 802.3af PoE standard
- PoE (Power over Ethernet) allows the new Sender and Receiver units to be powered through a standard PoE-enabled IP network switch, without the need for external power supplies
- Three-port Gigabit Ethernet switch built into the Receiver unit
- Mode switch on Sender for sharpness or motion optimization of image
- Field-updatable firmware via EXT-CU-LAN controller or the built-in web server interface
- Locking power supply connectors
- Half-rack width Sender and Receiver enclosures are rack-mountable using EXT-RACK-1U-GRY
- Sender and Receiver can also be surface-mounted using the included L-brackets
- Low profile Receiver enclosure features an IR Extender port and can be hidden away behind the display

### **Packing List**

The 4K Ultra HD HDMI & VGA KVM over IP ships with the items listed below. The packing contents of the Sender and Receiver unit are listed below. If any of these items are not present in the box when you first open it, immediately contact your dealer or Gefen.

### **EXT-UHDV-KA-LANS-TX**

- 1 x EXT-UHDV-KA-LANS-TX unit
- 1 x EXT-PS526AIP-LP-6 5V 2.6A Power Supply
- 4 x Self-Adhesive Rubber-Feet
- 2 x L-Shaped Mounting Brackets
- 4 x Machine screws for L-Shaped Mounting Brackets
- 2 x Machine screws for EXT-RACK-1U-GRY
- 1 x Quick-Start Guide

### **EXT-UHDV-KA-LANS-RX**

- 1 x EXT-UHDV-KA-LANS-RX unit
- 1 x EXT-PS54AULPN-6 5V 4A Power Supply
- 1 x AC Power Cord
- 4 x Self-Adhesive Rubber-Feet
- 2 x L-Shaped Mounting Brackets
- 4 x Machine screws for L-Shaped Mounting Brackets
- 2 x Machine screws for EXT-RACK-1U-GRY
- 1 x Quick-Start Guide

#### **Getting Started**  $1 -$

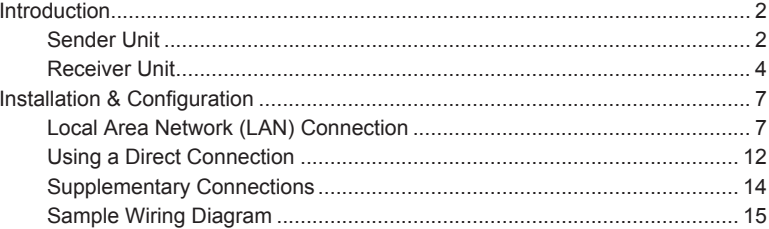

#### $\overline{2}$ **Basic Operation**

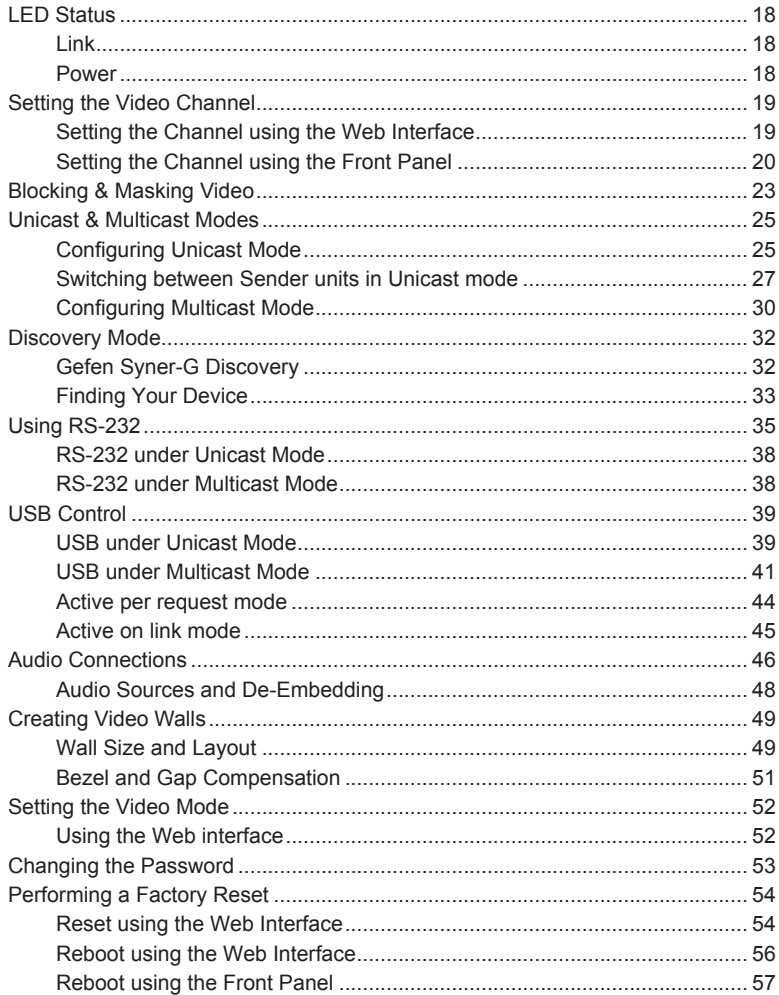

#### **Advanced Operation**  $3<sup>7</sup>$

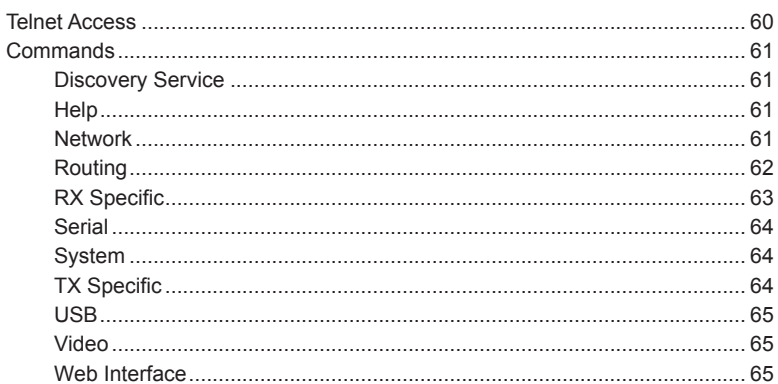

# 4 Appendix

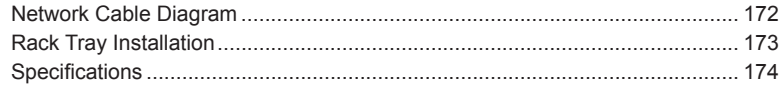

*This page left intentionally blank.*

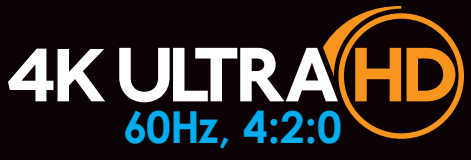

# HDMI & VGA KVM over IP Multi-Format

1 Getting Started

# Introduction

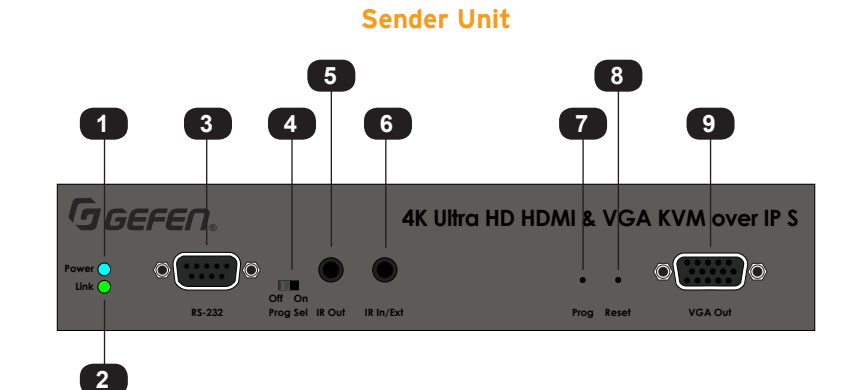

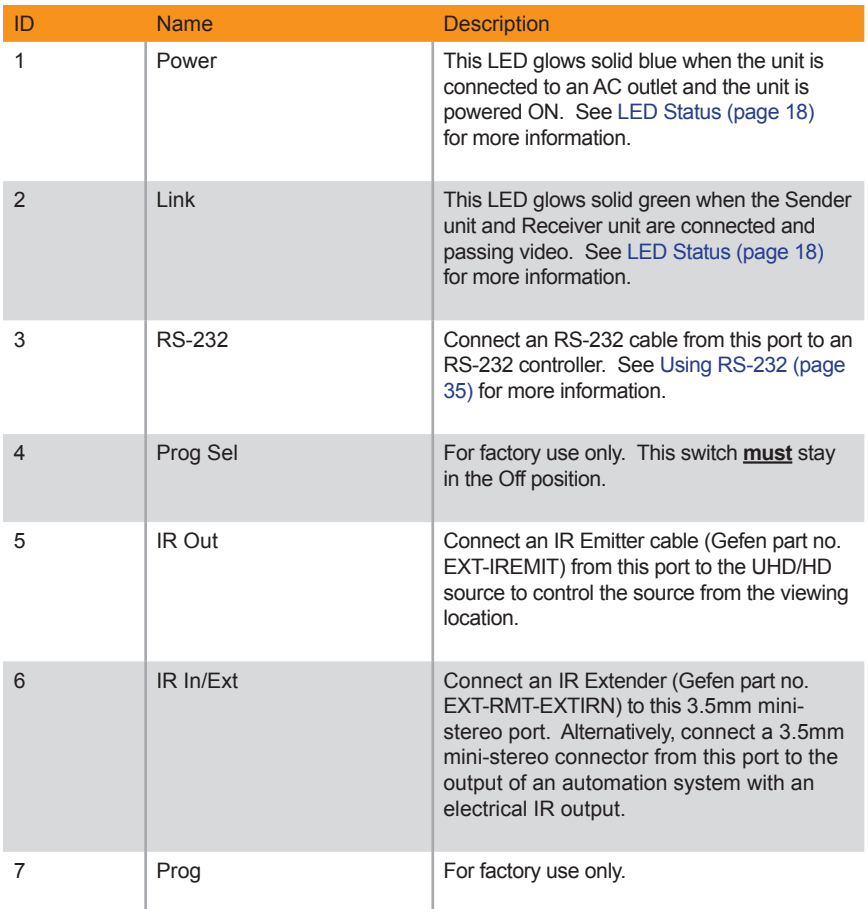

# page | 2

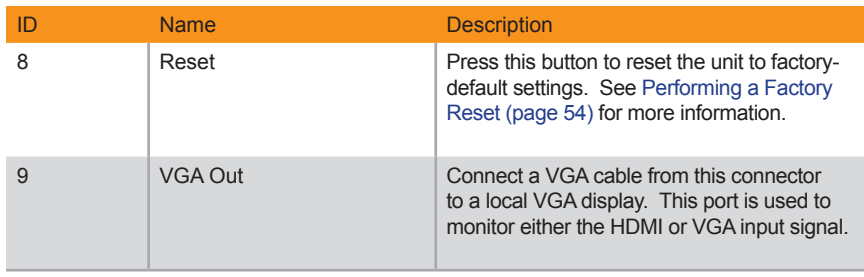

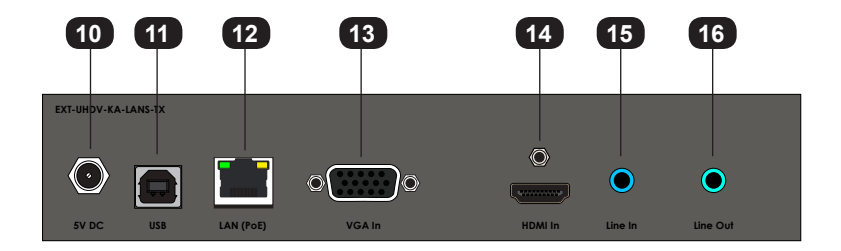

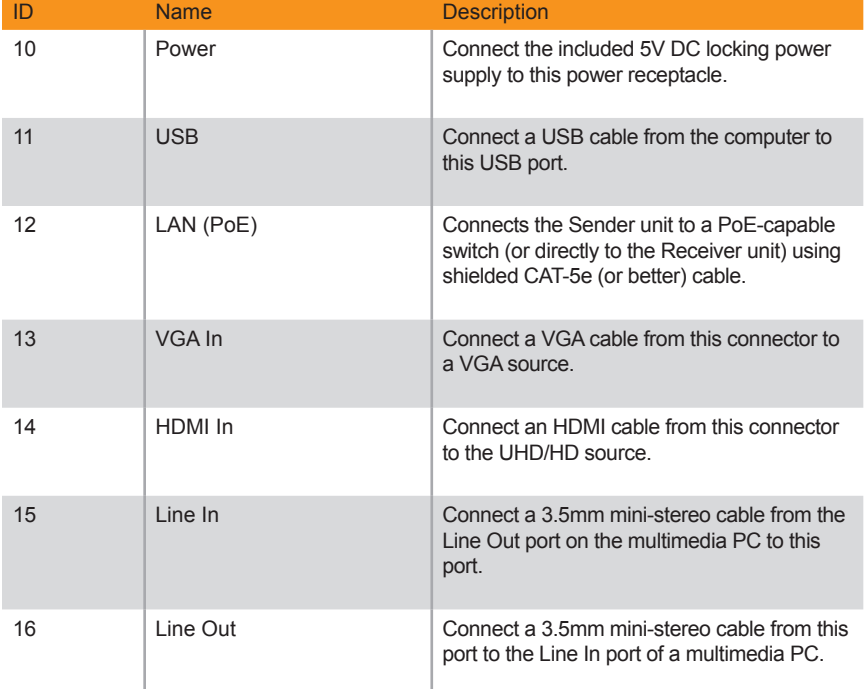

## **Receiver Unit**

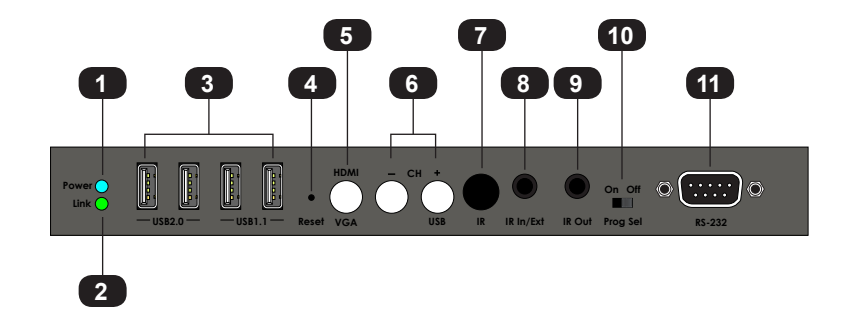

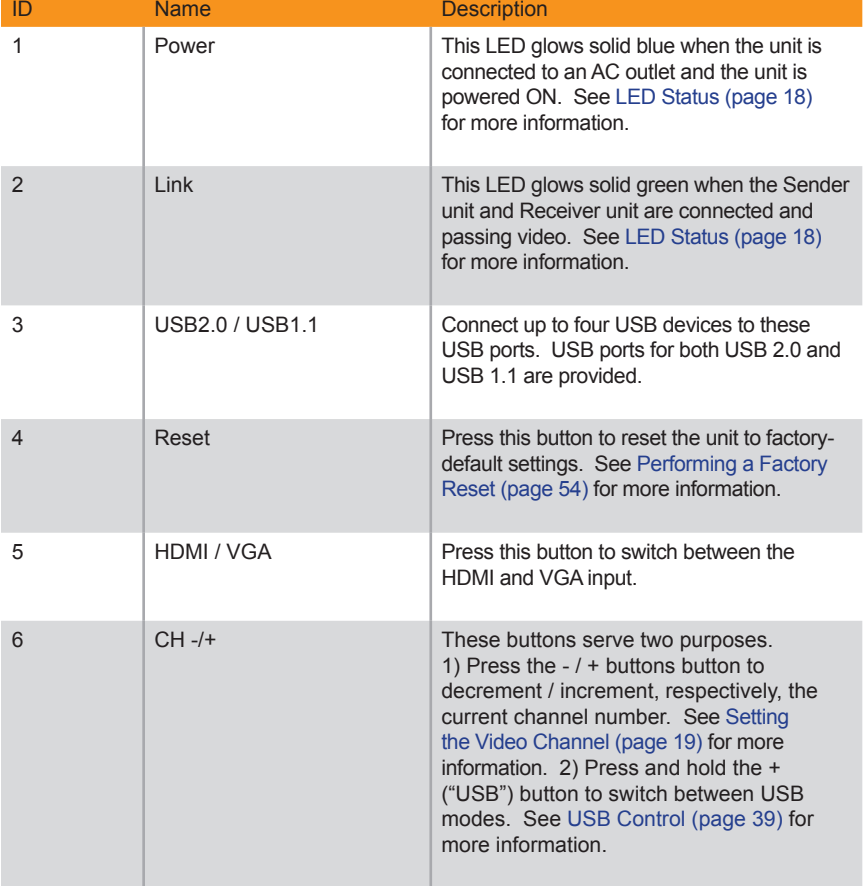

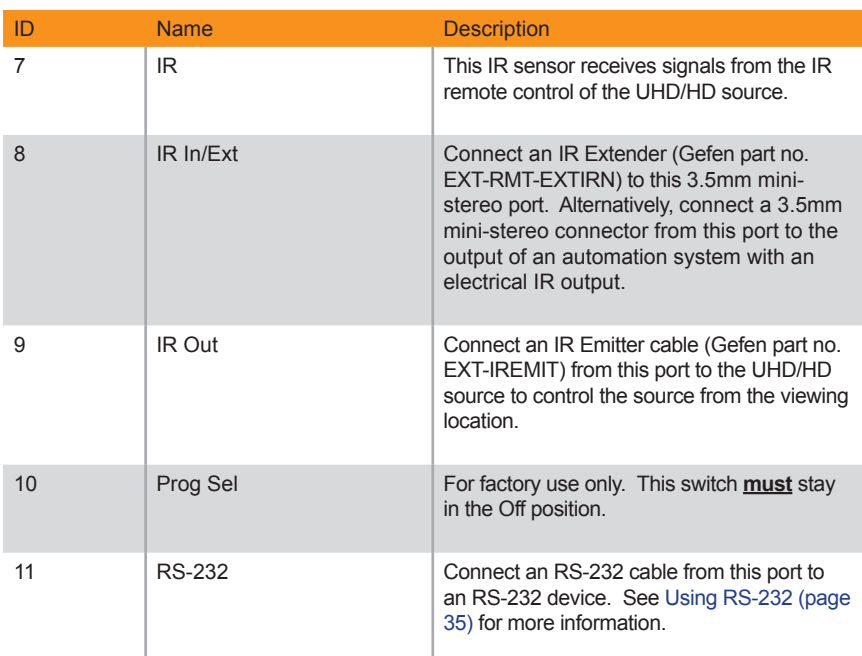

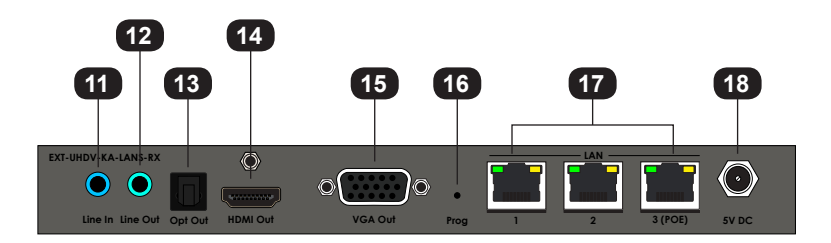

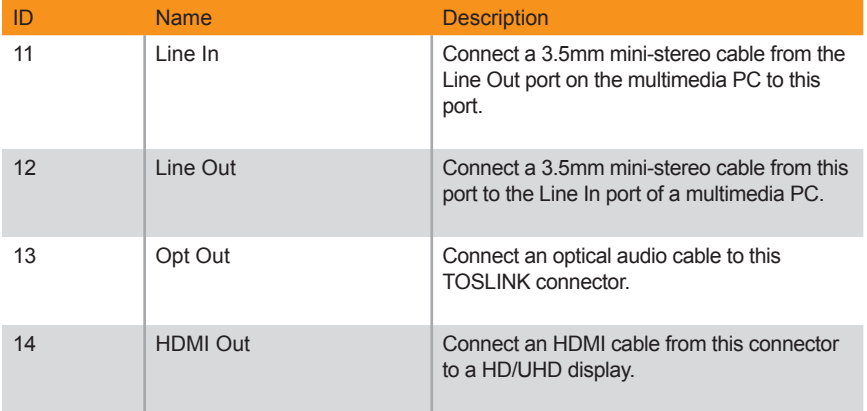

**Link**

**On Off**

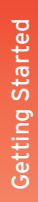

**Power**

**USB USB USB USB**

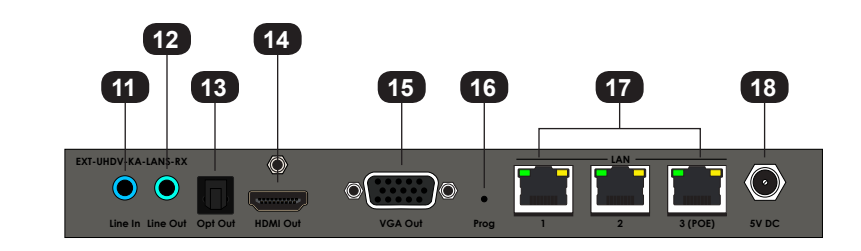

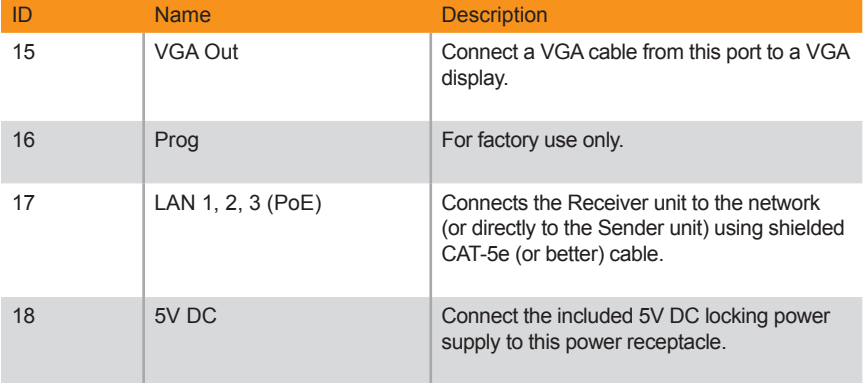

The 4K Ultra HD HDMI & VGA KVM over IP Sender and Receiver units can be connected over a Local Area Network (LAN) or they can be directly connected to one another. Both installations will be covered.

## **Local Area Network (LAN) Connection**

In order to connect the 4K Ultra HD HDMI & VGA KVM over IP to a Local Area Network (LAN), both the Sender and Receiver unit must first be set to *DHCP* mode or *Static* IP mode. *DHCP* mode will use the DHCP server to automatically assign an IP address for each Sender and Receiver unit that is connected to the network. *Static* IP mode will allow the IP address for each Sender and Receiver unit to be configured manually. Contact your network administrator if necessary.

- 1. Connect an HDMI cable from the UHD/HD source to the **HDMI In** port on the Sender unit.
- 2. Connect a VGA cable from the **VGA In** port on the Sender unit to the VGA source.
- 3. Connect a VGA cable from the **VGA OUT** port on the Sender unit to a local monitor.
- 4. Connect an HDMI cable from the UHD/HD display to the **HDMI Out** port on the Receiver unit.
- 5. Connect a VGA cable from the **VGA Out** port on the Receiver unit to a display.
- 6. Connect a CAT-5e (or better) cable between the **LAN (PoE)** port on the Sender unit and a Gigabit IP switch.
- 7. Connect **LAN 3 (PoE)** on the Receiver unit to the same network switch. Each cable run can be up to 330 feet (100 meters).

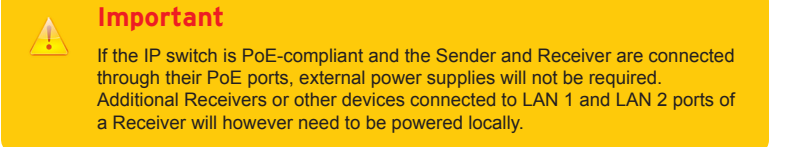

**Prog Sel IR Out IR In/Ext Prog Reset VGA Out**

8. If **NOT USING** A PoE-compliant switch, then connect the included 5V DC power supplies to the Sender and Receiver unit.

**RS-232**

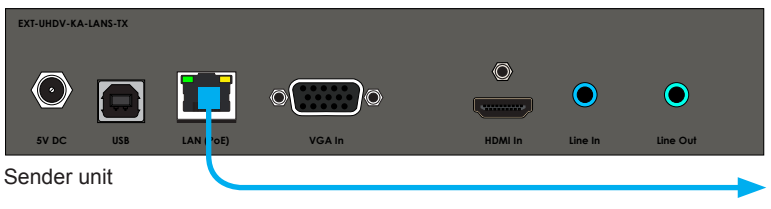

Connect to LAN / DHCP server

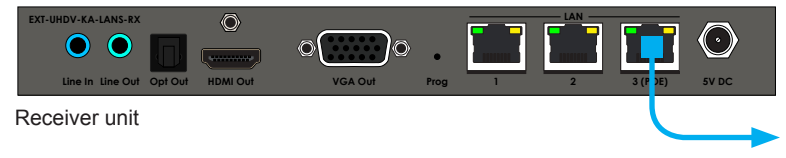

Connect to LAN / DHCP server

- 9. Launch the Gefen Syner-G app to discover the IP address of the Sender/Receiver unit. See the Gefen Syner-G User Manual for more information.
- 10. Click the desired unit from the list. The currently selected unit will be highlighted in red.
- 11. Use the fields in the **Device Settings** section to change the IP settings, as necessary.

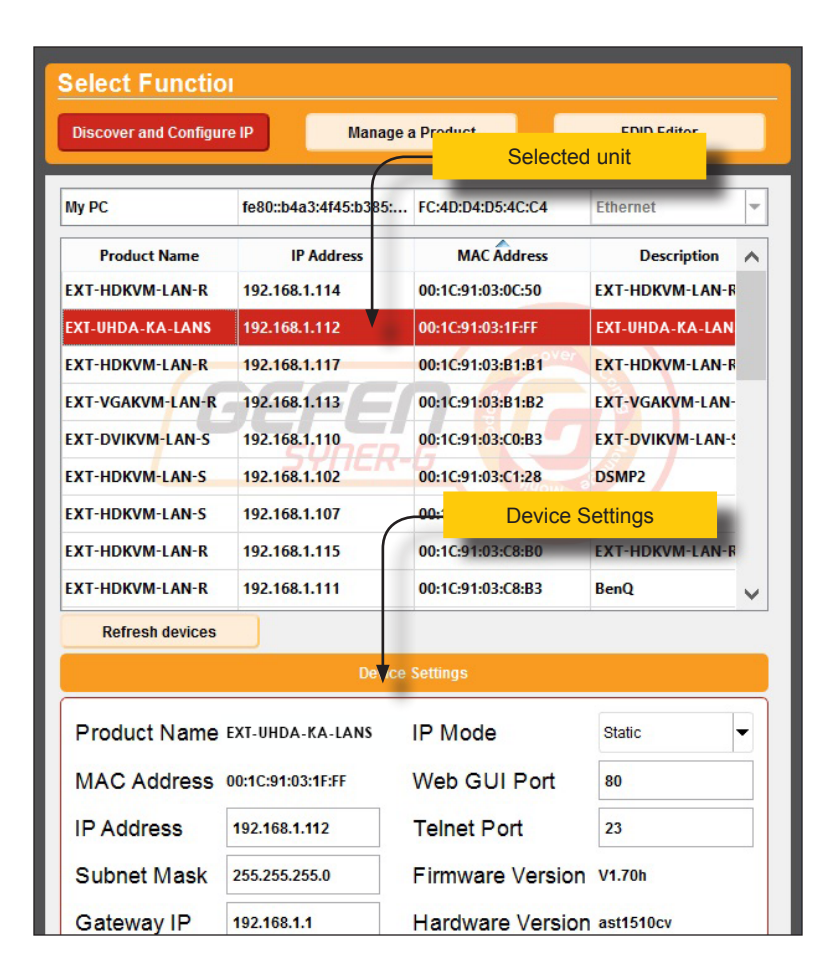

- 9. Once all IP settings have been adjusted, click the **Apply** button.
- 10. Click the **Reboot** button to apply changes.
- 11. Repeat steps 7 10 for each Sender and Receiver unit as necessary.

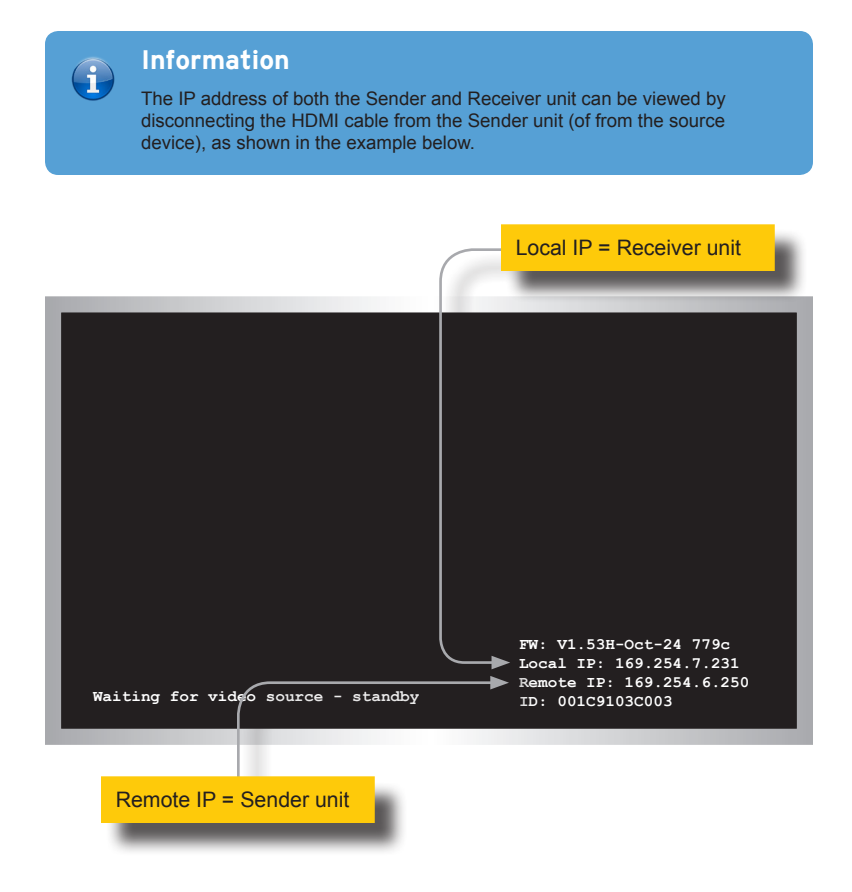

12. Open your Web browser and enter the IP address of the desired Sender or Receiver unit in the address bar.

- 13. The **Login** screen will be displayed.
- 14. In order to change network settings, you must login as "Administrator". Select the "Administrator" username from the drop-down list.

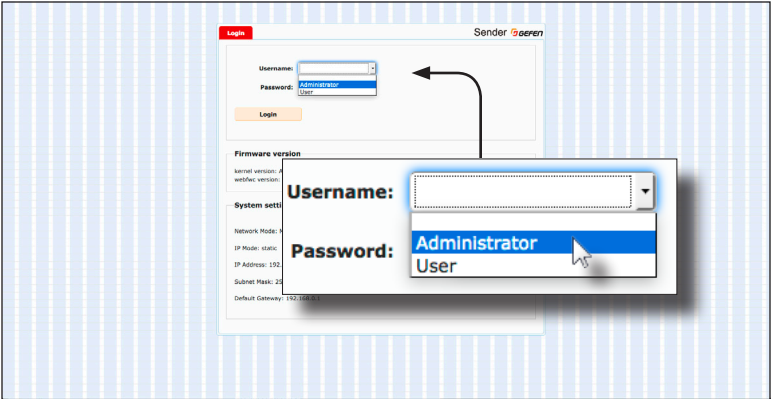

15. Type the password in the **Password** field. The default password for "Administrator" is admin. The password is case-sensitive and will be masked as it is entered.

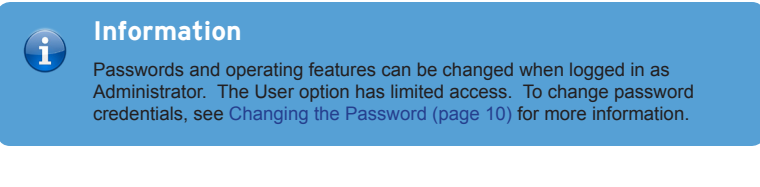

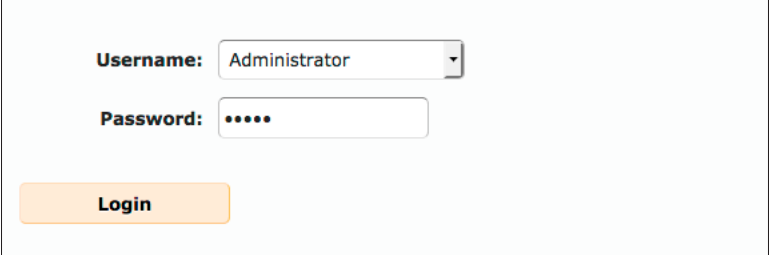

- 16. Click the **Login** button.
- 17. The **Network** will automatically be selected. The current IP Mode will be highlighted within the **IP Setup** window group.

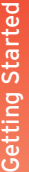

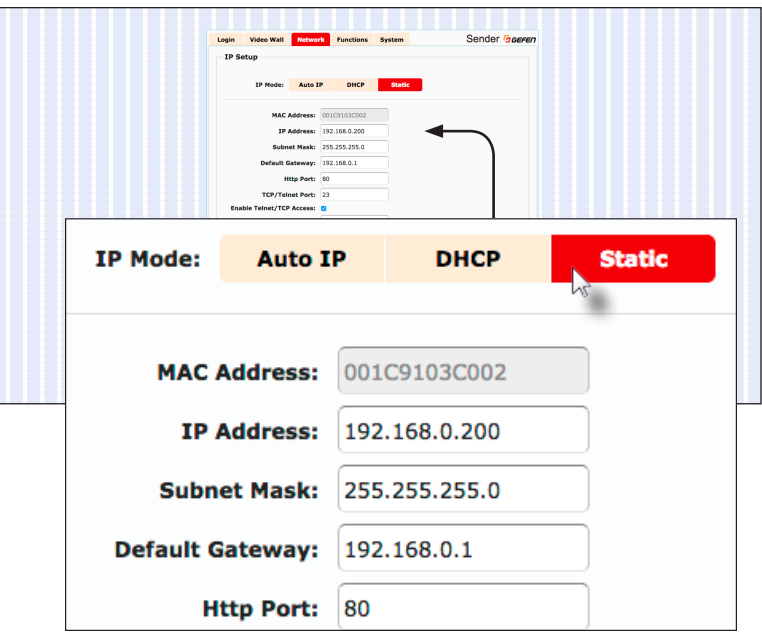

- 18. Click the desired **IP Mode** button.
- If **Static** mode is selected, then enter the IP Address, Subnet Mask, and Default Gateway. Contact your system administrator if necessary.
- If DHCP mode is selected, then the IP address, subnet mask, and default gateway will be specified by the DHCP server.
- 19. Click the **Apply** button to save the changes. This operation will require a reboot.
- 20. Click the **Reboot** button near the bottom of the page.
- 21. Repeat steps 12 21 for each Sender and Receiver to be configured.
- 22. After the desired IP settings have been applied, set the video channel for each Sender unit. See Setting the Video Channel (page 19) for more information.

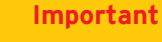

The use of a Gigabit switch with "jumbo frame" capability is required when connecting the 4K Ultra HD HDMI & VGA KVM over IP to a network. The switch should be set to greater than 8K.

## **Using a Direct Connection**

By default, the 4K Ultra HD HDMI & VGA KVM over IP is shipped in *Auto IP* mode. *Auto IP* mode is used for directly connecting Sender and Receiver units to one another. In *Auto IP* mode each Sender and Receiver unit assigns itself a unique IP address within the range of  $169.254.x.x$ . To configure the units to work over a LAN, we must access the Web interface of the Sender and Receiver unit on a computer. Then, we can change the network settings.

- 1. Connect an HDMI cable to connect the UHD/HD source to the **HDMI In** port on the Sender unit.
- 2. Connect an HDMI cable from the UHD/HD display to the **HDMI Out** port on the Re-<br>Ceiver unit ceiver unit.
- 3. Connect a shielded CAT-5e (or better) cable from the LAN (PoE) port on the Sender unit to the LAN 3 (PoE) port on the Receiver unit. While any of the three ports on the Receiver can be used, we recommend using **LAN 3 (PoE)** for the sake of consistency.
- 4. Connect another shielded CAT-5e (or better) cable from one of the **LAN** ports on the Receiver unit to a PC.

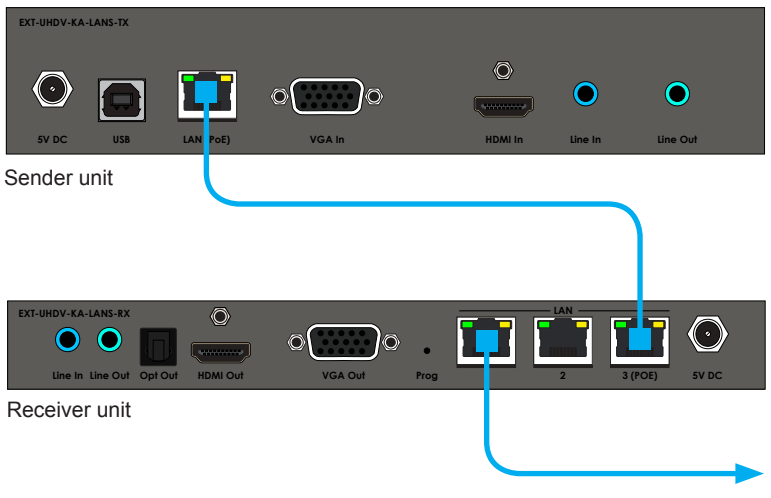

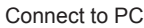

- 5. Connect the included 5V DC locking power supplies to both the Sender unit and Receiver unit. Do not overtighten the locking connectors. Connect the included AC power cords from the power supplies to available electrical outlets.
- 6. Obtain the IP address of both the Sender and Receiver unit by disconnecting the HDMI cable from the Sender unit (or from the source device). Information, similar to the illustration on the next page, will be displayed.

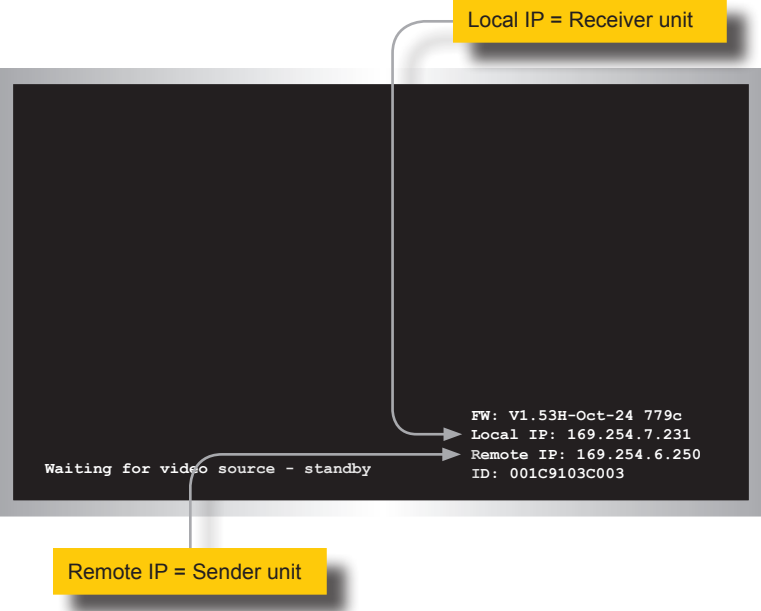

- 7. Make note of both IP addresses. These IP addresses can be entered in a Web browser to access the built-in Web interface.
- 8. See Local Area Network (LAN) Connection (page 7) and follow steps 6 22, in order to configure your PC and access the built-in Web interface.
- 9. Set the video channel. By default, both the Sender and Receiver unit are set to channel 0. See Setting the Video Channel (page 19) for more information.
- 10. Once both Sender and Receiver units are configured using the built-in Web interface, the shielded CAT-5e cable, between the PC and the Receiver unit, can be disconnected.
- 11. See Supplementary Connections (page 14) for instructions on connecting USB, IR, RS-232, and audio cables.

### **Supplementary Connections**

# **► USB**

See USB Control (page 39) for more information on using USB devices.

- 1. Connect a USB cable from the computer to the **USB** port on the Sender unit.
- 2. Connect a maximum of four USB devices to the Receiver unit. Note that both USB 2.2 and USB 1.1 ports are supplied.

### **► IR**

- 3. Connect an IR Emitter (Gefen part no. EXT-IREMIT) to the Sender unit and attach it to the IR sensor on the device to be controlled.
- 4. Connect an IR Extender (Gefen part no. EXT-RMT-EXTIRN) to the Receiver unit if the IR sensor will not be within line-of-site for proper IR control.

### **► Audio**

See Audio Connections (page 46) for more information on using audio devices.

- 5. Connect a 3.5mm mini-stereo cable from the **Line In** port on the Sender unit to an audio source.
- 6. Connect a pair of powered speakers (or another audio output device) to the **Line Out** port on the Receiver unit.
- 7. Connect a USB microphone / headset to one of the **USB 2.0** ports on the Receiver unit
- 8. Connect a pair of powered speakers (or another audio output device) to the **Line Out** port on the Sender unit.

### **► RS-232**

- 9. Connect an RS-232 cable from the PC or automation system to the **RS-232** port on the Sender unit.
- 10. Connect an RS-232 cable from the Receiver unit to the RS-232 device to be controlled.

*TOSLINK RS-232 IR*

*EXT-UHDV-KA-LANS*

#### **CAT-5 (or better)** GGEFEN *HDMI VGA USB 1.1* RS-232 Controlled Device Powered Speakers or Headphones *USB 2.0* to other Gigabit Switch LAN devices m *ANALOG AUDIO* AV Receiver

IR Extender

Receiver

Powered Speakers or headphones

USB Drive

.<br>Ultra HD Display

USB Keyboard

USB Mouse

USB Mic / Headset

IR Emitter

/GA D

Computer

IR Extender (EXT-RMT-EXTIRN)

Sender

Automation Control Device

OR

IR Emitter 4K Blu-ray Player

Local VGA Display

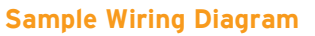

*This page left intentionally blank.*

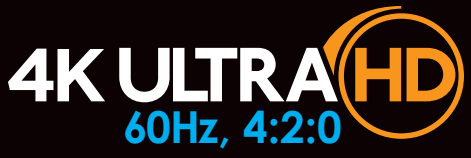

# HDMI & VGA KVM over IP Multi-Format

# 2 Basic Operation

The **Power** and **Link** LED indicators on the Sender and Receiver unit provides basic information on the current status of the 4K Ultra HD HDBaseT Extender w/ 2-way IR and POL.

The information, in the tables below, applies to both the Sender and Receiver unit.

### **Link**

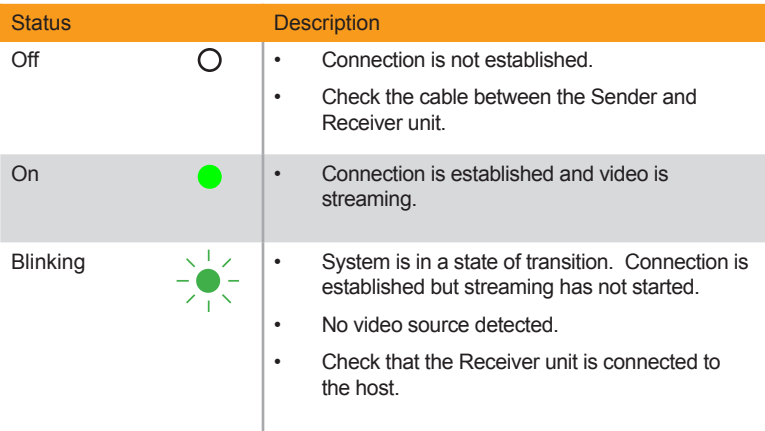

### **Power**

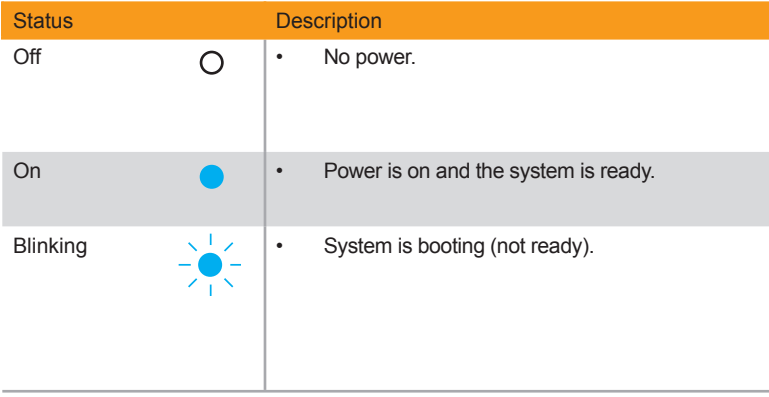

# Setting the Video Channel

In order for a Sender and Receiver unit to communicate with one another, they must both be set to the same video channel. This is similar to changing the channel on a set-top box in order to view a different program. Pressing and releasing either the **CH +** or **CH**  buttons on the front of the Receiver unit can also be used to change the video channel. Both methods will be covered in this section. By default, all Sender and Receiver units are set to channel 0.

### **Setting the Channel using the Web Interface**

- 1. Access the Web interface by entering the IP address of the desired Sender or Receiver unit.
- 2. Login as "Administrator" or "User".
- 3. Click the **Functions** tab. The current channel is displayed within the **Channel Setup** window group.
- 4. Type the desired channel number. Channel numbers can range from 0 to 39900.
- 5. Click the **Apply** button on the right-hand side of **Channel Setup** window group.

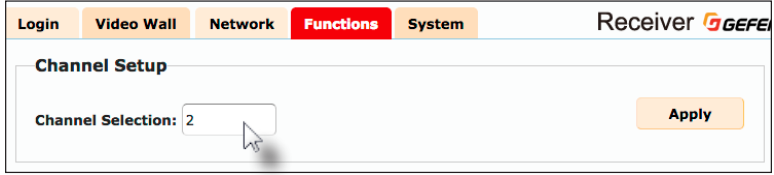

6. The following message will be displayed, at the top of the page, indicating that the selected channel has been applied.

**B** Success: Channel Selected.

If the entered value is invalid, then the following message will be displayed:

Error: Channel value range: 0~39900

- 7. Access the Web interface of the next unit (Sender or Receiver) by entering its IP address.
- 8. Repeat steps 1 5 for each Sender and Receiver to be changed.

## **Setting the Channel using the Front Panel**

1. Press the **-** or **+/USB** button to display the current channel number. Channel numbers range from 0 to 39900.

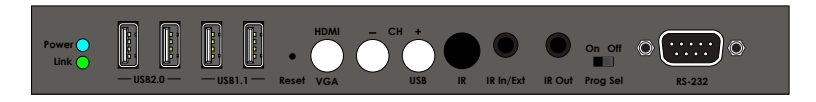

2. The current video channel of the Receiver unit will be shown on the connected display.

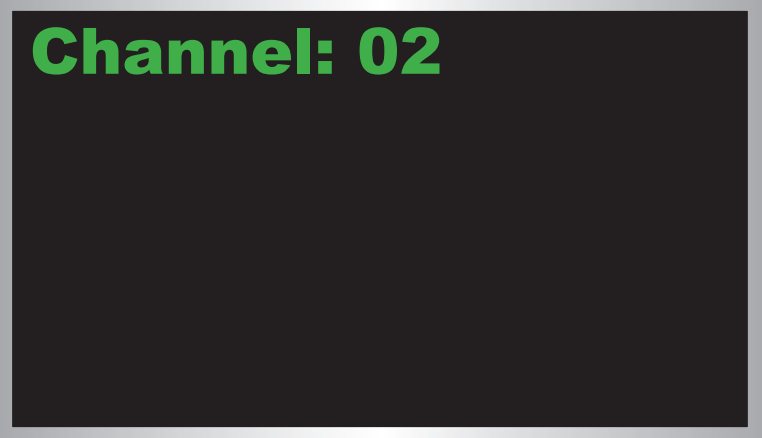

3. While the current video channel is being displayed, press and release the **Switch** button on the Receiver unit. The Receiver unit will change to the next available video channel that is being used by a Sender unit.

- 3. Once the current channel is displayed, do one of the following:
	- Press the button to decrement the current channel number.
	- Press the **+/USB** button to increment the current channel number.
- 4. To set the video channel on a Sender unit, use the Web interface. See Setting the Channel using the Web Interface (page 19) for more information.

The illustration below shows one Receiver unit and three Sender units. The numbers indicate the video channel for each unit. Here, the Receiver unit is currently set to channel 2 and is receiving the signal from the Sender unit, set to channel 2.

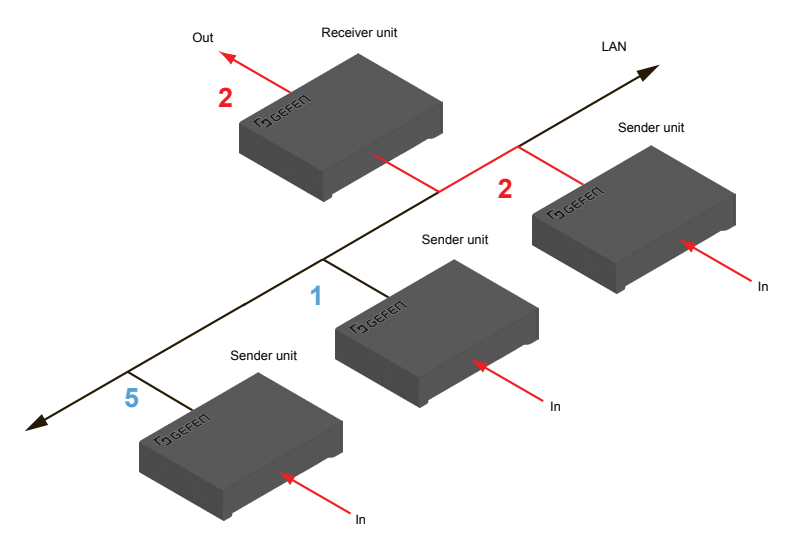

To switch the channel, and view the source that is connected to the Sender on channel 5, press and release the **+/USB** button to increment the video channel until the display shows the number 5.

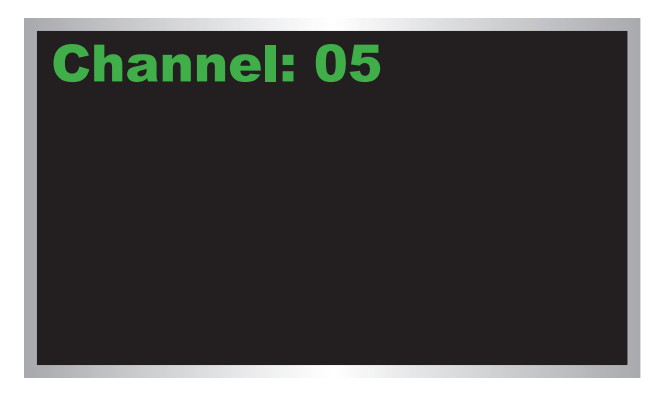

5. The Receiver unit, on channel 5, is now receiving the signal from the Sender unit on channel 5.

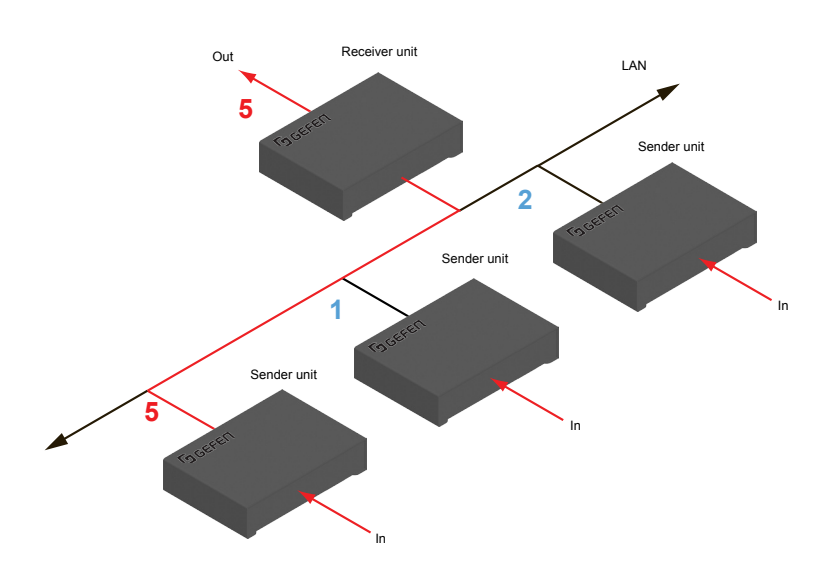

Use the **Block Video** option on a Sender unit to prevent video from being transmitted to each of the connected Receiver units (*multicast mode* only). Use the **Mask Video** option to selectively block video on the desired Receiver units.

#### ► Mask Video

- 1. Access the Web interface of a Receiver unit by entering the IP address in the address bar of the browser.
- 2. Login as "Administrator".
- 3. Click the **Functions** tab.
- 4. Under the **Video over IP** window group, check the **Mask Enable** box to mask the video. Deselect this check box to unmask (enable) video.

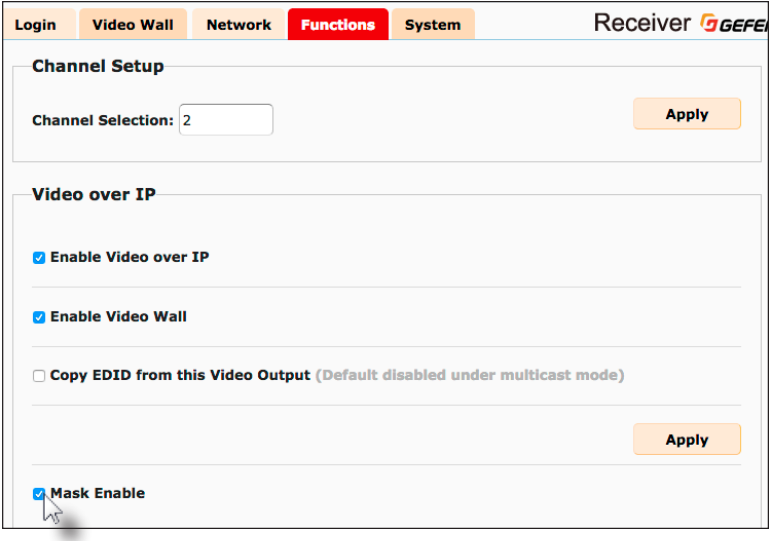

- 5. Click the **Apply** button within the **Video over IP** group.
- 6. Click the **Reboot** button at the bottom of the page.
- 7. Repeat steps 1 through 6 for each Receiver unit in the system.

#### ► Block Video

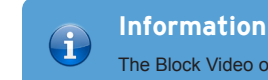

The Block Video option is only applicable in *multicast* mode.

- 1. Access the Web interface of a Sender unit by entering the IP address in the address bar of the browser.
- 2. Login as "Administrator".
- 3. Click the **Functions** tab.
- 4. Under the **Video over IP** window group, check the **Block Enable** box to block the video. Deselect this check box to unblock (enable) video.

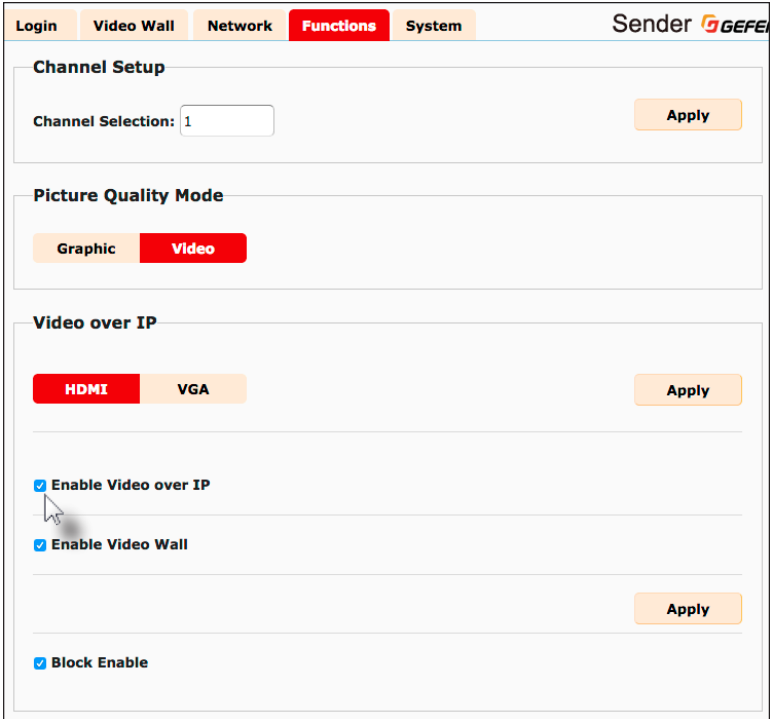

- 5. Click the **Apply** button within the **Video over IP** group.
- 6. Click the **Reboot** button at the bottom of the page.
- 7. Repeat steps 1 through 6 for each Sender unit in the system.
# **Configuring Unicast Mode**

The term *unicast* is used to describe a configuration where information is sent from one point to another point. It is possible to have multiple Sender and Receiver units connected in a system. However, in *unicast* mode a Sender unit can communicate with only one Receiver unit at a time. In *unicast* mode, the 4K Ultra HD HDMI & VGA KVM over IP functions similar to a KVM switcher.

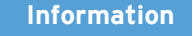

The 4K Ultra HD HDMI & VGA KVM over IP Sender and Receiver units shipped from the factory in *unicast mode*.

The illustration, below, shows 3 Sender units (S1, S2, and S3) and 2 Receiver units (R1 and R2) on a network, operating in *unicast* mode. The video channels are notated in blue.

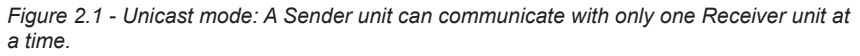

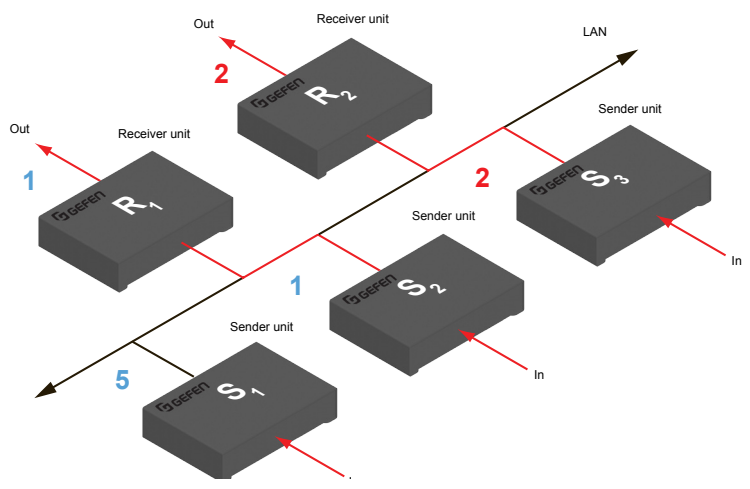

- 1. Access the Web interface for each Sender and Receiver unit that will be using *unicast mode*. In this example, we will start with Receiver unit R1.
- 2. Login as "Administrator".

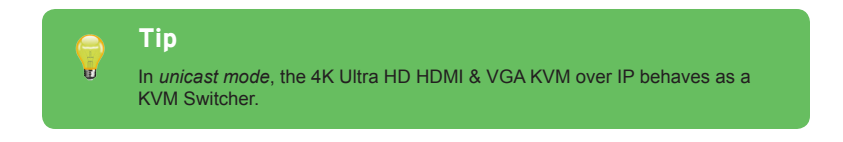

- 3. Click the **Network** tab.
- 4. Click the **Unicast** button under the **Network Mode** window group. When selected, the **Unicast** button will be highlighted in blue.

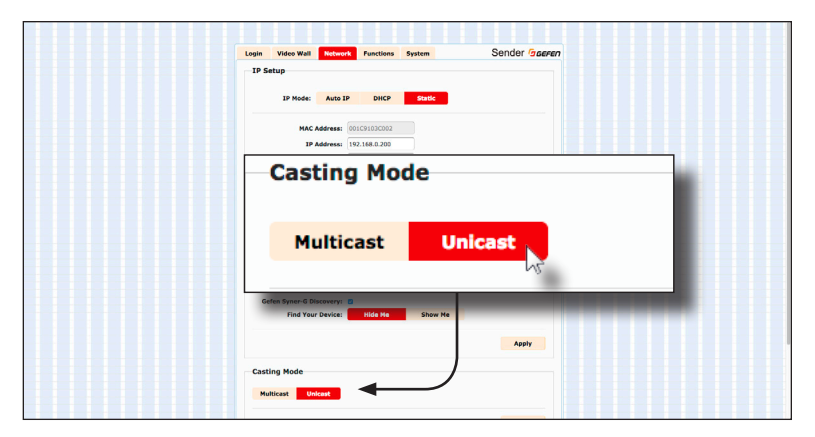

- 5. Click the **Apply** button in the lower-right corner of the **Network Mode** group.
- 6. The following message will be displayed, at the top of the page, indicating that the casting mode has been applied to the Sender or Receiver unit.

**C Success:** New casting mode applied.

7. Click the **Reboot** button at the bottom of the page. If the **Reboot** button is not clicked, the following message will be displayed, indicating that the unit must be rebooted.

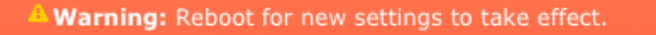

8. Repeat steps 1 - 7 in order to configure the Sender unit for *unicast* mode.

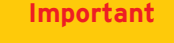

 $\mathbf{\Lambda}$ 

When switching between *unicast* and *multicast* modes, both Sender and Receiver units must be set to the same mode.

#### **Switching between Sender units in Unicast mode**

When multiple Sender and Receiver unit are used in *unicast* mode, the 4K Ultra HD HDMI & VGA KVM over IP behaves as a switcher. In *unicast* mode, a Sender unit can communicate with only one Receiver unit at a time.

In the example below, Receiver unit R1 will be switched to receive the source connected to Sender unit S1. To do this, simply change the video channel.

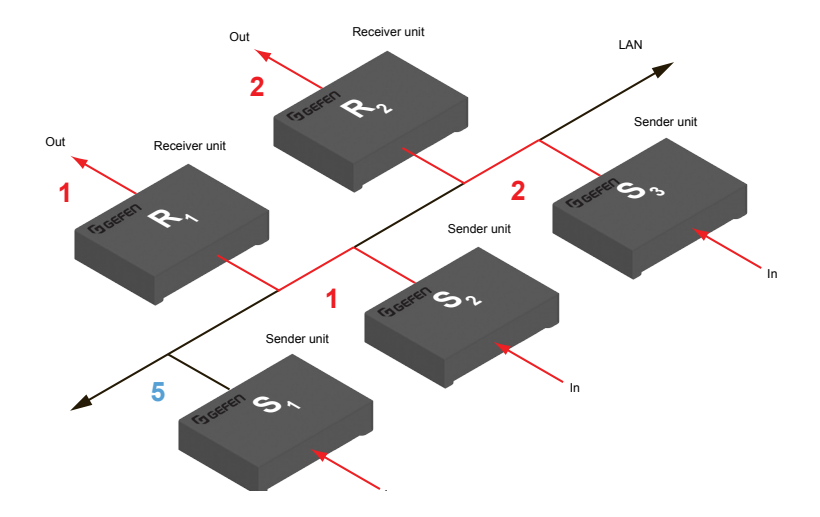

*Figure 2.2 - Unicast mode: Receiver unit R1 is connected to Sender unit S2.*

- 1. Access the Web interface for Receiver unit R1.
- 2. Login as "Administrator".
- 3. Click the **Network** tab and change the video channel. Refer to Setting the Video Channel (page 19) if necessary.
- 4. Click the **Apply** button.
- 5. The following message will be displayed, at the top of the page, indicating that the new channel has been applied to the Sender or Receiver unit.

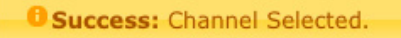

6. Receiver unit R1 is now receiving the UHD/HD source connected to Sender unit S1, as shown on the next page.

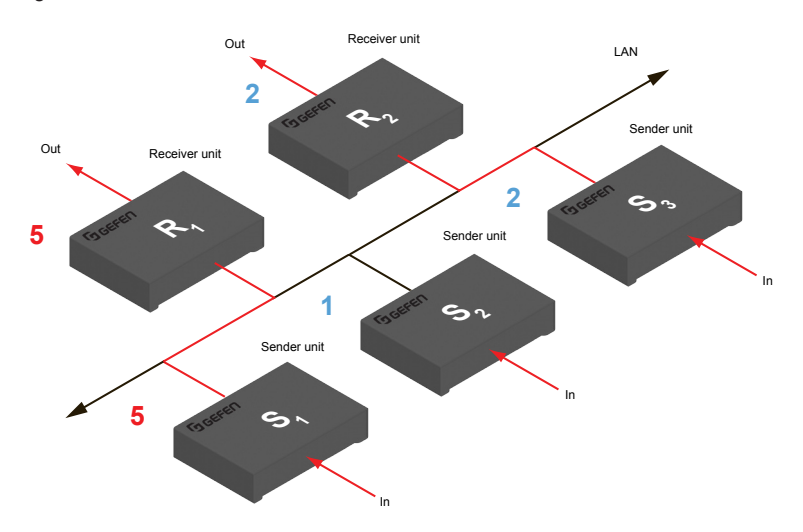

*Figure 2.3 - Unicast mode: Receiver unit R1 is now connected to Sender unit S1.*

Now, observe the result when both Sender S1 and S2 are set to channel 5:

*Figure 2.4 - Unicast mode* violation*: Two Sender units (S1 and S2) using the same video channel.*

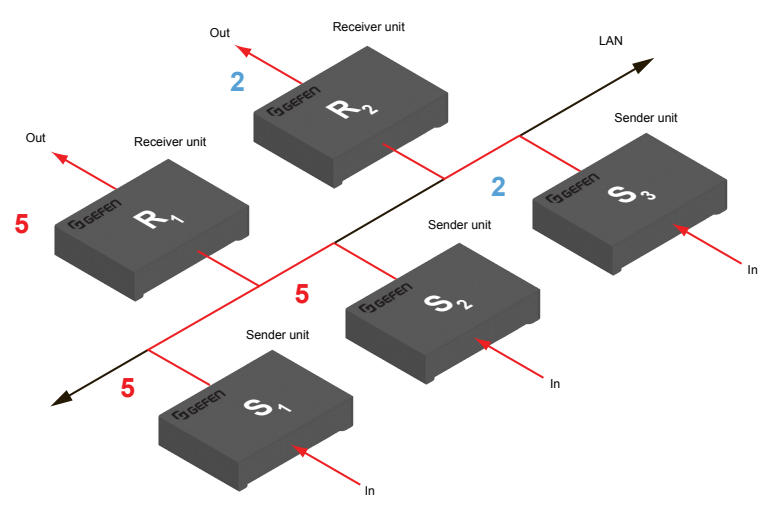

In this example, Receiver R1 will continue to receive audio/video data from Sender S1, even though Sender S2 is set to the same channel. The reason for this is because Receiver R1 and Sender S1 were already set to the same channel and communicating (as depicted in Figure 2.3). However, this scenario violates the *unicast* mode rule: A Sender unit can communicate with only one Receiver unit at a time.

**Basic Operation** Basic Operation

#### **Information**

between Sender units.

 $\bigoplus$ 

In *unicast* mode, if an additional Sender unit is introduced into a system with the same channel as another Sender unit, then the Receiver unit will continue to receive audio/video data from the Sender unit which was connected first.

When using unicast mode, each of the Sender units must be assigned a unique channel and should never be changed. Use the Receiver unit to switch (channels)

LAN

In

**Sender unit** 

Sender unit

In

#### **Configuring Multicast Mode**

The term multicast is used to describe a configuration where information is sent from one or more points to a set of other points. For example, a single Sender unit can transmit data to multiple Receiver units. In addition, if multiple Sender units are used, each Sender unit can transmit data to any Receiver that is not already receiving data from another Sender unit. In *multicast* mode, the 4K Ultra HD HDMI & VGA KVM over IP functions similar to a HD KVM matrix.

The illustration, below, shows 3 Sender units (S1, S2, and S3) and 2 Receiver units (R1 and R2) on a network, operating in *multicast* mode. The video channels are shown in blue.

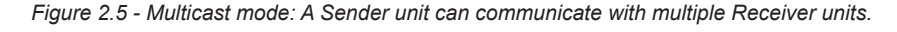

Sender unit

**2**

Receiver unit Out

Sender uni

**1**

 $\mathbf{c}_\mathbf{d}$ 

**Receiver unit** 

**1**

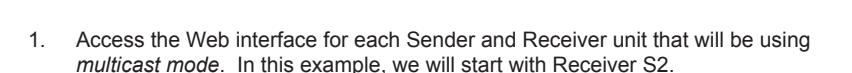

2. Login as "Administrator".

Receiver unit

**5**

Out

**1**

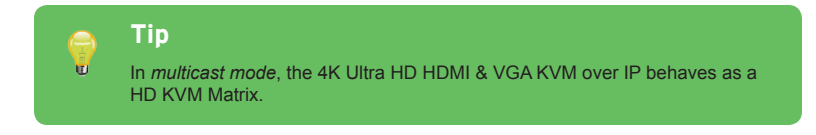

- 3. Click the **Network** tab.
- 4. Click the **Multicast** button under the **Network Mode** window group. When selected, the **Multicast** button will be highlighted in blue.

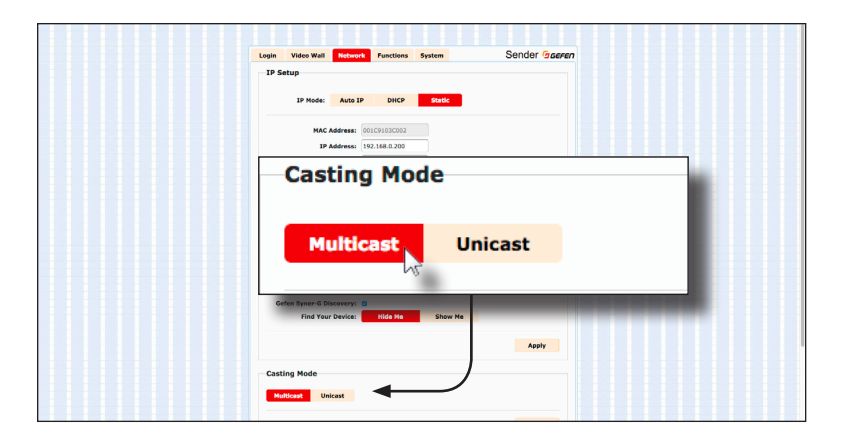

5. Click the **Apply** button in the lower-right corner of the **Network Mode** group.

The following message will be displayed, at the top of the page, indicating that the casting mode has been applied to the Sender or Receiver unit.

**B** Success: New casting mode applied.

If a display is connected to the Receiver unit, then the message "Starting USB" will be displayed. For more information on using USB under multicast mode, see USB under Multicast Mode (page 41).

6. Click the **Reboot** button at the bottom of the page. If the **Reboot** button is not clicked, the following message will be displayed, indicating that the unit must be rebooted.

Warning: Reboot for new settings to take effect.

7. Repeat the steps above in order to configure the Sender unit to *multicast* mode.

**Important** When switching between *unicast* and *multicast* modes, both Sender and Receiver units must be set to the same mode.

## **Gefen Syner-G Discovery**

Enabling the Gefen Syner-G Discovery feature allows the Gefen Syner-G Software Suite or Gefen Discovery Tool App to locate a Sender and/or Receiver on a network. Once the software is able to locate the unit, IP settings can be changed as desired.

- 1. Access the Web interface by entering the IP address of a Receiver or Sender unit.
- 2. Login as "Administrator".
- 3. Click the **Network** tab.
- 4. Under the **IP Setup** window group, check the **Gefen Syner-G Discovery** box to allow the Gefen Syner-G software to locate the unit. If you do not want the unit to be discoverable, then un-check this box.
- 5. Click the **Apply** button.
- 6. Click the **Reboot** button at the bottom of the page to restart the unit and apply the change.

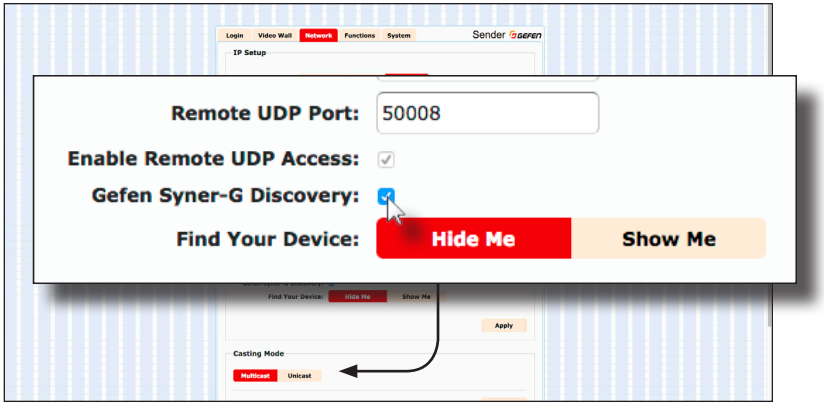

## **Finding Your Device**

If several Sender and Receiver unit pairs are connected on a network, you may need to physically identify a particular Sender and/or Receiver unit. In such a case, use the **Find Your Device** feature.

- 1. Access the Web interface by entering the IP address of a Receiver or Sender unit.
- 2. Login as "Administrator".
- 3. Click the **Network** tab.
- 4. Under the **IP Setup** window group, click the **Show Me** button. By default, the **Hide Me** button will be selected.

Although shown, below, it is not necessary to have the **Gefen Syner-G Discovery** option *enabled* in order to use the **Find Your Device** feature.

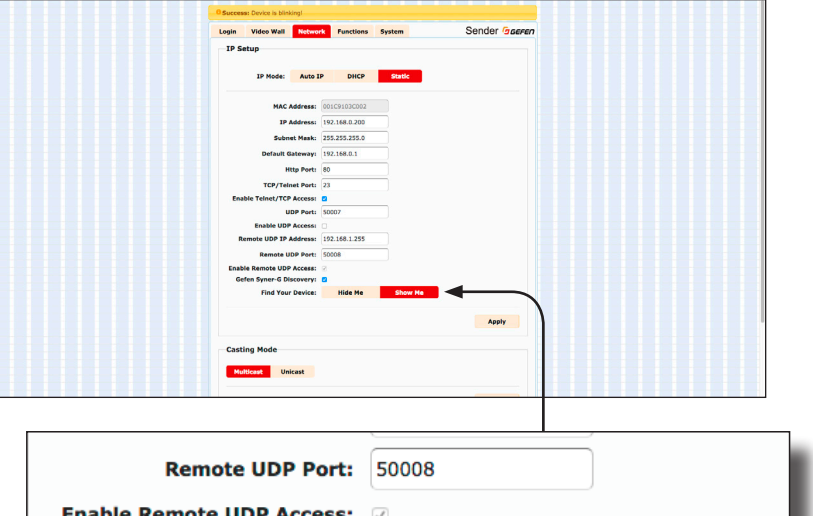

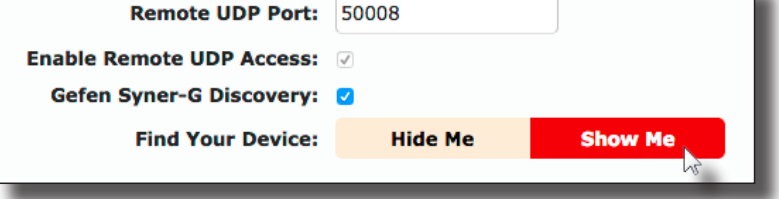

5. The following message will be displayed, at the top of the page, indicating that the LED indicators on the unit are blinking.

**B** Success: Device is blinking!

6. The **Power** and **Link** LED indicators will continue to blink until the **Hide Me** button is clicked.

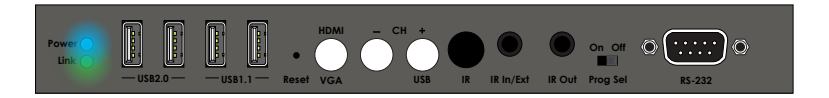

7. Click the **Hide Me** button to stop both LED indicators from blinking.

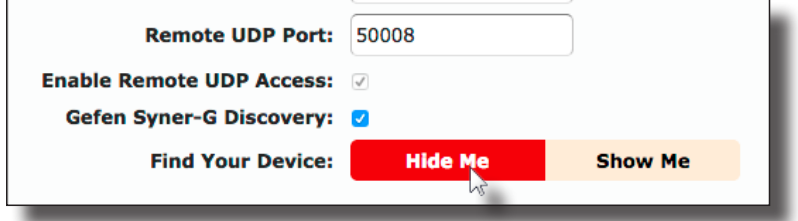

8. The **Power** and **Link** LED indicators will stop blinking and the following message will be displayed at the top of the page.

**B** Success: Device will stop blinking!

The 4K Ultra HD HDMI & VGA KVM over IP supports RS-232 pass-through, allowing the control of remote RS-232 devices. The Sender and Receiver unit which are being used to pass-through the RS-232 data must be set to the same baud rate as the RS-232 host and client.

In the example below, an RS-232 device has been connected to Receiver R1. We want to control this product from Sender unit S3, using an automation control device. The channel numbers are listed in blue.

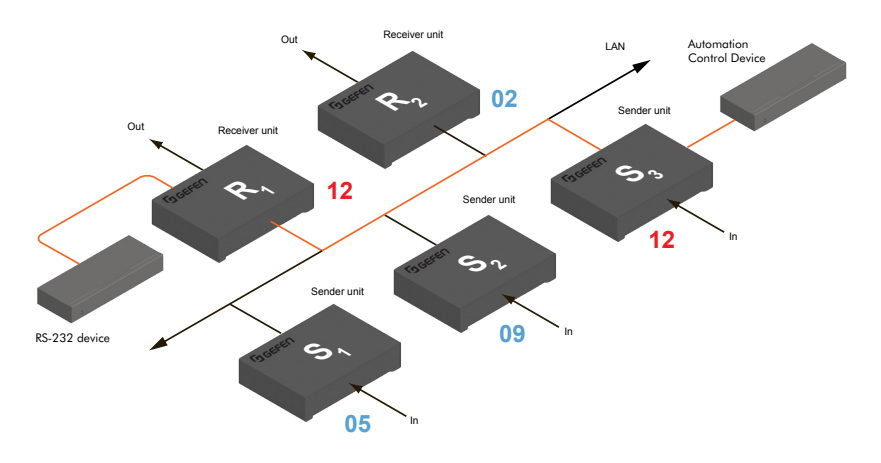

*Figure 2.6 - Basic RS-232 connection*

*Table 2.1 - RS-232 settings for an arbitrary RS-232 device.*

| <b>Description</b>    | Setting |
|-----------------------|---------|
| Baud rate             | 19200   |
| Data bits             | 8       |
| Parity                | None    |
| Stop bits             | 1       |
| Hardware flow control | None    |

Confirm that the same RS-232 settings are assigned to both the Sender and Receiver units. To do this, access the Web interface on both the required Sender unit and Receiver unit to set the proper RS-232 settings. Follow the instructions on the next page.

- 1. Access the Web interface for the Sender unit and login as "Administrator".
- 2. Click the **Functions** tab.
- 3. Locate the **Serial over IP** group and change the RS-232 settings to match the settings of the RS-232 device that is being used. In this case, we need to use the settings from Table 2.1 (see previous page).

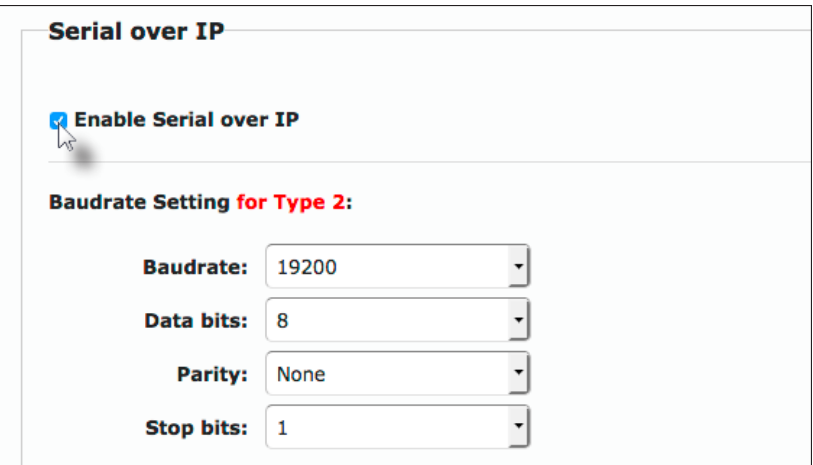

4. Make sure that the **Enable Serial over IP** box is checked.

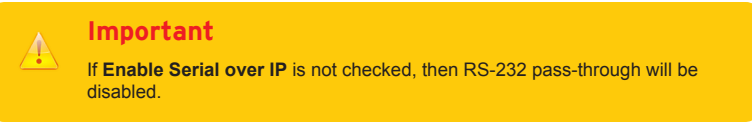

5. Click the **Apply** button in the lower-right corner of the **Serial over IP** group.

6. The following message will be displayed, at the top of the page, indicating that the new Serial over IP options have been applied.

**O Success:** New Serial over IP options applied.

7. Click the **Reboot** button at the bottom of the page. If the **Reboot** button is not clicked, the following message will be displayed, indicating that the unit must be rebooted.

Warning: Reboot for new settings to take effect.

8. Repeat steps 1 - 7 for the Receiver unit.

#### **RS-232 under Unicast Mode**

In *unicast mode*, a Sender unit will be able to communicate with only one Receiver unit at a time.

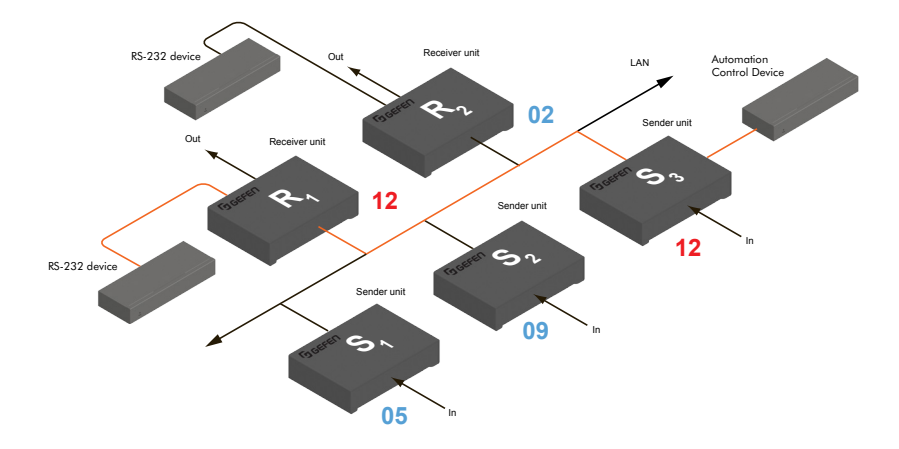

*Figure 2.7 - In unicast mode, the host can talk to only one RS-232 device at a time.*

## **RS-232 under Multicast Mode**

In multicast mode, a Sender unit can communicate with multiple Receiver units simultaneously.

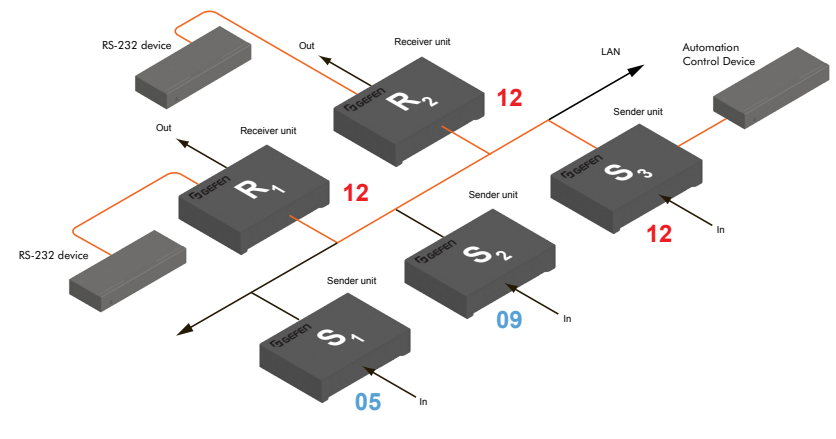

*Figure 2.8 - In multicast mode, the host can talk to multiple RS-232 devices.*

# **USB under Unicast Mode**

When connecting USB devices to the 4K Ultra HD HDMI & VGA KVM over IP, the functionality is similar to that of video and RS-232.

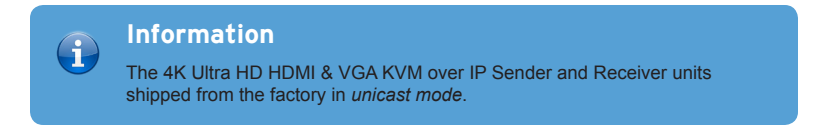

As an example, we will start with our original diagram and connect a computer to Sender unit S2 and a keyboard, mouse, USB drive, and USB mic/headset to Receiver unit R2.

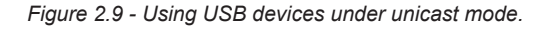

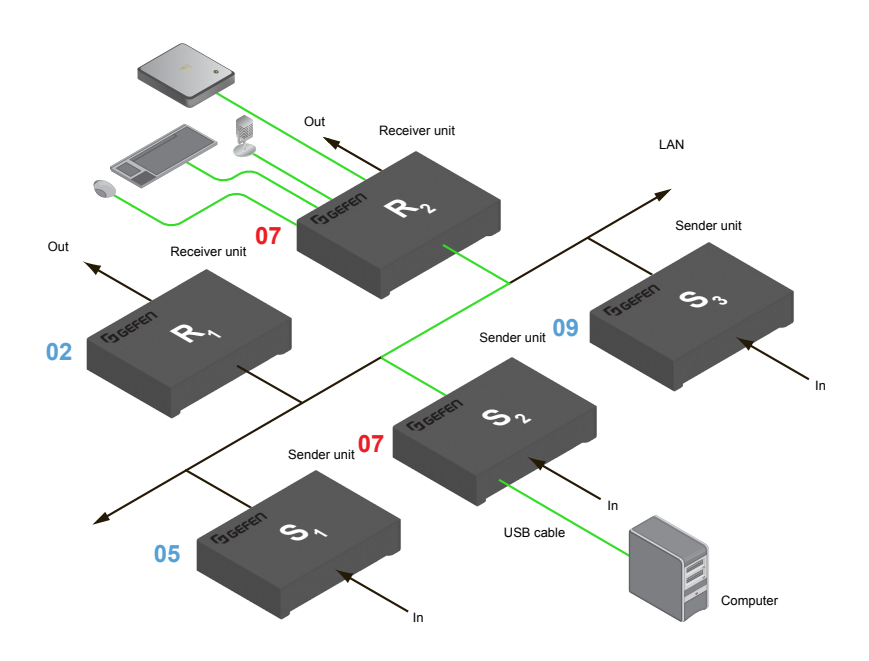

- 1. Make sure the desired Sender and Receiver units are set to *unicast* mode. Refer to Configuring Unicast Mode if necessary.
- 2. Access the Web interface for the Sender unit.
- 3. Login as "Administrator".
- 4. Click the **Functions** tab.

4. Locate the **USB over IP** group and make sure the **Enable USB over IP** box is checked. This is the default setting. Note that in *unicast* mode, the **Operation Mode** is automatically set to **Active on link** and cannot be changed.

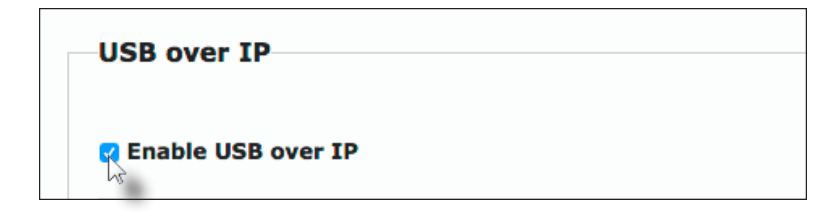

- 5. Make sure that the **USB Mouse Mode** is set to **High Resolution**. This is the default setting. Use **Compatibility** mode *only* if using additional KVM switchers or other devices within the system that causes the mouse to behave erratically.
- 6. Click the **Apply** button within the **USB over IP** group, then click the **Reboot** button at the bottom of the page.
- 7. Connect the USB host (e.g. computer) to the **USB** port on the Sender unit.
- 8. Connect a USB device (keyboard and/or mouse) to a USB port on the Receiver unit. Up to 4 USB devices can be connected per network in *unicast* mode.
- 9. The keyboard and mouse (or other USB device) can now be used from the Receiver unit.

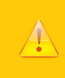

#### **Important**

When enabling or disabling USB over IP, the **Apply** and **Reboot** buttons must be clicked to apply changes.

#### **USB under Multicast Mode**

When connecting USB devices to the 4K Ultra HD HDMI & VGA KVM over IP, the functionality is similar to that of video and RS-232. There are two USB modes available in multicast mode: *Active per request* mode and *Active on link* mode.

Using the last example, another keyboard and mouse device has been connected to Receiver R1. This will allow us to control the computer from two separate locations. For purposes of clarity, the USB drive and mic/headset have been removed.

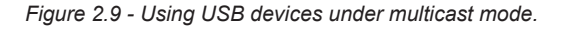

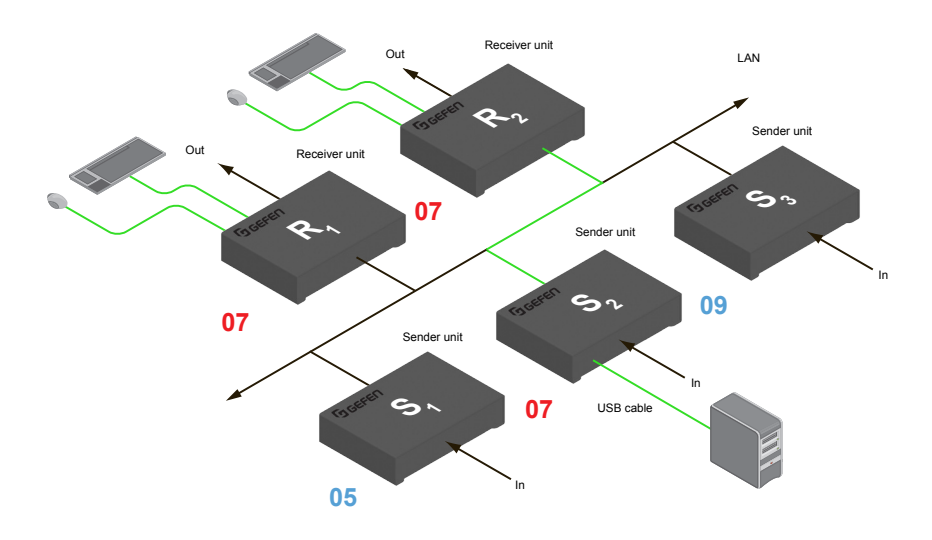

- 1. Make sure the desired Sender and Receiver units are set to *multicast* mode. Refer to Configuring Multicast Mode if necessary.
- 2. Access the Web interface for the Sender unit.
- 3. Click the **Functions** tab.
- 4. Locate the **USB over IP** group and make sure the **Enable USB over IP** box is checked. This is the default setting. See the illustration on the following page.

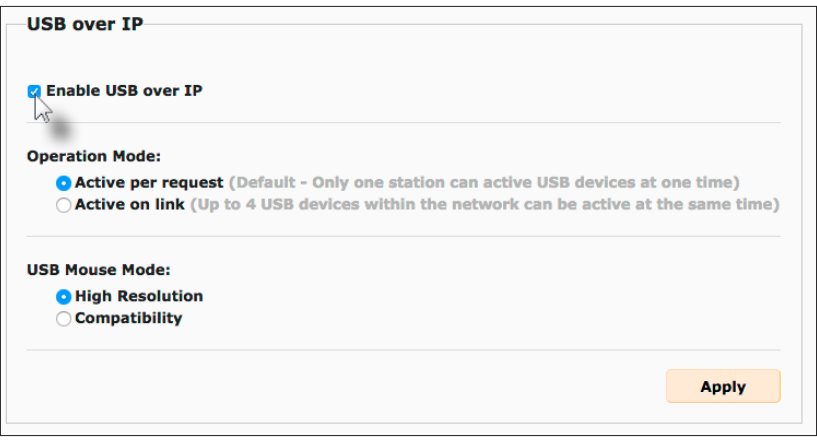

Note that in *multicast* mode, the **Operation Mode** for both Sender and Receiver units are automatically set to **Active per request** mode.

Under *Active per request* mode, multiple USB devices may be present on one or more Receiver units. However, only one Receiver unit can have USB control at a time.

By default, the first Receiver unit connected to the system will have USB control. In the example, below, Receiver unit R2 currently has control (we arbitrarily connected Receiver unit R2 before Receiver unit R1).

See the diagram on the next page.

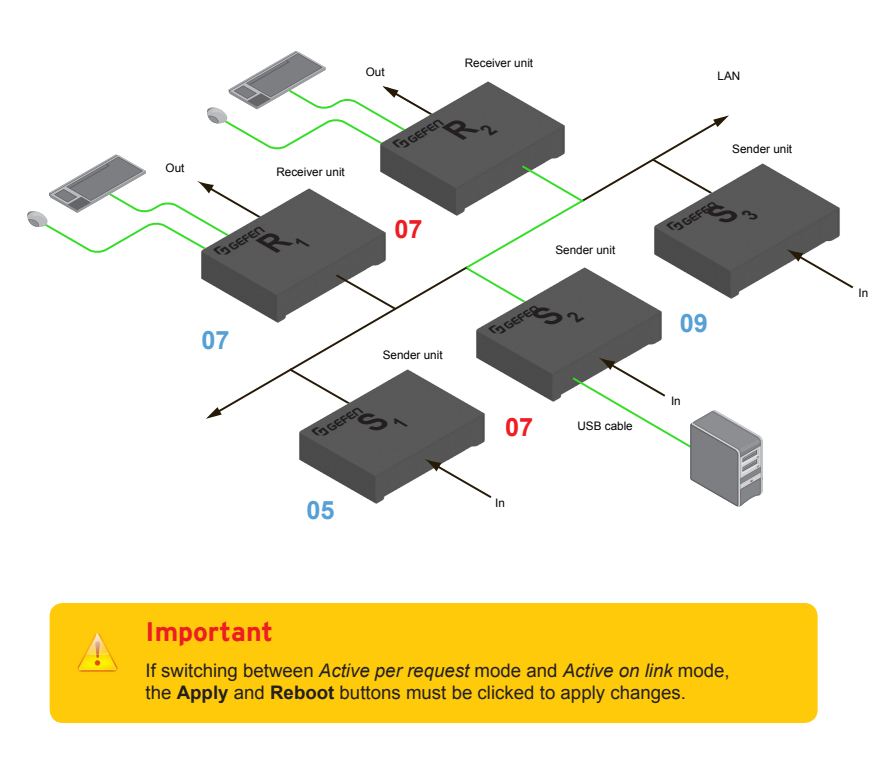

*Figure 2.10 - Receiver unit R2 currently has USB control.*

The next example will consist of switching USB control between two Receiver units. Using the diagram, above, Receiver unit R1 will have USB control.

To assign USB control to another Receiver unit, follow the steps on the next page.

#### **Active per request mode**

- 1. Press and hold the **CH +** USB button on the desired Receiver unit, for at least two seconds.
- 2. The message "Starting USB" will appear on the connected display.

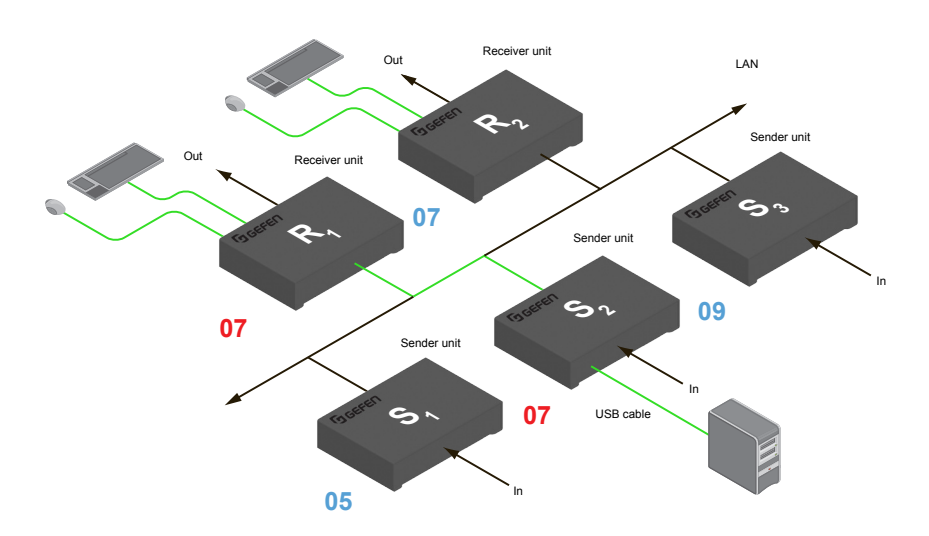

*Figure 2.11 - Receiver unit R1 has USB control.*

3. In order to assign USB control to a different Receiver unit, repeat steps 1 - 2.

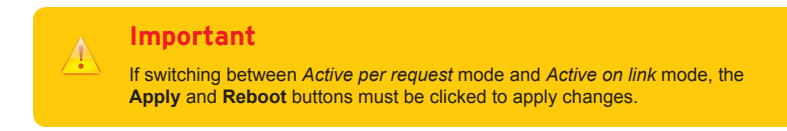

#### **Active on link mode**

Under *Active on link* mode, a maximum of four USB devices can be used within a system. In the diagram, on the previous page, the system is already using the maximum number of USB devices (2 USB devices per Receiver). If we had two more Receiver units (making a total of four Receiver units), we would only be able to connect one USB device to each Receiver unit. To switch to *Active on link* mode, follow the instruction below.

- 1. Access the Web interface for the Sender unit.
- 2. Login as "Administrator".
- 3. Click the **Functions** tab.
- 4. Locate the **USB over IP** group and make sure the **Enable USB over IP** box is checked. This is the default setting.

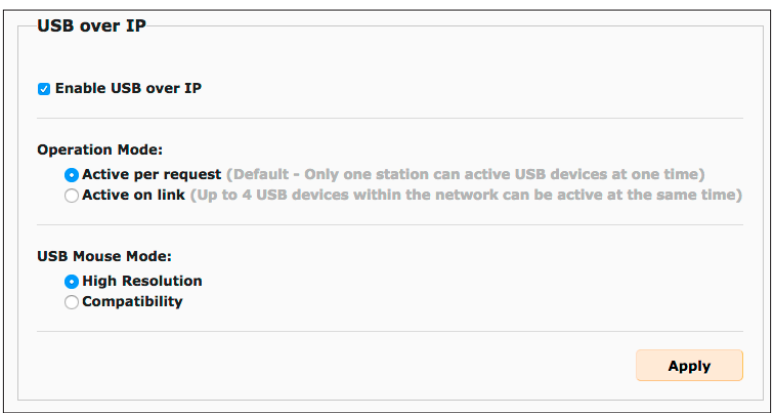

- 5. Click the **Active on link** radio button within the **USB over IP** group.
- 6. Click the **Apply** button within the **USB over IP** group.
- 7. The following message will be displayed, at the top of the page, indicating that the new Serial over IP options have been applied.

Success: New USB options applied.

8. Click the **Reboot** button at the bottom of the page. If the **Reboot** button is not clicked, the following message will be displayed, indicating that the unit must be rebooted.

Warning: Reboot for new settings to take effect.

9. Repeat steps 2 - 8 for the Receiver unit.

Audio works in both unicast and multicast modes. The only difference between the two modes is that the **Line In** port is automatically disabled, on all Receiver units, in *multicast* mode. To illustrate how audio works with the 4K Ultra HD HDMI & VGA KVM over IP, we will set up a microphone and some speakers.

1. Connect a 3.5mm mini-stereo cable from the **Line In** port on the Sender unit to the Line Out port on the computer.

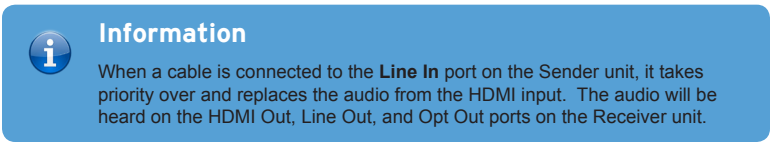

2. Connect another 3.5mm mini-stereo cable to from the Line Out port on the Sender **Radius** to the Line In port on the computer.

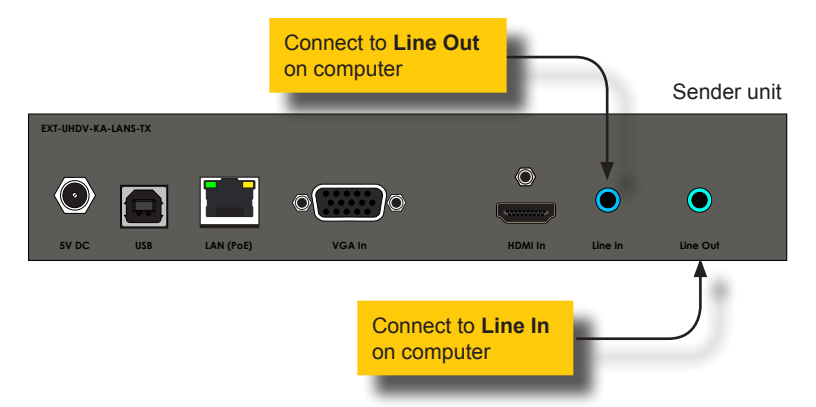

3. Connect a 3.5mm mini-stereo cable from the **Line In** port on the Receiver to the output of a microphone pre-amp or another "Line Level" audio source.

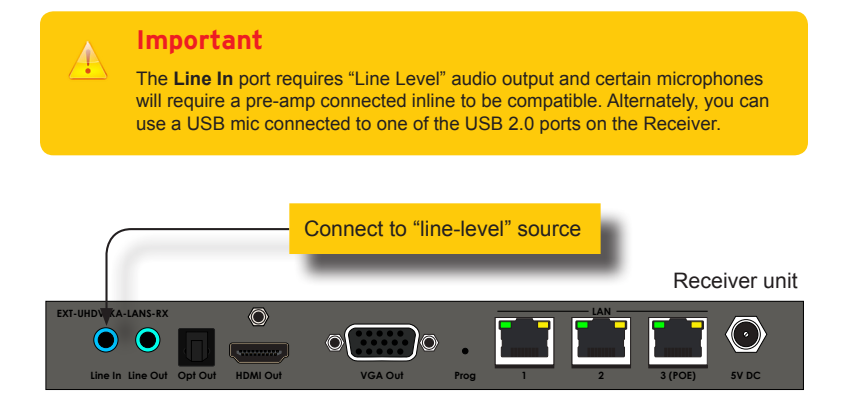

- 4. Connect the **Line Out** port to powered speakers or a pair of headphones.
- 5. Connect a Gefen CAB-TLINK-6MM TOSLINK cable from the **Opt Out** port to the **Defined Digital Input of an AV receiver or amplifier.**

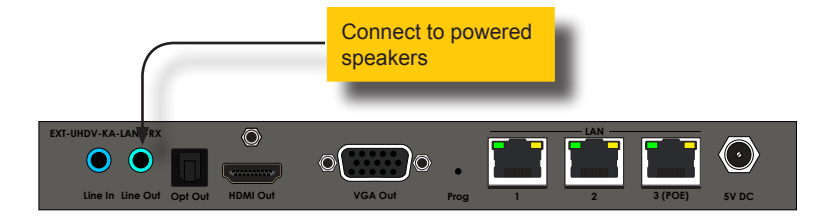

In the diagram below, the mouse and keyboard USB devices have been removed from Sender unit S2 and Receiver unit R2, for purposes of clarity. Arrowheads indicate the audio signal path.

*Figure 2.12 - Audio connections in unicast mode.*

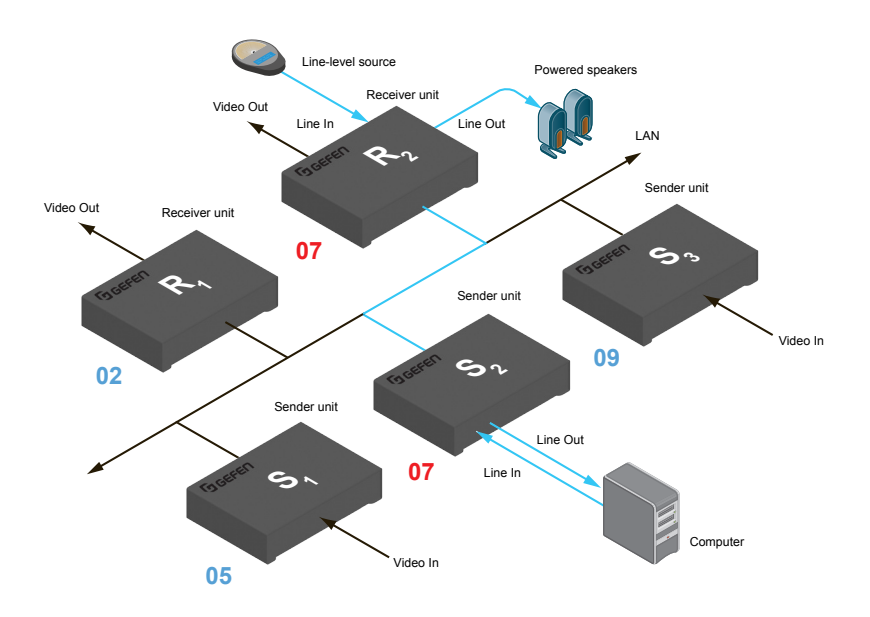

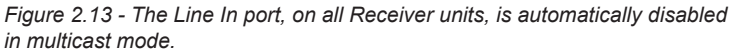

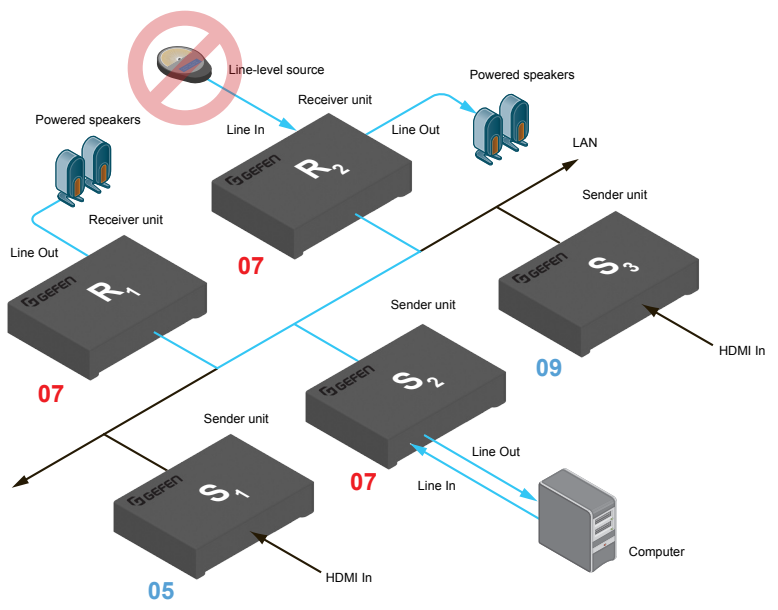

#### **Audio Sources and De-Embedding**

The following outlines the audio de-embedding functionality of this product.

- If a 3.5mm mini-stereo cable is connected to the **Line In** port on the Sender unit, then the HDMI audio will be disabled on the Receiver unit. The **Line Out** port, on the Receiver unit, will output audio from the source connected to the **Line In** port on the Sender unit.
- When a source is connected to the **Line In** port on the Sender unit, the audio will be heard on the **HDMI Out**, **Line Out**, and **Opt Out** ports.
- The **Line In** port on the Receiver unit will only pass audio to the **Line Out** port on the Sender unit when in *unicast mode*.
- The **Opt Out** port will de-embed both 2-channel PCM and Bitstream (up to 5.1 channel) audio from the HDMI In port. High-resolution (lossless) audio will not be outputted.
- HDMI source audio, from the Sender unit, will pass to the **HDMI Out** and **Opt Out** ports on the Receiver unit. HDMI audio will not be converted or down-mixed on the **Line Out** port on the Receiver unit.

The web interface 4K Ultra HD HDMI & VGA KVM over IP allows the creation of video walls up to 16 horizontal and 16 vertical displays. Video walls may contain any number or rows and columns and any combination of these can be enabled, as necesary.

#### **Wall Size and Layout**

- 1. Access the Web interface for the Receiver unit.
- 2. Login as "Administrator" or "User".
- 3. Click the **Video Wall** tab.
- 4. Under the **Wall Size and Position Layout** window group, click the drop-down lists for the **Vertical Monitor Count** and **Horizontal Monitor Count** and select the number of rows and columns of displays, respectively.

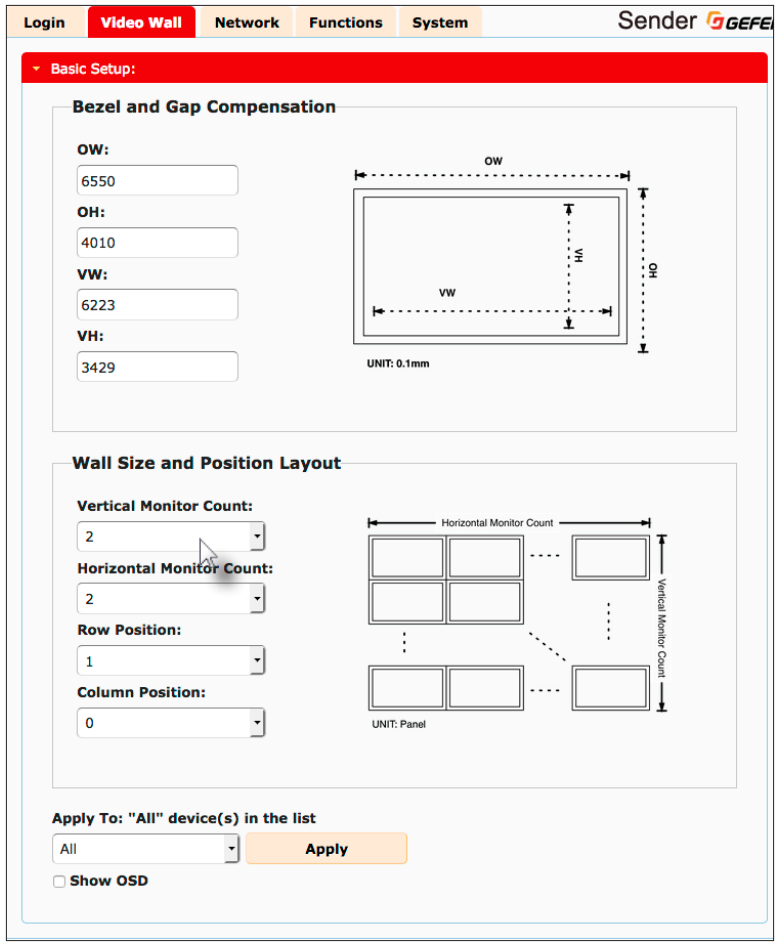

- 5. Select the row and column positions using the **Row Position** and **Column Position** drop-down lists.
- 6. Click the drop-down list, next to the **Apply** button, to select the desired host or client to which these settings will be applied.

If the **All** option is selected, then all parameters will be transferred to all Receiver units. For monitor count and bezel compensation in a video wall array of matching displays, this is fine, but the row and position will also be copied. There is an option for "This" unit that will apply to the current unit being interfaced with. The "This" option can be used to precisely set the proper position of each unit but would require the user to access the web interface of each unit to set. Alternatively, the drop-down will provide a list of all connected host (Sender units) and clients (Receiver units). This process allows the configuration of an entire video wall from a single unit.

#### **Bezel and Gap Compensation**

Display devices have a region where video data is not displayed. This area is called the *bezel*. *Bezel compensation* takes this area into account when a single video source is mapped across multiple displays. It is recommended, when a video wall is set up for the first time, that bezel compensation values be set to zero. Bezel compensation can be adjusted at any time.

The illustration on the left shows a 2x2 video wall without bezel compensation. Note how the circle is stretched, slightly, horizontally. On the right, bezel compensation is used to correct the "distorted" image.

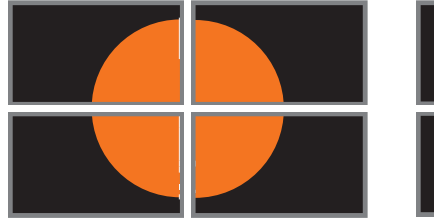

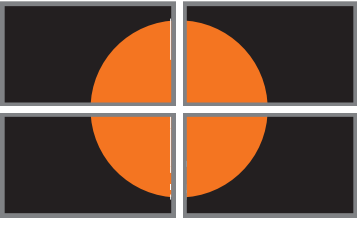

- 1. Access the Web interface for the Sender unit.
- 2. Login as "Administrator" or "User".
- 3. Click the **Video Wall** tab.
- 4. Adjust the values under the **Bezel and Gap Compensation** window group. Refer to the diagram, to the right of each field, to see the effect of each value. All entered values are applied to the physical displays in 0.1 millimeter increments.

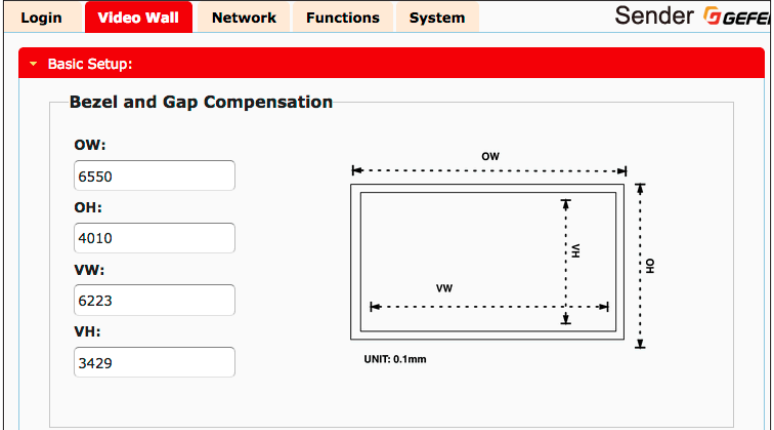

The video mode can be changed using the **Mode** button or through the Web interface of the Sender unit. Consecutively pressing the **Mode** button on the Sender unit will switch between Graphic and Video mode.

## **Using the Web interface**

- 1. Access the Web interface for the Sender unit.
- 2. Login as "Administrator" or "User".
- 3. Click the **Network** tab.
- 4. Click the desired mode within the **Picture Quality Mode** window group. The default setting is "Video".

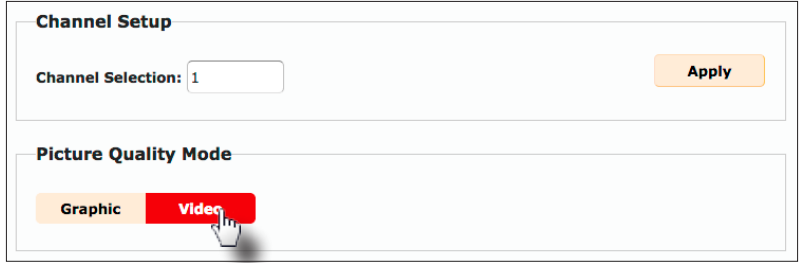

#### ► **Video Mode**

If the HDMI signal is motion video, then click the **Video** button. This mode will optimize the frame rate.

#### ► **Graphic Mode**

If the HDMI signal is a static image, then click the **Graphic** button.

5. The selected mode will be displayed on the screen, as shown below.

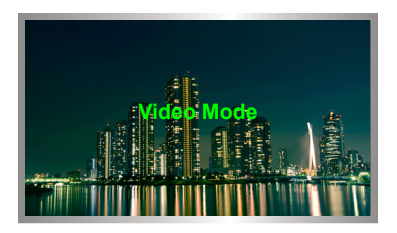

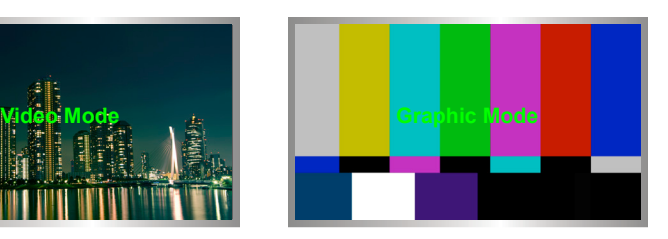

6. Rebooting the Sender unit is *not* required for the changes to take effect.

- 1. Access the Web interface for the Sender / Receiver unit.
- 2. Login as "Administrator".
- 3. Click the **System** tab.
- 4. Under the **Password Change** window group, enter the new password for the desired username. Note that the new password will *not* be masked when it is entered.
- 5. Click the **Change** button.

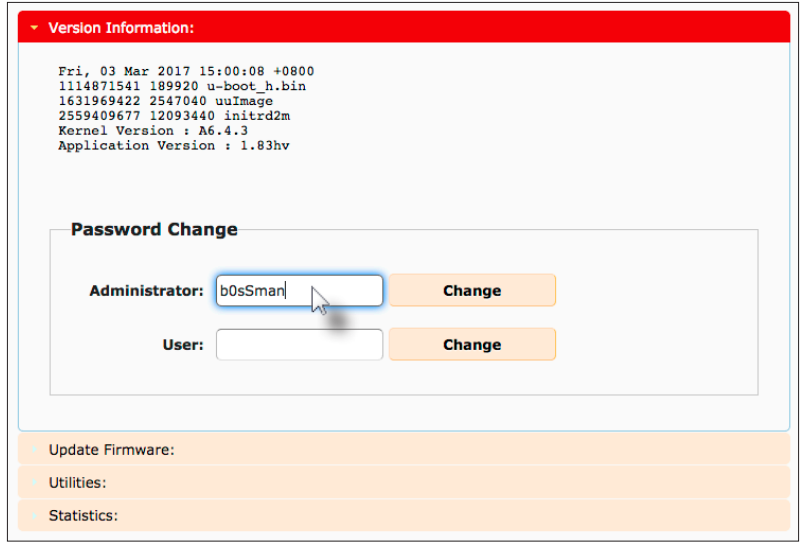

The 4K Ultra HD HDMI & VGA KVM over IP can be reset using the Web interface or using the buttons on the front panel. When using the Web interface, the Sender / Receiver units will automatically be reset to *Auto IP* mode. When using the front-panel buttons, the Sender / Receiver can be reset to either *Auto IP* or *Static IP* mode.

## **Reset using the Web Interface**

#### **Information**

Once a unit has been reset to Auto IP mode, the connection to the Web interface will be terminated. To reestablish a connection to the Web interface, from your computer, see Installation & Configuration (page 69).

- 1. Access the Web interface for the desired Sender / Receiver unit. It does not matter which unit is reset first.
- 2. Login as "Administrator".
- 3. Click the **System** tab.

 $\bigoplus$ 

- 4. Click the **Utilities** rollout.
- 5. Click the **Factory Default** button.

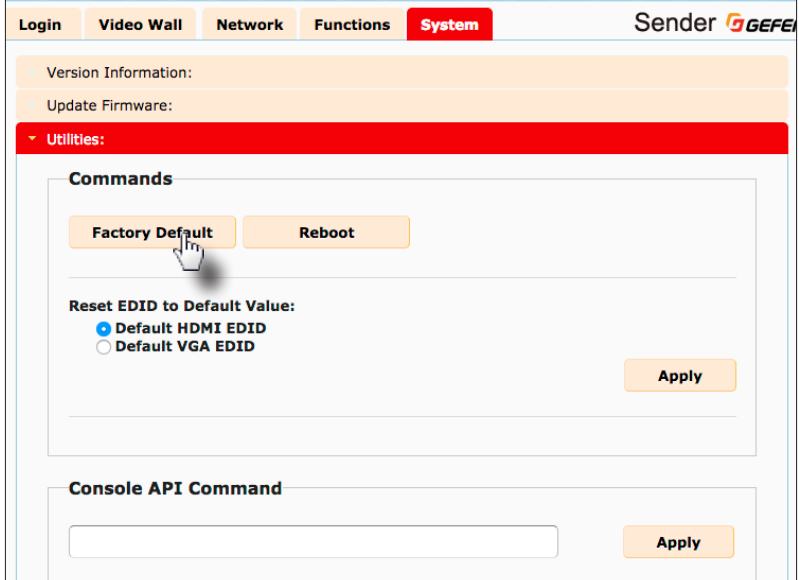

5. Both the **Power** and **Link** LED indicators will begin to flash.

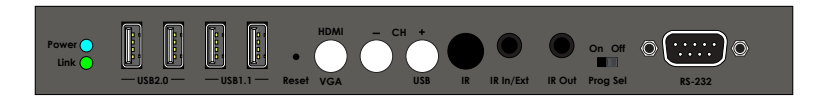

- 6. After both LED indicators stop flashing, the unit will be reset.
- 7. Repeat the process for each unit.

The 4K Ultra HD HDMI & VGA KVM over IP Sender or Receiver unit can be rebooted in three different ways: Using the Web interface, the Reset button on the front panel, or simply disconnecting and reconnecting the power.

#### **Reboot using the Web Interface**

- 1. Access the Web interface for the Sender / Receiver unit.
- 2. Login as "Administrator".
- 3. Click the **System** tab.
- 4. Click the **Utilities** rollout.
- 5. Click the **Reboot** button.

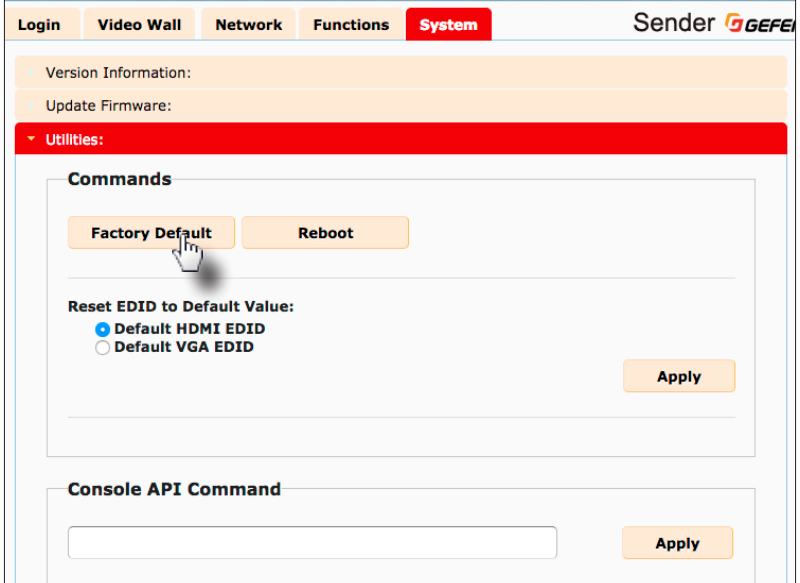

- 6. After a few moments, the **Power** LED indicator will flash.
- 7. Several seconds later, the **Power** LED indicator will glow solid blue and the **Link** LED indicator will begin to flash.
- 8. After both LED indicators stop flashing, the reboot process will be complete.

# **Reboot using the Front Panel**

- 1. Press the **Reset** button, on the desired Sender or Receiver unit, using the end of a paper clip or other sharp pointed object.
- 2. After a few moments, the **Power** LED indicator will flash.
- 3. Several seconds later, the **Power** LED indicator will glow solid blue and the **Link** LED indicator will begin to flash.
- 4. After both LED indicators stop flashing, the reboot process will be complete.

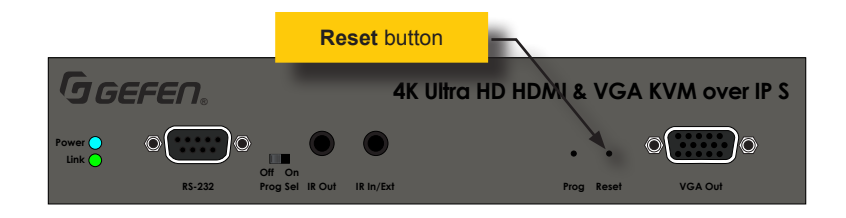

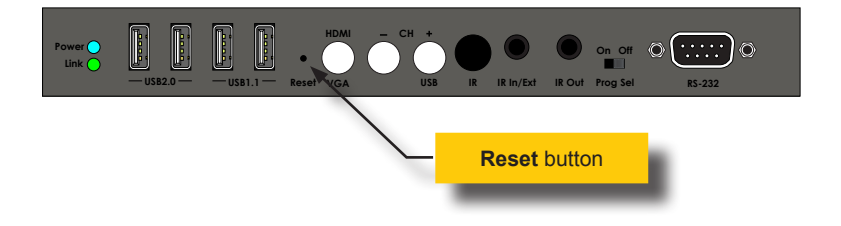

*This page left intentionally blank.*

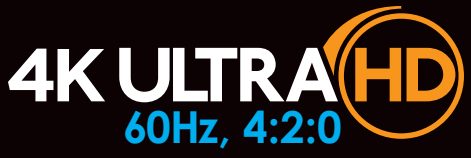

# HDMI & VGA KVM over IP Multi-Format

3 Advanced Operation

# Telnet Access

 $\bigoplus$ 

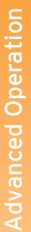

#### **Information**

By default, the Telnet login credentials are disabled. This setting is required when using the Matrix controller (Gefen part no. EXT-CU-LAN) but can be enabled for security purposes. Use the #use telnet login command to enable or disable this feature.

- 1. Launch the desired terminal application (e.g. Windows Hyperterminal, etc).
- 2. Within the terminal program, enter the IP address of the Sender or Receiver unit that you wish to control.
- 3. Enter the TCP listening port. The default listening port is 23.
- 4. After the correct settings have been used in the terminal program, information similar to the following will be displayed.

In the example, below, we are connected to the client (Receiver unit) and Telnet login has been *enabled*:

------------- Welcome to the Gefen Telnet Server ----------ast2-client001C9103C8B3 login:

- 5. Login as "Administrator". The default password is "admin". To change the Telnet password, see the #set telnet pass command.
- 6. Type #help for a list of commands or refer to the tables on the following pages.
# Commands

 $\triangle$ 

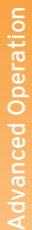

#### **Important**

Commands that are limited to a Sender or Receiver unit are marked as "Tx only" and "Rx only", respectively. Unless otherwise noted, commands can be used when connected to either a Sender or Receiver unit.

#### **Discovery Service**

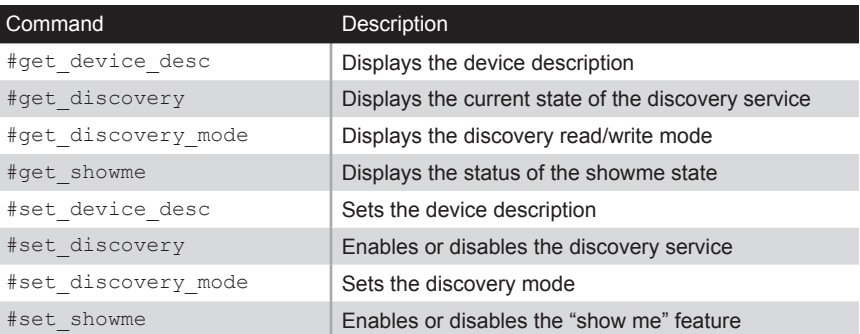

#### **Help**

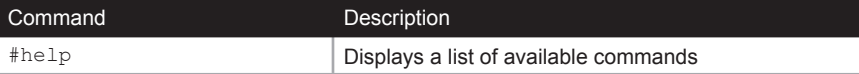

#### **Network**

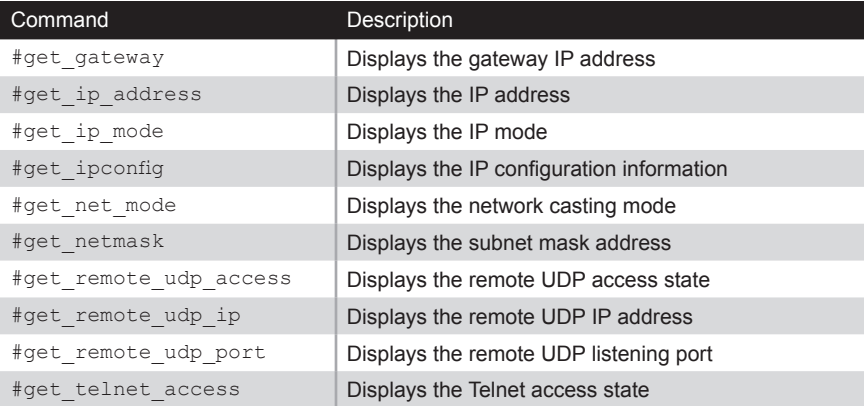

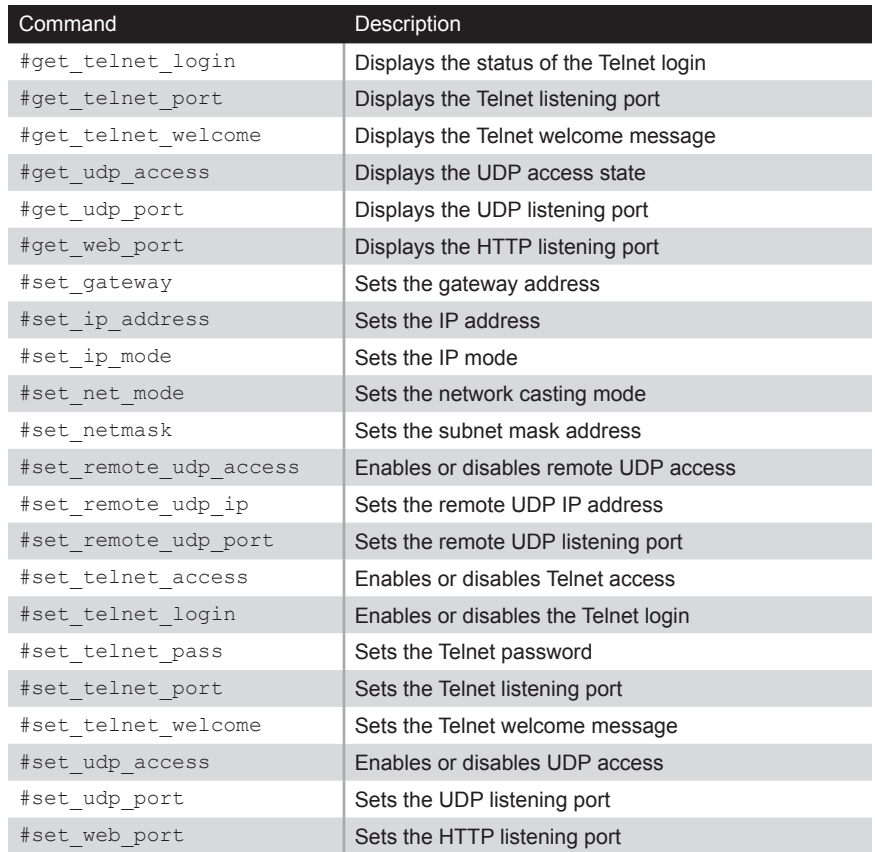

# **Routing**

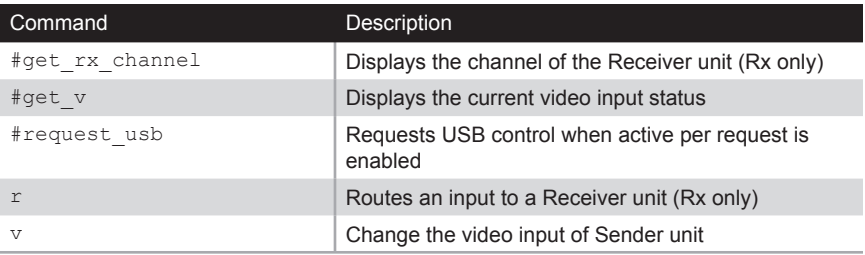

# **RX Specific**

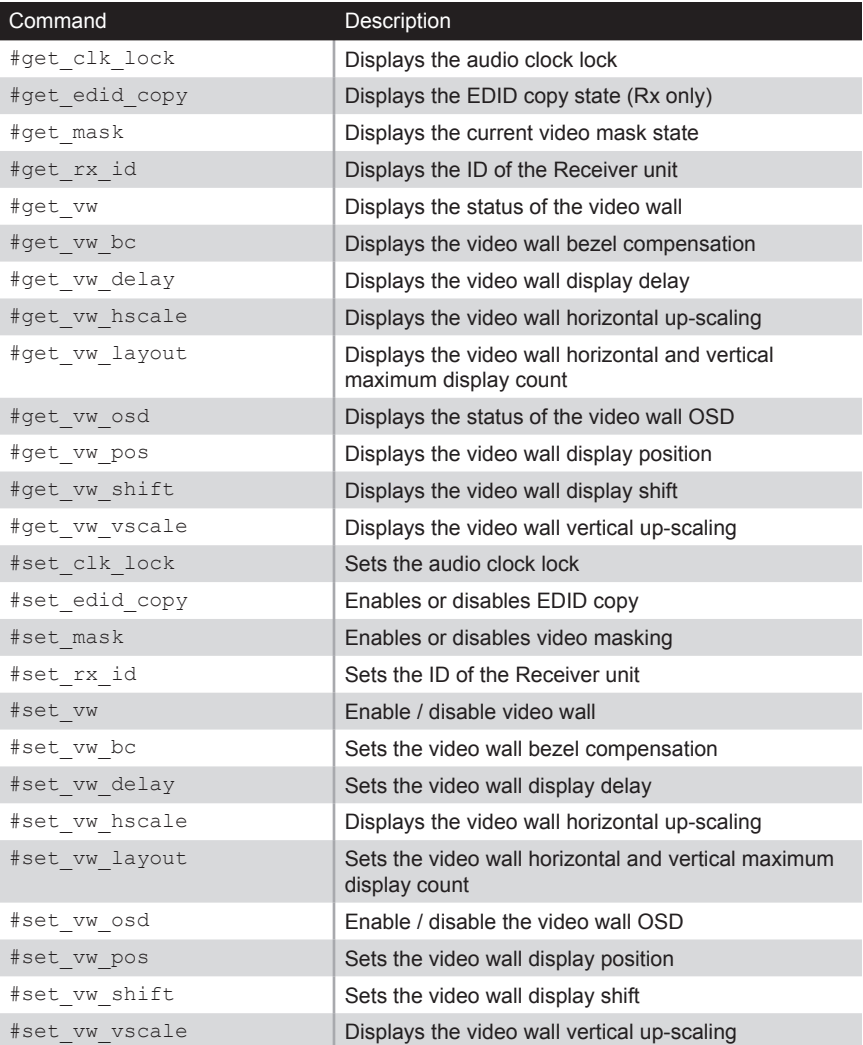

# **Serial**

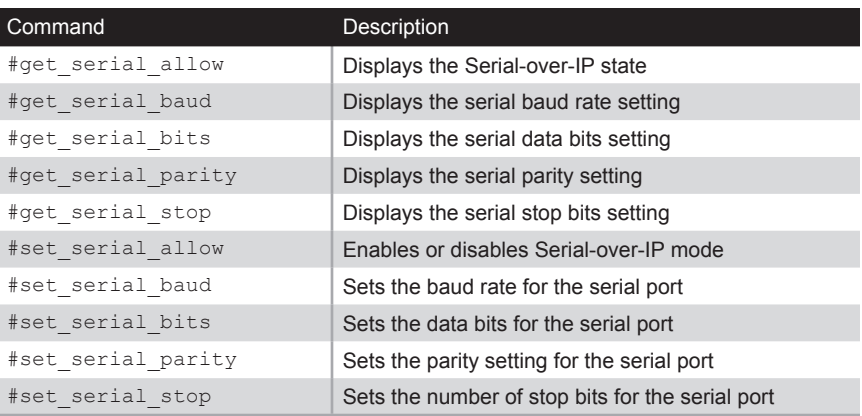

# **System**

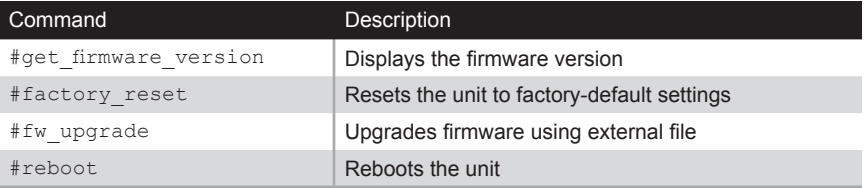

# **TX Specific**

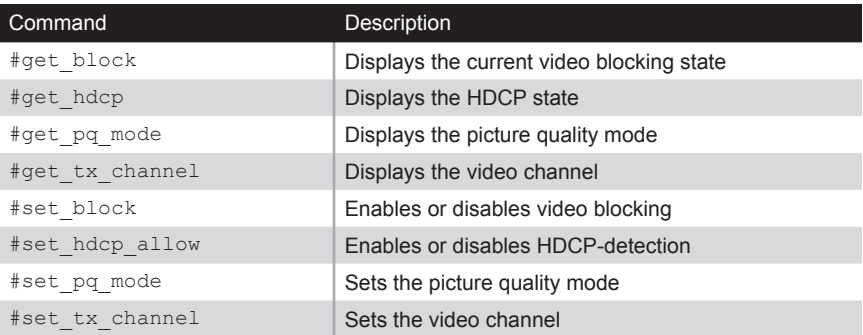

## **USB**

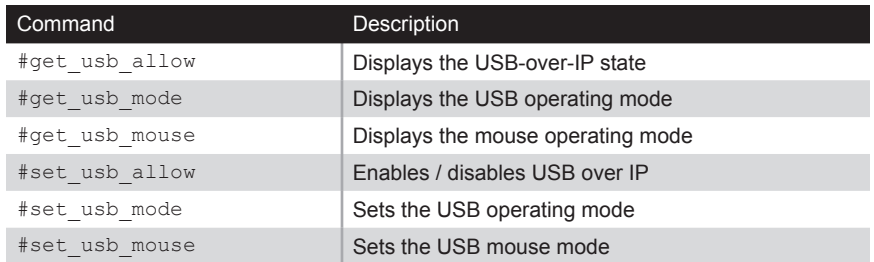

#### **Video**

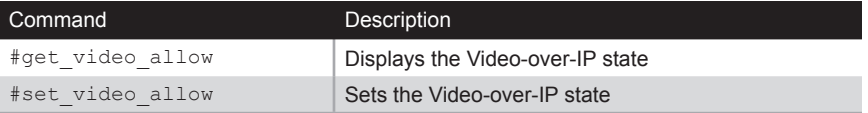

# **Web Interface**

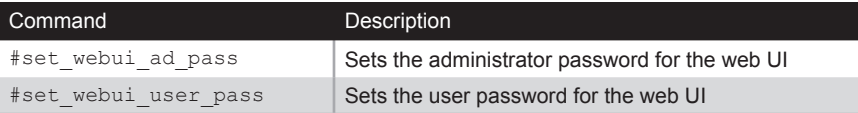

# **#help**

Displays a list of available commands. The commands listed are specific to either the Sender or Receiver unit.

#### Syntax

#help

#### Parameters

None

#### Example

#help

#HELP #FACTORY\_RESET #FW\_UPGRADE #GET\_BLOCK #GET\_CLK\_LOCK #GET\_DEVICE\_DESC #GET\_DISCOVERY #GET\_DISCOVERY\_MODE #GET\_EDID\_COPY #GET\_FIRMWARE\_VERSION #GET\_GATEWAY #GET\_HDCP #GET\_IP\_ADDRESS #GET\_IP\_MODE #GET\_IPCONFIG #GET\_MASK #GET\_NET\_MODE #GET\_NETMASK #GET\_PQ\_MODE #GET\_REMOTE\_UDP\_ACCESS #GET\_REMOTE\_UDP\_IP #GET\_REMOTE\_UDP\_PORT #GET\_RX\_CHANNEL #GET\_RX\_ID #GET\_SERIAL\_ALLOW #GET\_SERIAL\_BAUD #GET\_SERIAL\_BITS ...

...

# **#factory\_reset**

Resets the unit to factory-default settings. *param1* must be included and set to 1.

#### Syntax

#factory\_reset param1

# Parameters

param1 **integer** 1

## Example

#factory\_reset 1 RESET TO FACTORY DEFAULTS

## Related Commands

#reboot

# **#fw\_upgrade**

Upgrades the firmware from the command.

# Syntax

#fw\_upgrade filename

# Parameters

filenameString

#### Example

#fw\_upgrade firmware\_file\_v2.bin

# **#get\_block**

Displays the current video blocking state. This command is only available when connected to a Sender unit. To enable or disable the video blocking state, refer to the #set\_block command.

## Syntax

#get\_block

#### Parameters

None

#### Example

#get\_block BLOCK DISABLED

#### Related Commands

#get\_mask #set\_block

# **#get\_clk\_lock**

Displays the audio clock lock.

# Syntax

#get\_clk\_lock

# Parameters

None

## Example

#get\_clk\_lock CLK\_LOCK 0

## Related Commands

#set\_clk\_lock

# **#get\_device\_desc**

Displays the description of the Sender / Receiver unit.

## Syntax

#get\_device\_desc

# Parameters

None

## Example

#get\_device\_desc DEVICE DESCRIPTION IS Genius Sender 2

#### Related Commands

#set\_device\_desc

# **#get\_discovery**

Displays the current discovery mode setting.

## Syntax

#get\_discovery

# Parameters

None

## Example

#get\_discovery DISCOVERY SERVICE SET TO ENABLED

#### Related Commands

#set\_discovery #set\_showme

# **#get\_discovery\_mode**

Displays the current discovery mode setting.

## Syntax

#get\_discovery\_mode

## Parameters

None

## Example

#get\_discovery\_mode DISCOVERY MODE 1

## Related Commands

#set\_discovery #set\_discovery\_mode #set\_showme

# **#get\_edid\_copy**

Displays the EDID copy state. This command is only available when connected to a Receiver unit.

#### Syntax

#get\_edid\_copy

#### Parameters

None

#### Example

#get\_edid\_copy COPY EDID OF CONNECTED DISPLAY IS ENABLED

#### Related Commands

#set\_edid\_copy

# **#get\_firmware\_version**

Displays the firmware version.

## Syntax

#get\_firmware\_version

## Parameters

None

## Example

#get firmware version FIRMWARE VERSION IS 1.83hv

#### Related Commands

#fw\_upgrade

# **#get\_gateway**

Displays the gateway address of the Sender/Receiver unit.

## Syntax

#get\_gateway

## Parameters

None

## Example

#get\_gateway GATEWAY: 192.168.0.1

#### Related Commands

#get\_ip\_address #get\_ip\_mode #get\_ipconfig #get\_netmask #set\_gateway #set\_ip\_address #set\_ip\_mode #set\_netmask

# **#get\_hdcp**

Displays the current HDCP state. This command is only available when connected to a Sender unit.

#### Syntax

#get\_hdcp

#### Parameters

None

#### Example

#get\_hdcp HDCP ENCRYPTED SOURCE IS ENABLE

## Related Commands

#set hdcp allow

# **Advanced Operation** Advanced Operation

# **#get\_ip\_address**

Displays the current IP address of the Sender or Receiver unit.

## Syntax

#get\_ip\_address

## Parameters

None

## Example

#get\_ip\_address IP:  $10.5.64.60$ 

## Related Commands

#get\_gateway #get\_ip\_mode #get\_ipconfig #get\_netmask #get\_web\_port #set\_gateway #set\_ip\_address #set\_ip\_mode #set\_netmask #set\_web\_port

# **#get\_ip\_mode**

Displays the current IP mode.

## Syntax

#get\_ip\_mode

## Parameters

None

## Example

#get\_ip\_mode IP MODE IS SET TO DHCP

#### Related Commands

#get\_gateway #get\_ip\_address #get\_ipconfig #get\_netmask #get\_web\_port #set\_gateway #set\_ip\_address #set\_ip\_mode #set\_netmask #set\_web\_port

# **#get\_ipconfig**

Displays the current IP configuration. In addition to providing the MAC address and the broadcast IP address, this command also provides the same information as executing the #get ip\_mode, #get ip\_address, #get\_netmask, and #get\_gateway commands.

#### Syntax

#get\_ipconfig

#### Parameters

None

#### Example

#get\_ipconfig IP CONFIGURATION IS : IP MODE: DHCP IP: 10.5.64.60 NETMASK: 255.255.255.0 GATEWAY: 10.5.64.1 MAC ADDRESS: 00-1C-91-03-C8-B3

## Related Commands

#get\_gateway #get\_ip\_address #get\_netmask #get\_web\_port #set\_gateway #set\_ip\_address #set\_ip\_mode #set\_netmask #set\_web\_port

# **#get\_mask**

Displays the current video mask state. This command is only available when connected to a Receiver unit. To enable or disable video masking on a Receiver unit, refer to the #set\_mask command.

## Syntax

#get\_mask

#### Parameters

None

#### Example

#get\_mask MASK DISABLED

#### Related Commands

#get\_block #set\_mask

# **#get\_net\_mode**

Displays the current network mode setting.

## Syntax

#get\_net\_mode

## Parameters

None

## Example

#get\_net\_mode NETWORK MODE SET TO MULTICAST

#### Related Commands

#set\_net\_mode

# **#get\_netmask**

Displays the current net mask setting.

## Syntax

#get\_netmask

## Parameters

None

## Example

#get\_netmask NETMASK: 255.255.255.0

#### Related Commands

#get\_gateway #get\_ip\_address #get\_ipconfig #get\_web\_port #set\_gateway #set\_ip\_address #set\_ip\_mode #set\_netmask #set\_web\_port

# **#get\_pq\_mode**

Displays the picture quality mode. This command is only available when connected to a Sender unit.

#### Syntax

#get\_pq\_mode

#### Parameters

None

#### Example

#get\_pq\_mode TRANSMITTER PICTURE QUALITY IS VIDEO

#### Related Commands

#set\_pq\_mode

# **#get\_remote\_udp\_access**

Displays the remote UDP access state.

## Syntax

#get remote udp access

#### Parameters

None

#### Example

#get remote udp access REMOTE UDP ACCESS IS ENABLED

#### Related Commands

#get remote udp ip #get\_remote\_udp\_port #get\_udp\_access #get\_udp\_port #set remote udp access #set remote udp ip #set remote udp port #set\_udp\_access #set\_udp\_port

# **#get\_remote\_udp\_ip**

Displays the remote UDP IP address.

## Syntax

#get\_remote\_udp\_ip

#### Parameters

None

#### Example

#get remote udp access REMOTE UDP IP: 192.168.1.29

#### Related Commands

#get remote udp access #get\_remote\_udp\_port #get\_udp\_access #get\_udp\_port #set remote udp access #set remote udp ip #set remote udp port #set\_udp\_access #set\_udp\_port

# **#get\_remote\_udp\_port**

Displays the remote UDP listening port.

#### Syntax

#get\_remote\_udp\_port

#### Parameters

None

#### Example

#get\_remote\_udp\_port REMOTE UDP COMMUNICATIONS PORT: 50008

#### Related Commands

#get remote udp access #get\_remote\_udp\_ip #get\_udp\_access #get\_udp\_port #set remote udp access #set remote udp ip #set remote udp port #set\_udp\_access #set\_udp\_port

# **#get\_rx\_channel**

Displays the current channel of the Receiver unit. To set the video channel of a Receiver unit, use the  $r$  command.

#### Syntax

#get\_rx\_channel

#### Parameters

None

#### Example

#get\_rx\_channel RECEIVER CHANNEL: 1

```
#get_tx_channel
#set_tx_channel
r
```
# **#get\_rx\_id**

Displays the ID of the Receiver unit. This command is only available when connected to a Receiver unit.

#### Syntax

#get\_rx\_id

#### Parameters

None

#### Example

#get\_rx\_id RX  $ID: \overline{8}$ 

#### Related Commands

#set\_rx\_id

# **#get\_serial\_allow**

Displays the Serial-over-IP state. Use the #set serial allow command to enable or disable the Serial-over-IP feature.

#### Syntax

#get\_serial\_allow

#### Parameters

None

#### Example

#get\_serial\_allow SERIAL OVER IP is ENABLE

```
#get_serial_baud
#get_serial_parity
#get_serial_stop
#set_serial_allow
#set_serial_baud
#set serial bits
#set serial parity
#set serial stop
```
# **#get\_serial\_baud**

Displays the serial baud rate setting. Use the #set serial baud command to set the baud rate.

#### Syntax

#get\_serial\_baud

#### Parameters

None

#### Example

#get\_serial\_baud SERIAL BAUD RATE IS 19200

```
#get_serial_allow
#get_serial_bits
#get serial parity
#get_serial_stop
#set_serial_allow
#set serial baud
#set serial bits
#set serial parity
#set serial stop
```
# **#get\_serial\_bits**

Displays the serial data bits setting. Use the #set serial bits command to set the number of data bits.

#### Syntax

#get\_serial\_bits

#### Parameters

None

#### Example

#get\_serial\_bits SERIAL DATA BITS IS 8

```
#get_serial_allow
#get_serial_baud
#get serial parity
#get_serial_stop
#set_serial_allow
#set serial baud
#set serial bits
#set serial parity
#set serial stop
```
# **#get\_serial\_parity**

Displays the serial parity bit setting. Use the #set serial parity command to set the parity bit.

#### Syntax

#get\_serial\_parity

#### Parameters

None

#### Example

#get serial parity SERIAL PARITY MODE SET TO NONE

```
#get_serial_allow
#get_serial_baud
#get serial bits
#get_serial_stop
#set_serial_allow
#set serial baud
#set_serial_bits
#set serial parity
#set serial stop
```
# **#get\_serial\_stop**

Displays the serial stop bits setting. Use the #set serial stop command to set the number of stop bits.

#### Syntax

#get\_serial\_stop

#### Parameters

None

#### Example

#get\_serial\_stop SERIAL STOP BITS IS 1

```
#get_serial_allow
#get_serial_baud
#get_serial_bits
#get_serial_parity
#set_serial_allow
#set serial baud
#set serial bits
#set serial parity
#set serial stop
```
# **#get\_showme**

Displays the showme state.

## Syntax

#get\_showme

# Parameters

None

## Example

#get\_showme SHOW ME DISABLED

## Related Commands

#set\_showme

# **#get\_telnet\_access**

Displays the Telnet access state. Use the #set\_telnet\_access command to enable or disable Telnet access.

#### Syntax

#get\_telnet\_access

#### Parameters

None

#### Example

#get\_telnet\_access TELNET ACCESS IS ENABLED

#### Related Commands

#get\_telnet\_login #get\_telnet\_port #get telnet welcome #set\_telnet\_access #set\_telnet\_pass #set telnet login #set\_telnet\_pass #set\_telnet\_port #set telnet welcome
# **#get\_telnet\_login**

Displays the Telnet login status.

## Syntax

#get\_telnet\_login

#### Parameters

None

#### Example

#get\_telnet\_login TELNET LOGIN SET TO DISABLED

### Related Commands

#get\_telnet\_access #get\_telnet\_port #get\_telnet\_welcome #set telnet access #set\_telnet\_pass #set telnet login #set telnet pass #set\_telnet\_port #set\_telnet\_welcome

# **#get\_telnet\_port**

Displays the Telnet listening port.

## Syntax

#get\_telnet\_port

## Parameters

None

### Example

#get\_telnet\_port TELNET COMMUNICATION PORT: 23

## Related Commands

#get\_telnet\_access #get\_telnet\_login #get\_telnet\_welcome #set telnet access #set\_telnet\_pass #set telnet login #set telnet pass #set\_telnet\_port #set\_telnet\_welcome

## **#get\_telnet\_welcome**

Displays the Telnet welcome message. Use the #set\_telnet\_welcome to create a custom welcome message.

#### Syntax

#get\_telnet\_welcome

#### Parameters

None

#### Example

#get\_telnet\_welcome TELNET WELCOME SCREEN IS DISABLED

## Related Commands

#get telnet access #get\_telnet\_login #get\_telnet\_port #set\_telnet\_access #set\_telnet\_pass #set telnet login #set\_telnet\_pass #set\_telnet\_port #set telnet welcome

## **#get\_tx\_channel**

Displays the video channel of the Sender unit. This command is only available when connected to a Sender unit.

#### Syntax

#get\_tx\_channel

#### Parameters

None

### Example

#get\_tx\_channel TRANSMITTER CHANNEL: 1

## Related Commands

```
#get_rx_channel
#set_tx_channel
r
```
## **#get\_udp\_access**

Displays the UDP access state. Use the #set\_udp\_access command to enable or disable UDP access.

#### Syntax

#get\_udp\_access

#### Parameters

None

#### Example

#get\_udp\_access UDP ACCESS IS ENABLED

### Related Commands

#get remote udp access #get\_remote\_udp\_ip #get remote udp port #get\_udp\_port #set remote udp access #set remote udp ip #set remote udp port #set\_udp\_access #set\_udp\_port

# **#get\_udp\_port**

Displays the local UDP listening port.

## Syntax

#get\_udp\_port

#### Parameters

None

#### Example

#get\_udp\_port UDP PORT SET TO 50007

### Related Commands

#get remote udp access #get\_remote\_udp\_ip #get\_remote\_udp\_port #get\_udp\_access #set remote udp access #set remote udp ip #set remote udp port #set\_udp\_access #set\_udp\_port

# **#get\_usb\_allow**

Displays the USB-over-IP state.

## Syntax

#get\_usb\_allow

## Parameters

None

## Example

#get\_usb\_allow USB OVER IP is ENABLE

## Related Commands

#get\_usb\_mode #get\_usb\_mouse #set\_usb\_allow #set\_usb\_mode #set\_usb\_mouse

## **#get\_usb\_mode**

Displays the USB operating mode.

## Syntax

#get\_usb\_mode

## Parameters

None

## Example

#get\_usb\_mode USB OPERATION MODE IS ACTIVE PER REQUEST

#### Related Commands

#get\_usb\_allow #get\_usb\_mouse #set\_usb\_allow #set\_usb\_mode #set\_usb\_mouse

## **#get\_usb\_mouse**

Displays the mouse operating mode.

## Syntax

#get\_usb\_mouse

## Parameters

None

## Example

#get\_usb\_mouse USB MOUSE MODE IS HIGH RESOLUTION

### Related Commands

#get\_usb\_allow #get\_usb\_mode #set\_usb\_allow #set\_usb\_mode #set\_usb\_mouse

Displays the current video input status.

## Syntax

#get\_v

## Parameters

None

## Example

#get\_v V H

## Related Commands

#set\_video\_allow

# **#get\_video\_allow**

Displays the Video-over-IP status. Use the #set\_video\_allow command to enable or disable video over IP.

#### Syntax

#get\_video\_allow

#### Parameters

None

### Example

#get\_video\_allow VIDEO OVER IP is ENABLE

## Related Commands

#set\_video\_allow

# **#get\_vw**

Displays the video wall enable/disable setting.

## Syntax

#get\_vw

#### Parameters

None

## Example

#get\_vw VW 0

### Related Commands

## **#get\_vw\_bc**

Displays the video wall bezel compensation setting.

## Syntax

#get\_vw\_bc

#### Parameters

None

### Example

#get\_vw\_bc VW\_BC 6223 6550 3429 4010

#### Related Commands

## **#get\_vw\_delay**

Displays the video wall delay setting.

#### Syntax

#get\_vw\_delay

#### Parameters

None

### Example

#get\_vw\_delay VW\_DELAY 0

## Related Commands

## **#get\_vw\_hscale**

Displays the video wall horizontal upscaling value.

## Syntax

#get\_vw\_bc

### Parameters

None

### Example

#get\_vw\_bc VW\_HSCALE 0

### Related Commands

## **#get\_vw\_layout**

Displays the video wall horizontal and vertical display count.

#### Syntax

#get\_vw\_layout

## Parameters

None

#### Example

#get\_vw\_layout VW\_LAYOUT 2 2

### Related Commands

## **#get\_vw\_osd**

Displays the enable / disable status of the video wall OSD.

## Syntax

#get\_vw\_osd

#### Parameters

None

### Example

#get\_vw\_osd VW\_OSD 0

#### Related Commands

Displays the video wall display position.

#### Syntax

#get\_vw\_pos

## Parameters

None

### Example

#get\_vw\_pos VW\_POS 0 0

## Related Commands

## **#get\_vw\_shift**

Displays the video wall display shift.

### Syntax

#get\_vw\_shift

#### Parameters

None

#### Example

#get\_vw\_shift VW SHIFT 0 0 0 0

### Related Commands

## **#get\_vw\_vscale**

Displays the video wall vertical upscaling value.

### Syntax

#get\_vw\_vscale

### Parameters

None

#### Example

#get\_vw\_vscale VW\_VSCALE 0

## Related Commands

# **#get\_web\_port**

Displays the HTTP listening port. Use the #set\_web\_port command to set the HTTP listening port.

#### Syntax

#get\_web\_port

#### Parameters

None

### Example

#get\_web\_port WEB INTERFACE PORT: 80

## Related Commands

#get\_gateway #get\_ip\_address #get\_ipconfig #set\_gateway #set\_ip\_address #set\_ip\_mode #set\_netmask #set\_web\_port

## **#reboot**

Reboots the Sender / Receiver unit.

## Syntax

#reboot

## Parameters

None

## Example

#reboot UNIT WILL REBOOT SHORTLY

## Related Commands

#factory\_reset

## **#request\_usb**

Requests USB control when ACTIVE PER REQUEST USB mode is set.

## Syntax

#request\_usb

## Parameters

None

## Example

#request\_usb REQUESTING USB FROM SENDER

## Related Commands

#set\_usb\_mode

## **#set\_block**

Enables or disables video blocking at a Sender unit.

## Syntax

#set\_block param1

## Parameters

param1 **Integer Integer** [0 ... 1]

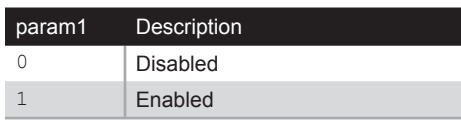

### Example

#set\_block 1 BLOCK ENABLED

## Related Commands

#get\_block #set\_mask

## **#set\_clk\_lock**

Sets the audio clock lock. This command is only available on the Receiver unit. After executing this command, the unit must be rebooted to apply the changes.

#### Syntax

#set\_block param1

## Parameters

param1Integer [0 ... 500]

### Example

#set\_clk\_lock 100 PLEASE REBOOT THE UNIT TO APPLY CHANGES

## Related Commands

#get\_clk\_lock

## **#set\_device\_desc**

Sets the description for the Sender / Receiver unit. The description string cannot exceed 30 characters in length. Spaces and underscore characters are acceptable. Avoid using symbols and special characters.

#### Syntax

#set description param1

### Parameters

param1String

### Example

#set description Blu-ray Panasonic PRODUCT DESCRIPTION SET

## Related Commands

#get\_device\_desc

## **#set\_discovery**

Enables or disables the discovery feature. The default value is On.

## Syntax

#set\_discovery param1

## Parameters

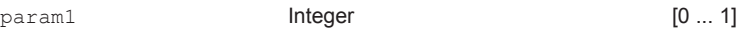

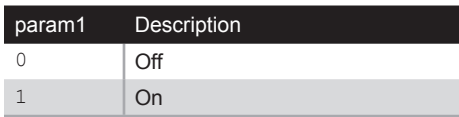

### Example

#set\_discovery 0 DISCOVERY SERVICE SET TO DISABLED

## Related Commands

#get\_discovery #set\_showme #get\_showme

# **#set\_discovery\_mode**

Sets the discovery read / write mode.

## Syntax

#set\_discovery\_mode param1

## Parameters

param1 **Integer Integer** [0 ... 1]

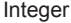

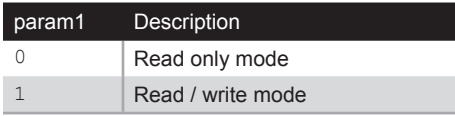

### Example

#set\_discovery\_mode 1 DISCOVERY MODE 1

## Related Commands

#get\_edid\_copy

# **#set\_edid\_copy**

Enables or disables the EDID copy state. When *param1* = 1, the downstream EDID (connected to the Receiver unit) is copied to the Sender unit. If *param1* = 0, then the internal (default) EDID is used. This command is only available when connected to a Receiver unit. After executing this command, the unit must be rebooted to apply the changes.

### Syntax

#set edid copy param1

### Parameters

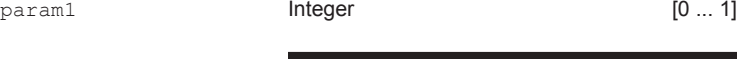

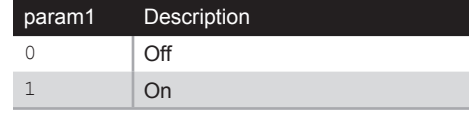

## Example

#set edid copy 1 COPY EDID OF CONNECTED DISPLAY SET TO ENABLED PLEASE REBOOT THE UNIT TO APPLY CHANGES

## Related Commands

#get\_edid\_copy

## **#set\_gateway**

Sets the gateway address. This command is only applicable when using Static IP mode. *param1* must be specified using dot-decimal notation. After executing this command, the unit must be rebooted to apply the changes.

#### Syntax

#set gateway param1

### Parameters

param1IP Address

### Example

#set\_gateway 192.168.1.1 GATEWAY ADDRESS SET TO 192.168.1.1 PLEASE REBOOT THE UNIT TO APPLY CHANGES

## Related Commands

#get\_gateway #get\_ip\_address #get\_ip\_mode #get\_ipconfig #get\_netmask #get\_web\_port #set\_ip\_address #set\_ip\_mode #set\_netmask #set\_web\_port

## **#set\_hdcp\_allow**

Blocks or unblocks HDCP-encrypted sources. This command *does not* decrypt HDCP content and is only available when connected to a Sender unit. After executing this command, the unit must be rebooted to apply the changes.

#### Syntax

#set hdcp allow param1

### Parameters

param1 **Integer Integer** [0 ... 1]

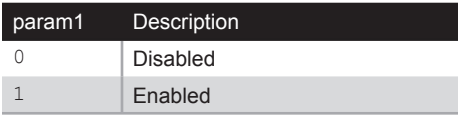

#### Example

#set hdcp allow 1 HDCP ENCRYPTED SOURCE SET TO ENABLED PLEASE REBOOT THE UNIT TO APPLY CHANGES

## Related Commands

#get\_hdcp\_allow

# **#set\_ip\_address**

Sets the IP address. *param1* must be specified using dot-decimal notation. After executing this command, the unit must be rebooted to apply the changes.

#### Syntax

#set\_ip\_address param1

#### Parameters

param1IP Address

#### Example

#set\_gateway 192.168.1.1 GATEWAY ADDRESS SET TO 192.168.1.1 PLEASE REBOOT THE UNIT TO APPLY CHANGES

## Related Commands

#get\_gateway #get\_ip\_address #get\_ip\_mode #get\_ipconfig #get\_netmask #get\_web\_port #set\_gateway #set\_ip\_mode #set\_netmask #set\_web\_port

## **#set\_ip\_mode**

Sets the IP mode. After executing this command, the unit must be rebooted to apply the changes.

#### Syntax

#set\_ip\_mode param1

### Parameters

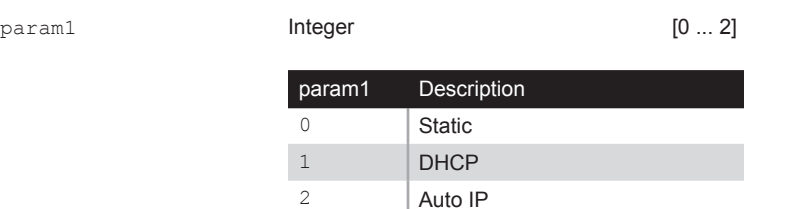

## Example

#set\_ip\_mode 1 IP MODE SET TO DHCP PLEASE REBOOT THE UNIT TO APPLY CHANGES

## Related Commands

#get\_gateway #get\_ip\_address #get\_ip\_mode #get\_ipconfig #get\_netmask #get\_web\_port #set\_ip\_address #set\_gateway #set\_netmask #set\_web\_port

## **#set\_mask**

Enables or disables video masking at a Receiver unit.

## Syntax

#set\_mask param1

## Parameters

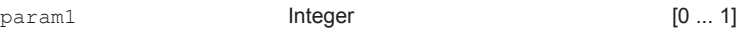

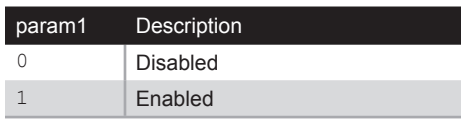

### Example

#set\_mask 1 MASK ENABLED

## Related Commands

#get\_mask #set\_block

## **#set\_net\_mode**

Sets the network casting mode.

## Syntax

#set\_net\_mode param1

## Parameters

param1 **Integer Integer** [0 ... 1]

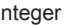

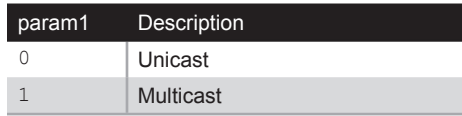

### Example

#set\_net\_mode 0 NETWORK CASTING MODE SET TO UNICAST

## Related Commands

#get\_net\_mode

## **#set\_netmask**

Sets the network mask address. *param1* must be specified using dot-decimal notation. After executing this command, the unit must be rebooted to apply the changes.

#### Syntax

#set\_netmask param1

#### Parameters

param1IP Address

#### Example

#set\_netmask 255.255.255.0 NETMASK ADDRESS SET TO 255.255.255.0 PLEASE REBOOT THE UNIT TO APPLY CHANGES

## Related Commands

#get\_gateway #get\_ip\_address #get\_ip\_mode #get\_ipconfig #get\_netmask #get\_web\_port #set\_ip\_address #set\_ip\_mode #set\_gateway #set\_web\_port
# **#set\_pq\_mode**

Sets the picture quality mode. This command is only available when connected to a Sender unit.

#### Syntax

#set\_pq\_mode param1

#### Parameters

param1 **Integer Integer** [0 ... 1]

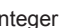

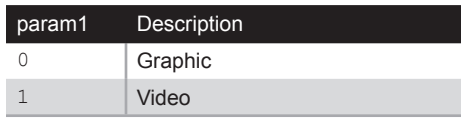

### Example

#set\_pq\_mode 1 TRANSMITTER PICTURE QUALITY SET TO VIDEO

### Related Commands

#get\_pq\_mode

# **#set\_remote\_udp\_access**

Enables or disables remote UDP access. After executing this command, the unit must be rebooted to apply the changes.

#### Syntax

#set remote udp access param1

### Parameters

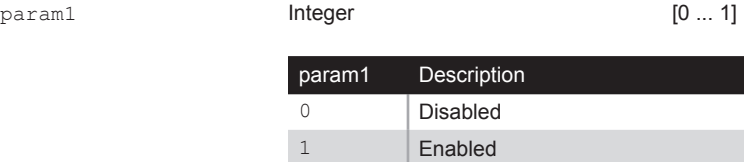

#### Example

#set remote udp access 1 REMOTE UDP ACCESS SET TO ENABLED PLEASE REBOOT THE UNIT TO APPLY CHANGES

### Related Commands

#get remote udp access #get remote udp ip #get remote udp port #get\_udp\_access #get\_udp\_port #set remote udp access #set remote udp ip #set remote udp port #set\_udp\_access #set\_udp\_port

# **#set\_remote\_udp\_ip**

Set the remote UDP IP address. *param1* must be specified using dot-decimal notation. After executing this command, the unit must be rebooted to apply the changes.

#### Syntax

#set remote udp ip param1

#### Parameters

param1IP address

#### Example

#set remote udp ip 192.168.1.29

REMOTE UDP IP ADDRESS SET TO 192.168.1.29 PLEASE REBOOT THE UNIT TO APPLY CHANGES

### Related Commands

#get remote udp access #get\_remote\_udp\_ip #get\_remote\_udp\_port #get\_udp\_access #get\_udp\_port #set remote udp access #set remote udp port #set\_udp\_access #set\_udp\_port

# **#set\_remote\_udp\_port**

Set the remote UDP listening port. After executing this command, the unit must be rebooted to apply the changes.

#### Syntax

#set remote udp port param1

#### Parameters

param1 **Integer Integer 1.65535** 

#### Example

#set remote udp port 50008

REMOTE UDP COMMUNICATIONS PORT IS SET TO PORT 50008 PLEASE REBOOT THE UNIT TO APPLY CHANGES

### Related Commands

#get remote udp access #get\_remote\_udp\_ip #get\_remote\_udp\_port #get\_udp\_access #get\_udp\_port #set remote udp access #set remote udp ip #set\_udp\_access #set\_udp\_port

# **#set\_rx\_id**

Sets the ID of the Receiver unit. This command is only available when connected to a Receiver unit.

#### Syntax

#set\_rx\_id param1

### Parameters

param1 **Integer Integer Integer IO... 65535]** 

### Example

#set\_rx\_id 1 RX  $ID: 1$ 

### Related Commands

#get\_rx\_id

# **#set\_serial\_allow**

Enables or disables serial over IP. After executing this command, the unit must be rebooted to apply the changes.

#### Syntax

#set serial allow param1

#### Parameters

param1 **Integer Integer** [0 ... 1]

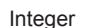

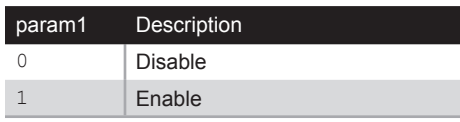

#### Example

#set\_serial\_allow 0 SERIAL OVER IP SET TO DISABLED PLEASE REBOOT THE UNIT TO APPLY CHANGES

### Related Commands

#get\_serial\_allow #get\_serial\_baud #get\_serial\_bits #get\_serial\_parity #get\_serial\_stop #set\_serial\_baud #set serial bits #set serial parity #set serial stop

# **#set\_serial\_baud**

Sets the baud rate for the serial port. After executing this command, the unit must be rebooted to apply the changes.

#### Syntax

#set serial baud param1

#### Parameters

param1Integer [0 ... 9]

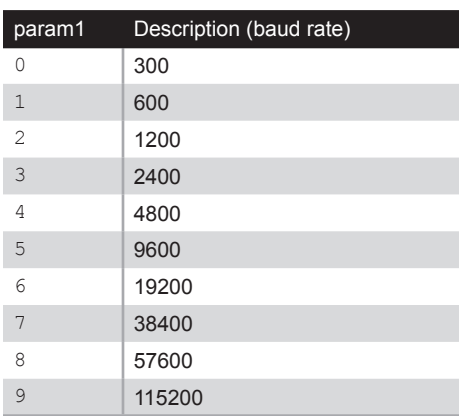

#### Example

#set\_serial\_baud 6 SERIAL BAUD RATE SET TO 19200 PLEASE REBOOT THE UNIT TO APPLY CHANGES

### Related Commands

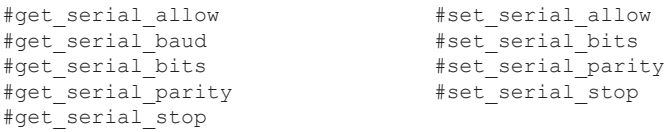

# **#set\_serial\_bits**

Sets the data bits for the serial port. After executing this command, the unit must be rebooted to apply the changes.

#### Syntax

#set serial bits param1

#### Parameters

param1Integer [0 ... 3]

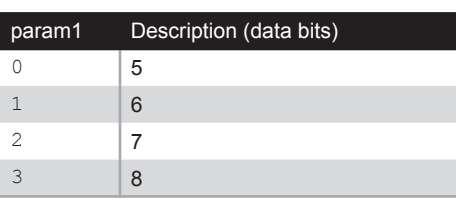

### Example

#set serial bits 3 SERIAL DATA BITS SET TO 8 PLEASE REBOOT THE UNIT TO APPLY CHANGES

### Related Commands

```
#get_serial_allow
#get_serial_baud
#get_serial_bits
#get_serial_parity
#get_serial_stop
#set serial allow
#set_serial_baud
#set serial bits
#set serial parity
#set serial stop
```
# **#set\_serial\_parity**

Sets the parity bit for the serial port. After executing this command, the unit must be rebooted to apply the changes.

#### Syntax

#set serial parity param1

#### Parameters

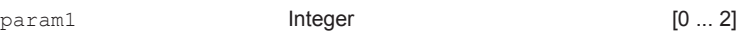

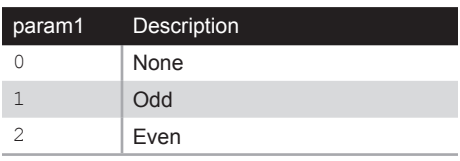

### Example

#set serial parity 0 SERIAL PARITY MODE SET TO NONE PLEASE REBOOT THE UNIT TO APPLY CHANGES

### Related Commands

#get\_serial\_allow #get\_serial\_baud #get\_serial\_bits #get\_serial\_parity #get\_serial\_stop #set\_serial\_allow #set serial baud #set serial bits #set serial stop

# **#set\_serial\_stop**

Sets the number of stop bits for the serial port. After executing this command, the unit must be rebooted to apply the changes.

#### Syntax

#set serial stop param1

### Parameters

param1 **Integer Integer** [0 ... 1]

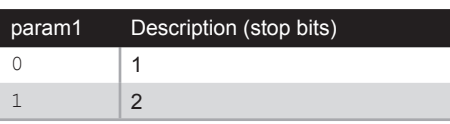

### Example

#set serial stop 0 SERIAL STOP BITS SET TO 1 PLEASE REBOOT THE UNIT TO APPLY CHANGES

### Related Commands

#get\_serial\_allow #get\_serial\_baud #get\_serial\_bits #get\_serial\_parity #get\_serial\_stop #set serial allow #set\_serial\_baud #set serial bits #set serial parity

# **#set\_showme**

Enables or disables the "Show Me" feature. When the "Show Me" feature is enabled, then both the **Power** and **Link** LED indicators, on the front panel, will flash. This quickly identifies a unit and is useful when multiple units are being used. The default setting is *disabled*.

#### Syntax

#set\_showme param1

### Parameters

param1 **Integer Integer** [0 ... 1]

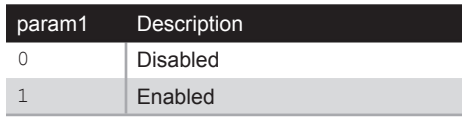

### Example

#set\_showme 1 SHOW ME ENABLED

### Related Commands

#get\_discovery #set\_discovery

# **#set\_telnet\_access**

Enables or disables Telnet access. After executing this command, the unit must be rebooted to apply the changes.

1 Enabled

#### Syntax

#set telnet access param1

#### Parameters

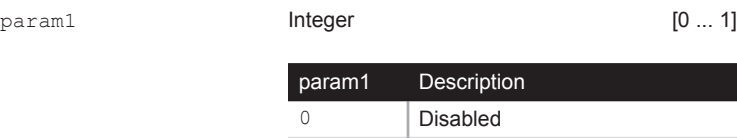

#### Example

#set telnet access 1 TELNET ACCESS SET TO ENABLED PLEASE REBOOT THE UNIT TO APPLY CHANGES

### Related Commands

#get\_telnet\_access #get\_telnet\_login #get\_telnet\_port #get\_telnet\_welcome #set\_telnet\_login #set\_telnet\_pass #set\_telnet\_port #set telnet welcome

# **#set\_telnet\_login**

Enables or disables the Telnet login process. After executing this command, the unit must be rebooted to apply the changes.

#### Syntax

#set\_telnet\_login param1

#### Parameters

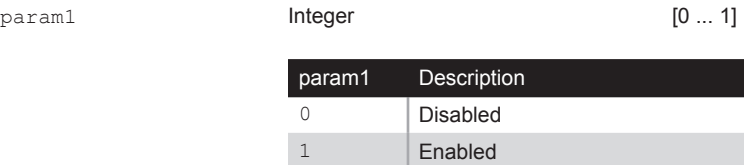

#### Example

#set telnet login 1 TELNET INTERFACE LOGIN SET TO ENABLED PLEASE REBOOT THE UNIT TO APPLY CHANGES

### Related Commands

#get\_telnet\_access #get\_telnet\_pass #get\_telnet\_port #get telnet welcome #set telnet access #set\_telnet\_pass #set\_telnet\_port #set telnet welcome

# **#set\_telnet\_pass**

Sets the Telnet password. The password cannot exceed 8 characters in length and is case-sensitive. No special characters are allowed. The default password is admin. After executing this command, the unit must be rebooted to apply the changes.

#### Syntax

#set telnet pass param1

#### Parameters

param1 **String** 

#### Example

#set telnet pass b055man TELNET INTERFACE PASSWORD IS SET b055man PLEASE REBOOT THE UNIT TO APPLY CHANGES

### Related Commands

#get\_telnet\_access #get\_telnet\_pass #get\_telnet\_port #get\_telnet\_welcome #set\_telnet\_access #set telnet login #set telnet port #set\_telnet\_welcome

# **#set\_telnet\_port**

Sets the Telnet listening port. After executing this command, the unit must be rebooted to apply the changes.

#### Syntax

#set telnet port param1

#### Parameters

param1 **Integer Integer** [0 ... 65535]

#### Example

#set telnet port 23 TELNET COMMUNICATIONS PORT SET TO PORT 23 PLEASE REBOOT THE UNIT TO APPLY CHANGES

### Related Commands

#get\_telnet\_access #get telnet pass #get\_telnet\_port #get\_telnet\_welcome #set telnet access #set\_telnet\_login #set telnet pass #set telnet welcome

# **#set\_telnet\_welcome**

Enables / disables the Telnet welcome screen. After executing this command, the unit must be rebooted to apply the changes.

#### Syntax

#set telnet welcome param1

#### Parameters

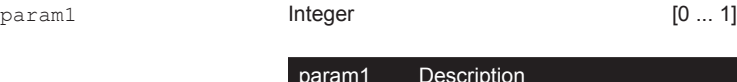

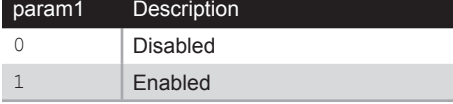

#### Example

#set telnet welcome Welcome! TELNET WELCOME SCREEN IS ENABLED PLEASE REBOOT THE UNIT TO APPLY CHANGES

### Related Commands

#get\_telnet\_access #get\_telnet\_pass #get\_telnet\_port #get telnet welcome #set telnet access #set\_telnet\_login #set\_telnet\_pass #set\_telnet\_port

# **#set\_tx\_channel**

Sets the video channel for the Sender unit. This command is only available when connected to the Sender unit.

#### Syntax

#set tx channel param1

#### Parameters

param1Integer [0 ... 255]

### Example

#set\_tx\_channel 1 TRANSMITTER CHANNEL SET TO 1

### Related Commands

```
#get_tx_channel
#get_rx_channel
r
```
**#set\_udp\_access**

Enables or disables UDP access. After executing this command, the unit must be rebooted to apply the changes.

### Syntax

#set\_udp\_access param1

### Parameters

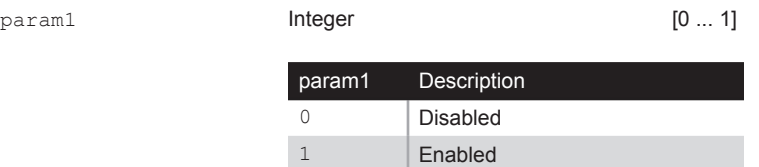

### Example

#set udp access 0 UDP ACCESS SET TO DISABLED PLEASE REBOOT THE UNIT TO APPLY CHANGES

## Related Commands

#get remote udp access #get remote udp ip #get remote udp port #get\_udp\_access #get\_udp\_port #set remote udp access #set remote udp ip #set\_remote\_udp\_port #set\_udp\_port

# **#set\_udp\_port**

Sets the local UDP listening port. After executing this command, the unit must be rebooted to apply the changes.

#### Syntax

#set\_udp\_port param1

### Parameters

param1 **Integer Integer 1.65535** 

#### Example

#set\_udp\_port 50007 UDP COMMUNCATION IS SET TO PORT 50007 PLEASE REBOOT THE UNIT TO APPLY CHANGES.

### Related Commands

#get remote udp access #get remote udp ip #get remote udp port #get\_udp\_access #get\_udp\_port #set\_remote\_udp\_access #set remote udp ip #set remote udp port #set\_udp\_access

# **#set\_usb\_allow**

Enables or disables the USB-over-IP feature. After executing this command, the unit must be rebooted to apply the changes.

#### Syntax

#set\_usb\_allow param1

#### Parameters

param1 **Integer Integer** [0 ... 1]

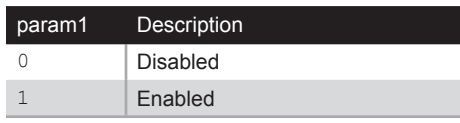

#### Example

#set\_usb\_allow 1 USB OVER IP SET TO ENABLED PLEASE REBOOT THE UNIT TO APPLY CHANGES

### Related Commands

#get\_usb\_allow #get\_usb\_mode #get\_usb\_mouse #set\_usb\_mode #set\_usb\_mouse

# **#set\_usb\_mode**

Sets the USB operating mode. After executing this command, the unit must be rebooted to apply the changes.

#### Syntax

#set\_udp\_port param1

#### Parameters

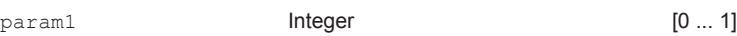

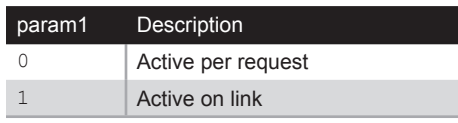

#### Example

#set\_usb\_mode 0 USB OPERATION MODE SET TO ACTIVE PER REQUEST PLEASE REBOOT THE UNIT TO APPLY CHANGES

### Related Commands

#get\_usb\_allow #get\_usb\_mode #get\_usb\_mouse #set\_usb\_allow #set\_usb\_mouse

# **#set\_usb\_mouse**

Sets the USB mouse mode. After executing this command, the unit must be rebooted to apply the changes.

#### Syntax

#set\_udp\_port param1

#### Parameters

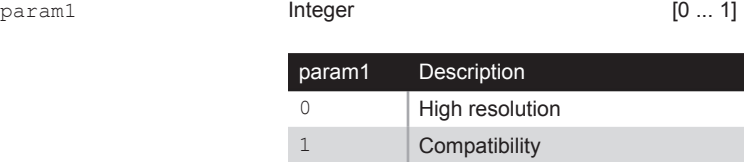

#### Example

#set\_usb\_mouse 0 USB MOUSE MODE SET TO HIGH RESOLUTION PLEASE REBOOT THE UNIT TO APPLY CHANGES

### Related Commands

#get\_usb\_allow #get\_usb\_mode #get\_usb\_mouse #set\_usb\_allow #set\_usb\_mode

# **#set\_video\_allow**

Enables or disables the Video-over-IP feature. After executing this command, the unit must be rebooted to apply the changes.

#### Syntax

#set video allow param1

#### Parameters

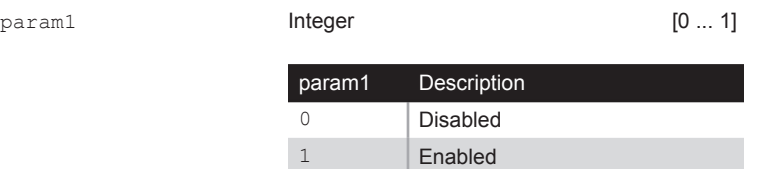

#### Example

#set\_video\_allow 1 VIDEO OVER IP IS SET TO ENABLED PLEASE REBOOT THE UNIT TO APPLY CHANGES

### Related Commands

#get\_video\_allow

# **#set\_vw**

Enable / disable the video wall. After executing this command, the unit must be rebooted to apply the changes.

#### Syntax

#set\_vw param1

#### Parameters

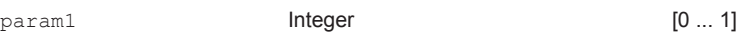

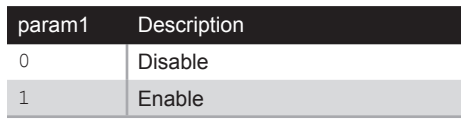

#### Example

#set\_vw 1 VW 1 PLEASE REBOOT THE UNIT TO APPLY CHANGES

### Related Commands

#get\_vw\_bc #get\_vw\_delay #get\_vw\_hscale #get\_vw\_layout #get\_vw\_osd #get\_vw\_pos #get\_vw\_shift #get\_vw\_vscale #set\_vw\_bc #set\_vw\_delay #set\_vw\_hscale #set\_vw\_layout #set\_vw\_osd #set\_vw\_pos #set\_vw\_shift #set\_vw\_vscale

# **#set\_vw\_bc**

Sets the video wall bezel compensation value. All arguments are expressed in 0.1 mm units:

param1 is the video width param2 is the overall width param3 is the video height param4 is the overall height

### Syntax

#set vw bc param1 param2 param3 param4

### Parameters

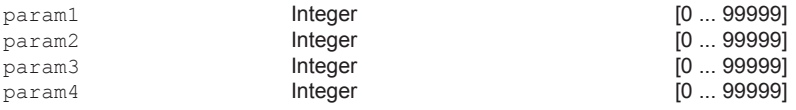

### Example

#set\_vw\_bc 190 200 90 100 VW\_BC 190 200 90 100

### Related Commands

#get\_vw\_bc #get\_vw\_delay #get\_vw\_hscale #get\_vw\_layout #get\_vw\_osd #get\_vw\_pos #get\_vw\_shift #get\_vw\_vscale #set\_vw #set\_vw\_delay #set\_vw\_hscale #set\_vw\_layout #set\_vw\_osd #set\_vw\_pos #set\_vw\_shift #set\_vw\_vscale

# **#set\_vw\_delay**

Sets the video wall display delay in microseconds.

#### Syntax

#set\_vw\_delay param1

### Parameters

param1Integer [0 ... 99999]

### Example

#set\_vw\_delay 16000 VW\_DELAY 16000

### Related Commands

#get\_vw\_bc #get\_vw\_delay #get\_vw\_hscale #get\_vw\_layout #get\_vw\_osd #get\_vw\_pos #get\_vw\_shift #get\_vw\_vscale #set\_vw\_bc #set\_vw\_hscale #set\_vw\_layout #set\_vw\_osd #set\_vw\_pos #set\_vw\_shift #set\_vw\_vscale

# **#set\_vw\_hscale**

Sets the video wall horizontal upscaling.

#### Syntax

#set\_vw\_hscale param1

### Parameters

param1 **Integer Integer** [0 ... 1]

### Example

#set vw hscale 1 VW HSCALE 1

### Related Commands

#get\_vw\_bc #get\_vw\_delay #get\_vw\_hscale #get\_vw\_layout #get\_vw\_osd #get\_vw\_pos #get\_vw\_shift #get\_vw\_vscale #set\_vw #set\_vw\_delay #set\_vw\_layout #set\_vw\_osd #set\_vw\_pos #set\_vw\_shift #set\_vw\_vscale

# **#set\_vw\_layout**

Sets the maximum horizontal and vertical display count for the video wall:

param1 is the maximum horizontal display count. param2 is the maximum vertical display count.

### Syntax

#set vw layout param1 param2

#### Parameters

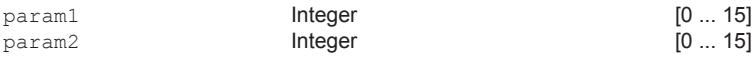

### Example

#set\_vw\_layout 2 2 VW\_LAYOUT 2 2

### Related Commands

#get\_vw\_bc #get\_vw\_delay #get\_vw\_hscale #get\_vw\_layout #get\_vw\_osd #get\_vw\_pos #get\_vw\_shift #get\_vw\_vscale #set\_vw\_bc #set\_vw\_delay #set vw hscale #set\_vw\_osd #set\_vw\_pos #set\_vw\_shift #set\_vw\_vscale

# **#set\_vw\_osd**

Enable / disable the video wall OSD.

### Syntax

#set\_vw\_osd param1

#### Parameters

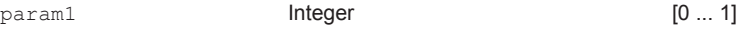

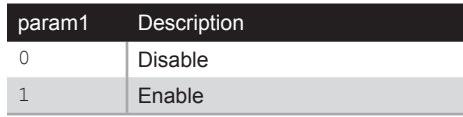

#### Example

#set\_vw\_osd 1 VW\_OSD 1

#### Related Commands

#get\_vw\_bc #get\_vw\_delay #get\_vw\_hscale #get\_vw\_layout #get\_vw\_osd #get\_vw\_pos #get\_vw\_shift #get\_vw\_vscale #set\_vw #set vw delay #set\_vw\_hscale #set\_vw\_layout #set\_vw\_pos #set\_vw\_shift #set\_vw\_vscale

# **#set\_vw\_pos**

Sets the video wall position.

param1 is the row position. param2 is the column position.

### Syntax

#set\_vw\_pos param1 param2

#### Parameters

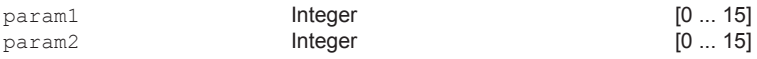

### Example

#set\_vw\_pos 2 2 VW\_POS 2 2

#### Related Commands

#get\_vw\_bc #get\_vw\_delay #get\_vw\_hscale #get\_vw\_layout #get\_vw\_osd #get\_vw\_pos #get\_vw\_shift #get\_vw\_vscale #set\_vw\_bc #set\_vw\_delay #set vw hscale #set\_vw\_layout #set\_vw\_osd #set\_vw\_shift #set\_vw\_vscale

# **#set\_vw\_shift**

Sets the video wall display shift. param2 must be specified in increments of eight pixels (e.g. 0, 8, 16, 24, etc.)

#### Syntax

#set\_vw\_shift param1 param2

#### Parameters

param1Character

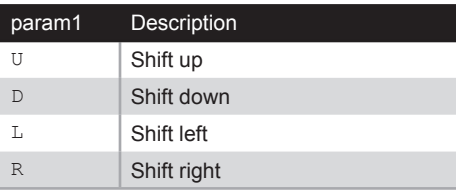

param2Integer [0 ... 80000]

### Example

#set\_vw\_shift L 16 VW SHIFT L 16

### Related Commands

```
#get_vw_bc
#get_vw_delay
#get_vw_hscale
#get_vw_layout
#get_vw_osd
#get_vw_pos
#get_vw_shift
#get_vw_vscale
#set_vw
#set_vw_delay
#set_vw_hscale
#set_vw_layout
#set_vw_osd
#set_vw_pos
#set_vw_vscale
```
# **#set\_vw\_vscale**

Sets the video wall vertical upscaling.

#### Syntax

#set\_vw\_vscale param1

### Parameters

param1Integer [0 ... 15]

### Example

#set\_vw\_vscale 1 VW\_VSCALE 1

### Related Commands

#get\_vw\_bc #get\_vw\_delay #get\_vw\_hscale #get\_vw\_layout #get\_vw\_osd #get\_vw\_pos #get\_vw\_shift #get\_vw\_vscale #set\_vw\_bc #set\_vw\_delay #set\_vw\_hscale #set\_vw\_layout #set\_vw\_osd #set\_vw\_shift

# **#set\_web\_port**

Sets the HTTP listening port.

#### Syntax

#set web port param1

### Parameters

param1Integer [0 ... 65535]

### Example

#set\_web\_port 82 WEB INTERFACE PORT SET TO 80 PLEASE REBOOT THE UNIT TO APPLY CHANGES

### Related Commands

#get\_gateway #get\_ip\_address #get\_ip\_mode #get\_ipconfig #get\_netmask #get\_web\_port #set\_gateway #set\_ip\_address #set\_ip\_mode #set\_netmask

# **#set\_webui\_ad\_pass**

Sets the Administrator password for the Web interface login. The password cannot exceed eight characters in length. The default password is admin.

#### Syntax

#set webui ad pass param1

#### Parameters

param1Password

### Example

#set\_webui\_ad\_pass b05Sman WEB UI ADMINISTRATOR PASSWORD IS SET

### Related Commands

#set webui user pass

# **#set\_webui\_user\_pass**

Sets the User password for the Web interface login. The password cannot exceed eight characters in length. The default password is user.

#### Syntax

#set webui user pass param1

### Parameters

param1Password

### Example

#set webui user pass m1ni0n WEB UI USER PASSWORD IS SET

### Related Commands

#set webui ad pass

### **r**

Changes a Receiver unit to the specified video channel. Changing the video channel allows a Receiver unit to accept the signal from a Sender unit that uses the same video channel. This command is only available when connected to a Receiver unit. Do not precede this command with the # symbol.

### Syntax

r param1

#### Parameters

param1Integer [0 ... 255]

### Example

```
r 1
TRANSMITTER 1 ROUTED TO RECEIVER
```
### Related Commands

v
#### **v**

Changes the video input on the Sender unit. This command is only available when connected to a Receiver unit. Do not precede this command with the # symbol. The  $t$ argument will toggle between the VGA and HDMI inputs.

#### Syntax

v param1

### Parameters

param1Character

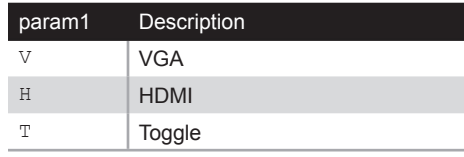

### Example

v h V H

## Related Commands

r

*This page left intentionally blank.*

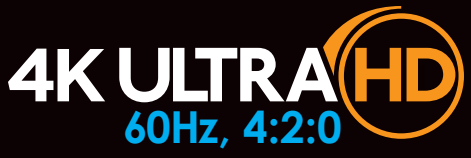

# HDMI & VGA KVM over IP Multi-Format

4 Appendix

# Network Cable Diagram

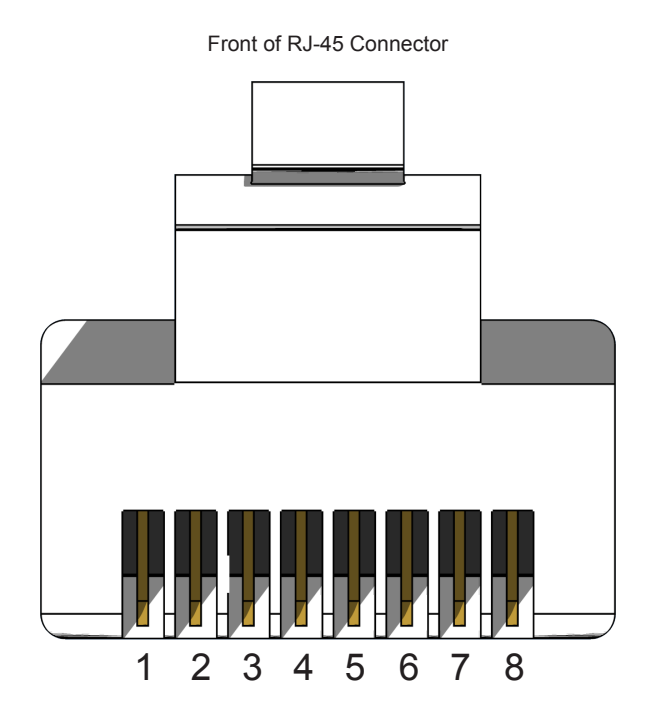

Gefen recommends the TIA/EIA-568-B wiring option. Use the table below when field-terminating cable for use with Gefen products.

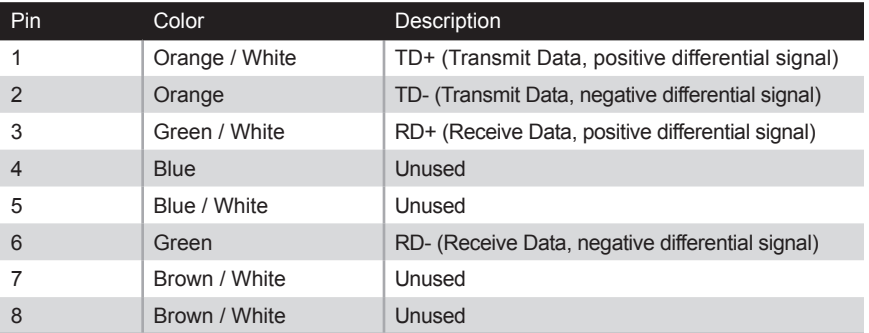

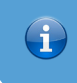

**Information**

Shielded CAT-5e (or better) cabling is recommended.

The following illustrations provide instructions for installing the Sender and/or Receiver unit(s) in the *Gefen 1U Rack Tray* (Gefen part no. EXT-RACK-1U).

#### Step 1 Turn unit upside down. Step 2 Remove rubber feet.

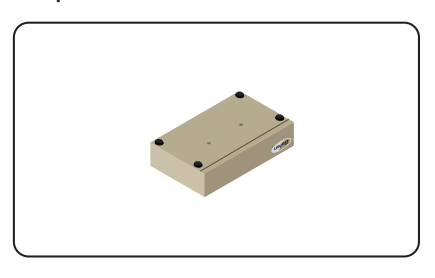

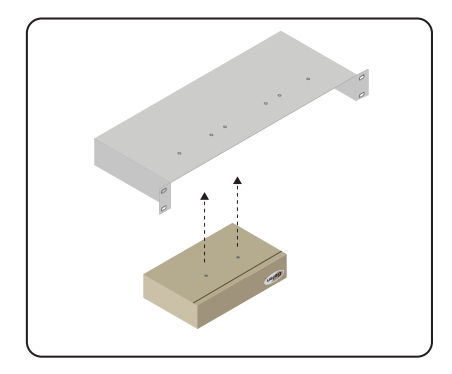

Step 5 **Ensure the unit is installed securely.** Step 6

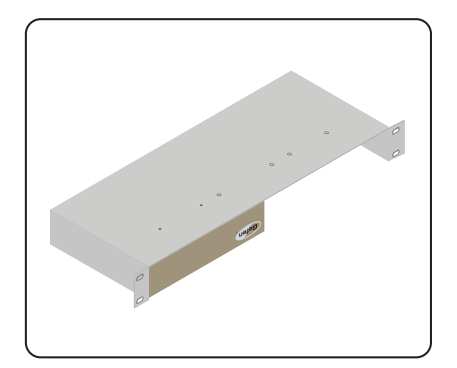

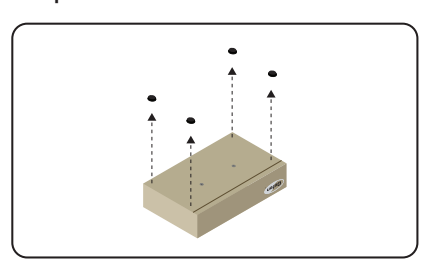

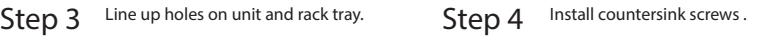

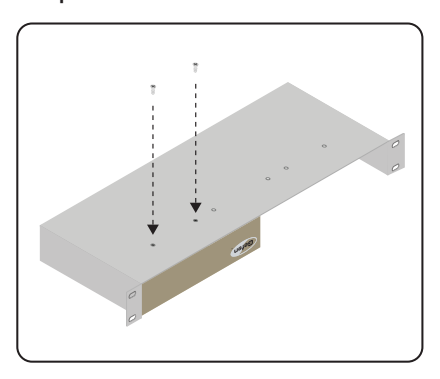

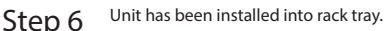

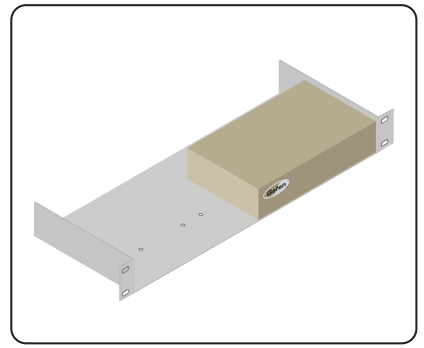

#### Supported Formats

- 
- Resolutions (max.) **•** 4K Ultra HD 60 Hz, 4:2:0
	- 1080p Full HD (60 Hz)
	- 1920 x 1200 60 Hz (WUXGA)

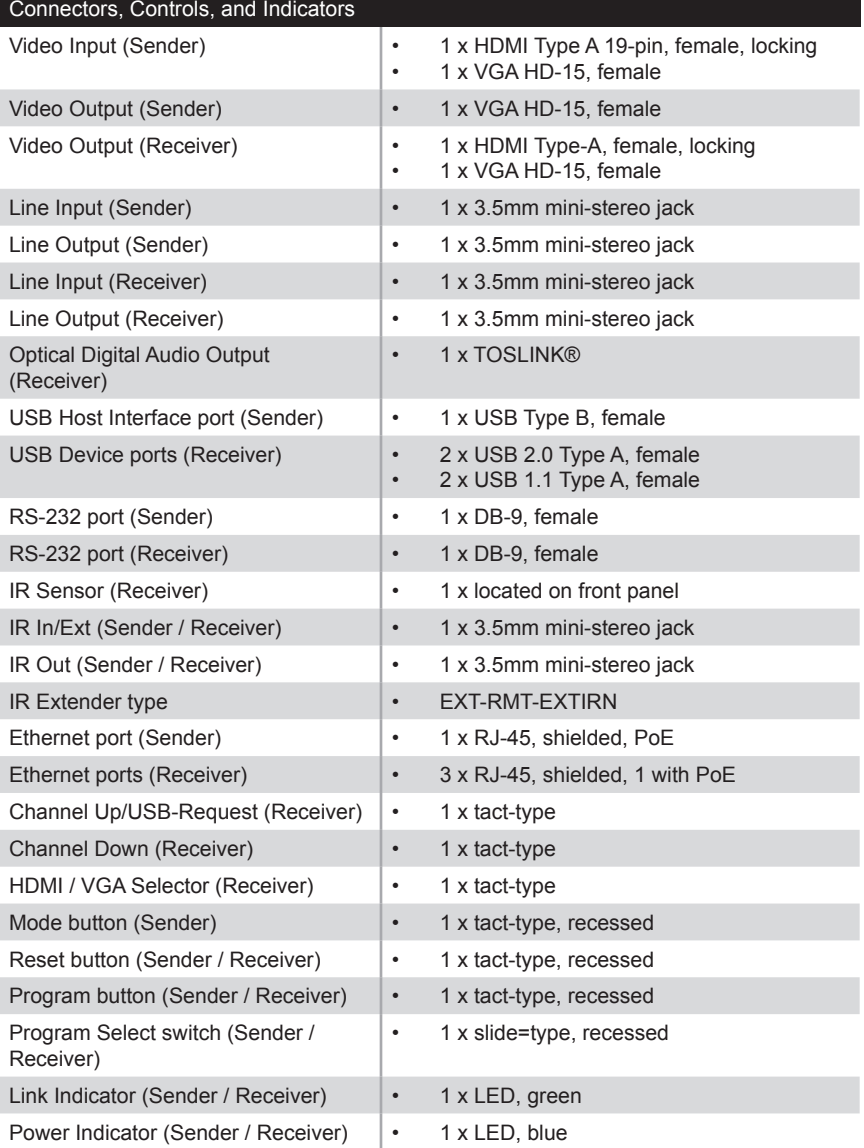

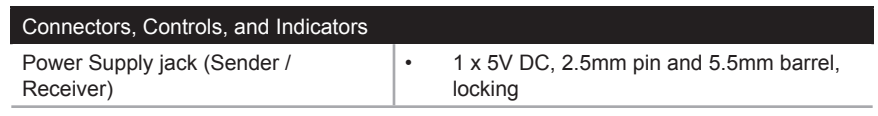

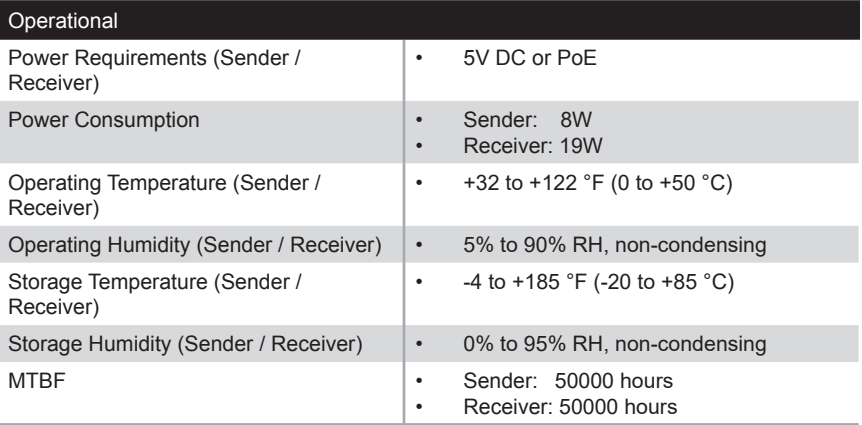

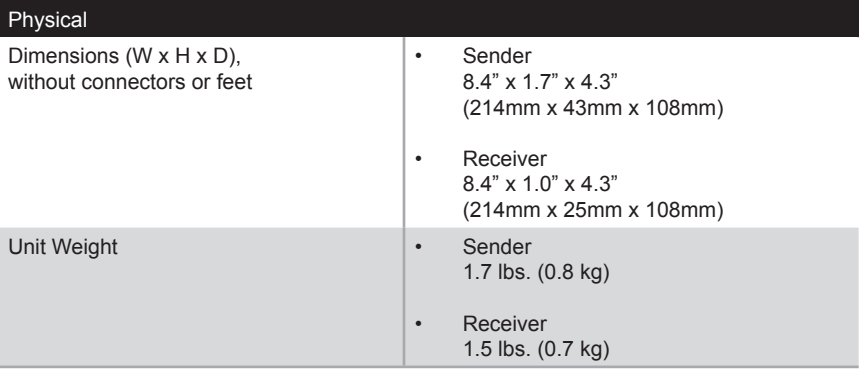

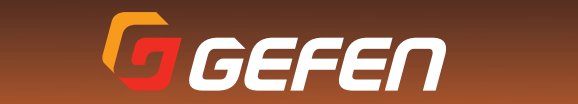